# **brother.**

# Guía del usuario de software

No todos los modelos están disponibles en todos los países.

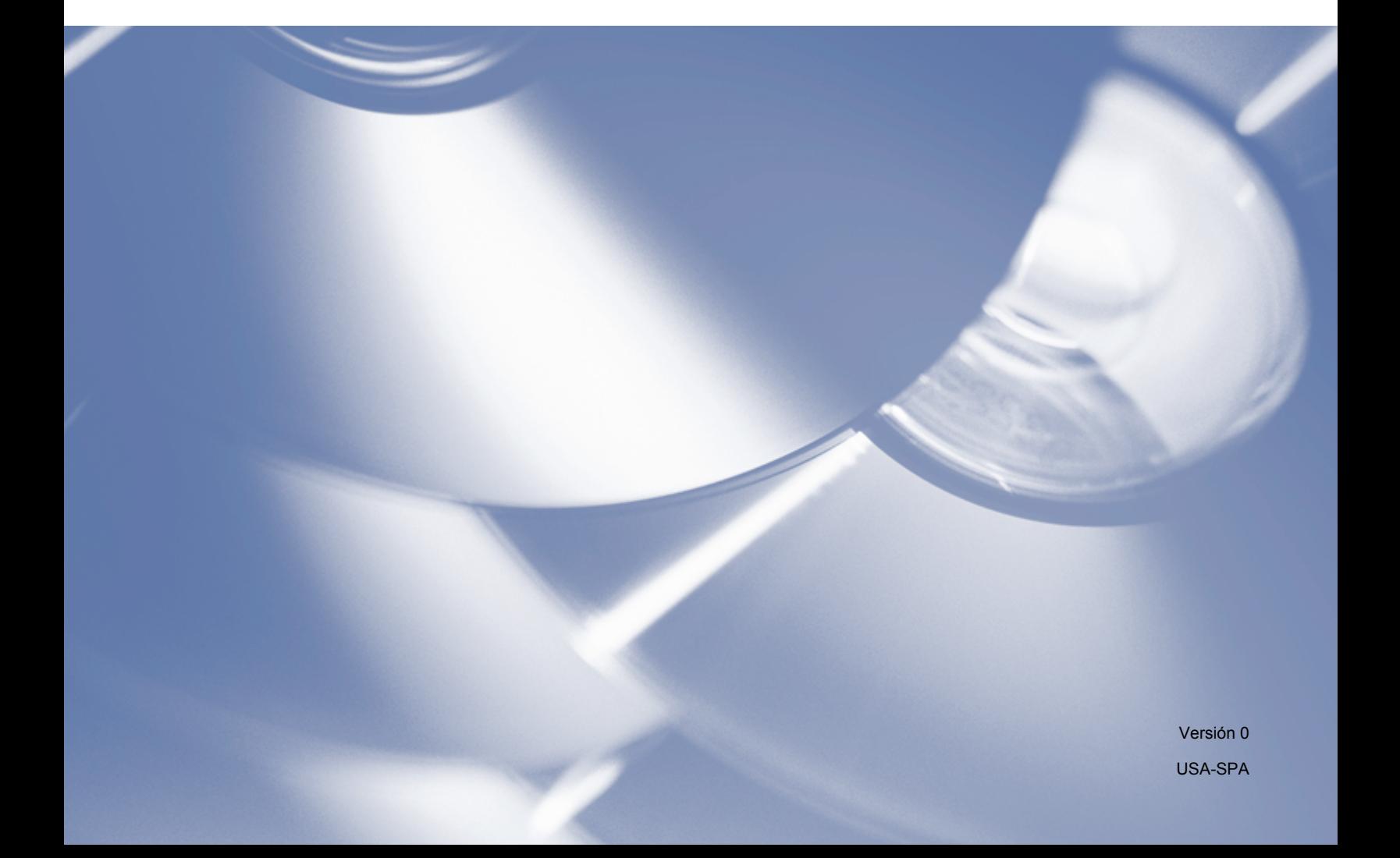

# **Modelos aplicables**

Esta guía del usuario se aplica a los siguientes modelos. MFC-7240

# **Definiciones de notas**

A lo largo de esta guía del usuario se utilizan los siguientes iconos:

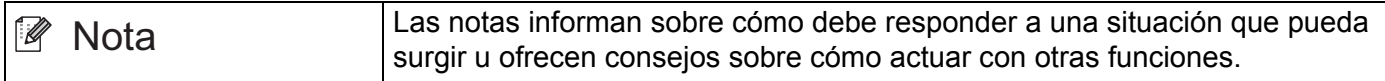

# **Aviso de compilación y publicación**

Este manual ha sido compilado y publicado bajo la supervisión de Brother Industries, Ltd. y abarca las descripciones y especificaciones de los productos más recientes.

El contenido de este manual y las especificaciones de este producto están sujetos a cambios sin previo aviso.

Brother se reserva el derecho de modificar sin previo aviso las especificaciones y materiales contenidos en este documento y no se hace responsable de ningún daño (incluidos los daños derivados) producido por la confianza en los materiales presentados, incluidos, entre otros, errores tipográficos y otros errores relacionados con la publicación.

©2012 Brother Industries, Ltd.

# **NOTA IMPORTANTE**

- Este producto puede utilizarse únicamente en el país en el que se ha adquirido. No utilice este producto fuera del país donde se ha realizado la compra, ya que puede infringir la normativa eléctrica de ese país.
- Windows<sup>®</sup> XP en este documento representa Windows<sup>®</sup> XP Professional, Windows<sup>®</sup> XP Professional x64 Edition y Windows $^{\circledR}$  XP Home Edition.
- Windows Vista<sup>®</sup> en este documento representa todas las ediciones de Windows Vista<sup>®</sup>.
- Windows<sup>®</sup> 7 en este documento representa todas las ediciones de Windows<sup>®</sup> 7.

# Tabla de contenido

# Sección I Teclas de funcionamiento del equipo

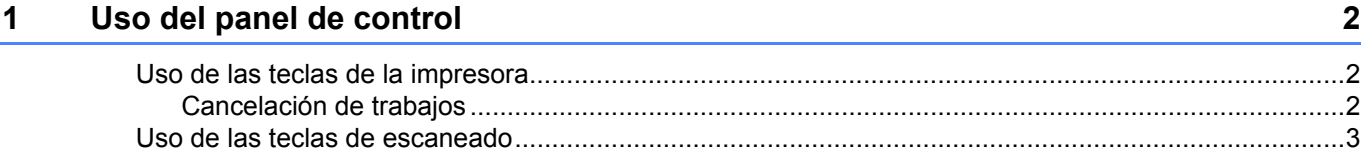

# Sección II Windows®

#### $\overline{2}$ Impresión

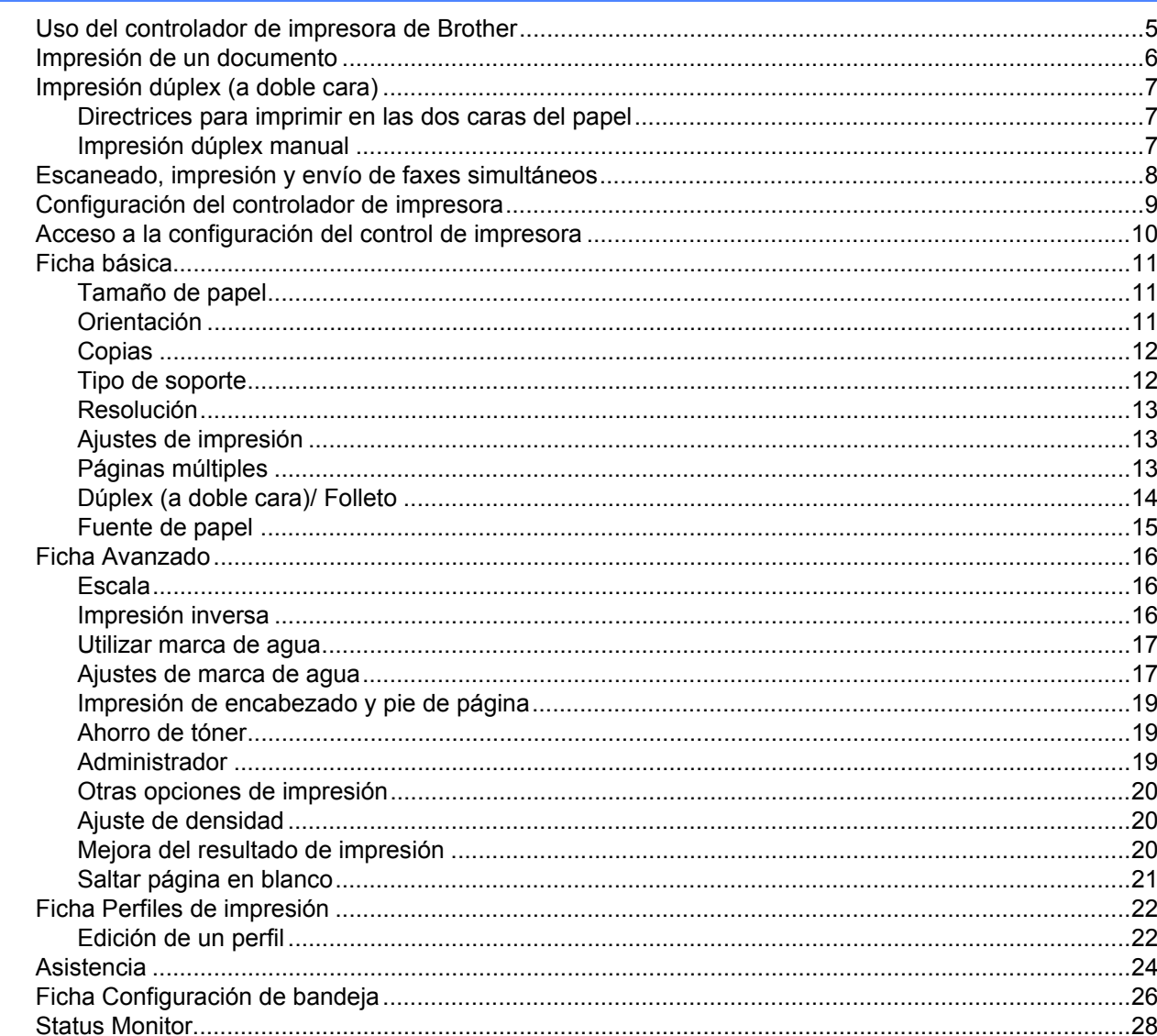

 $5\phantom{a}$ 

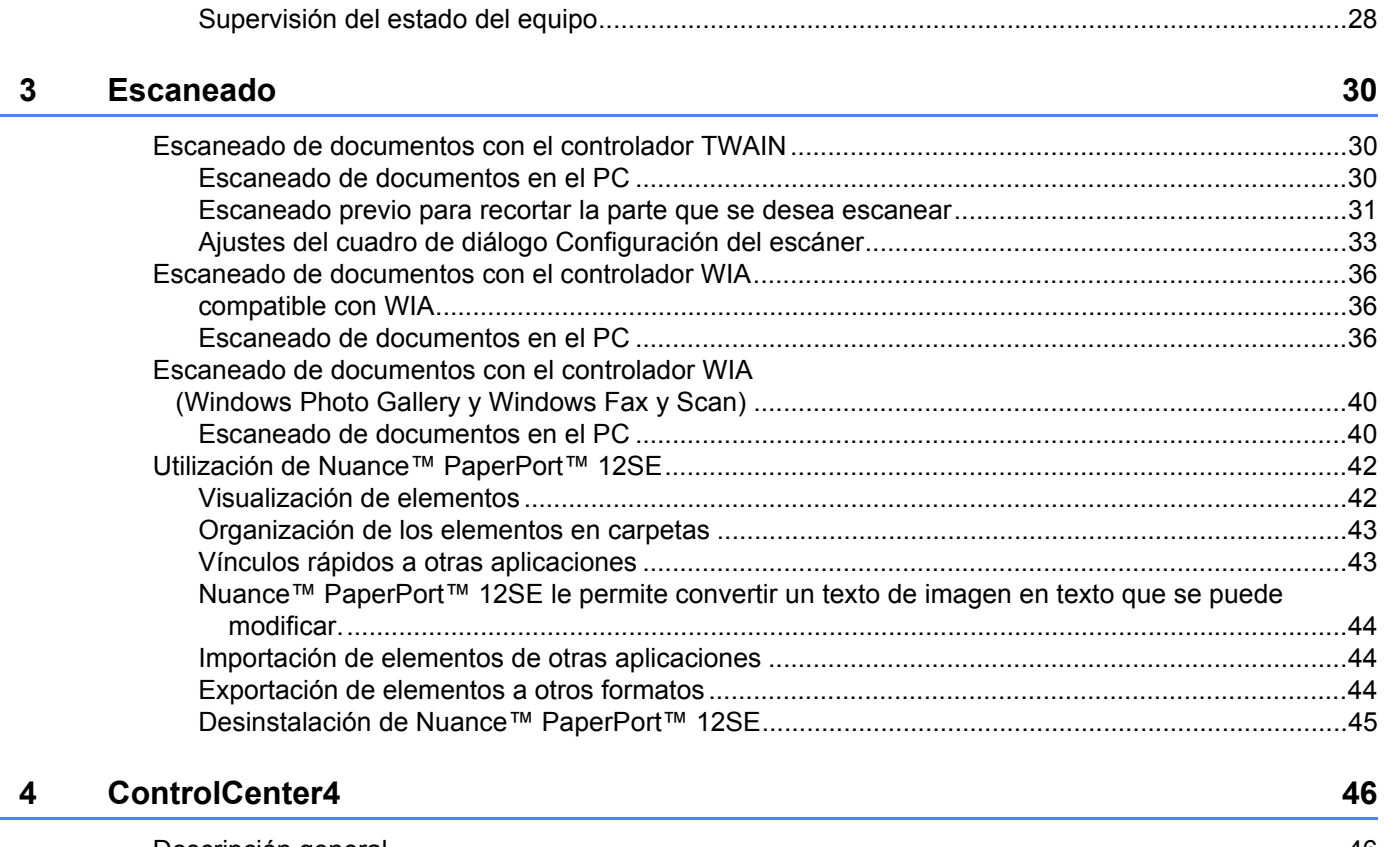

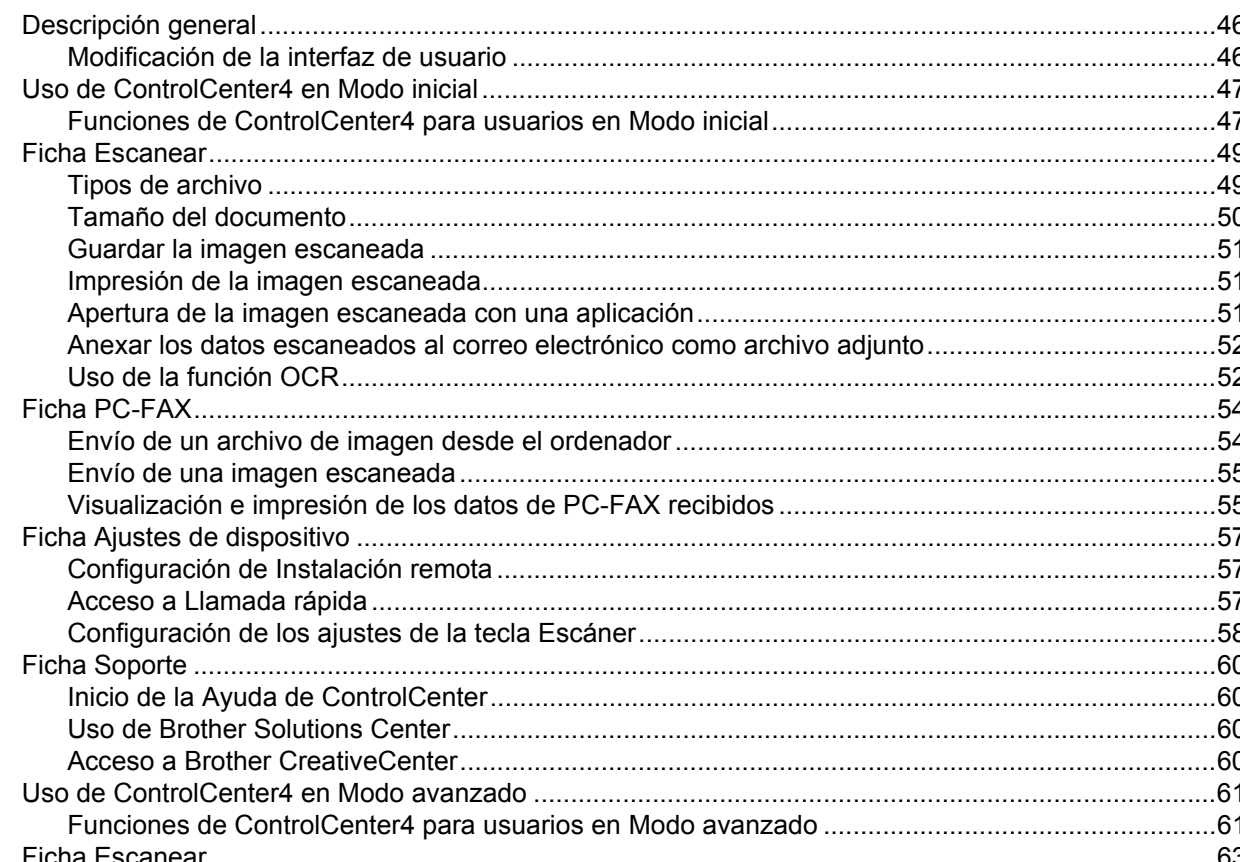

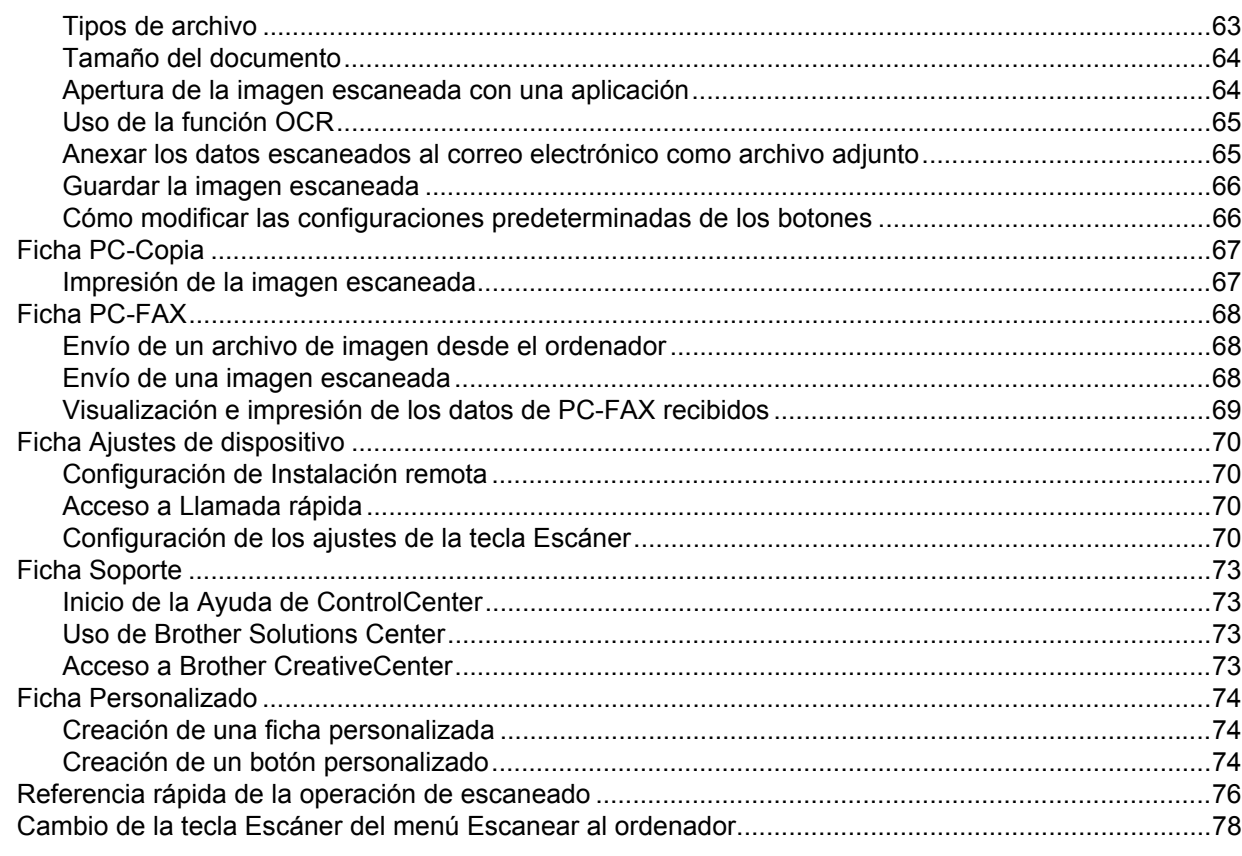

#### $5\overline{)}$ Instalación remota

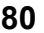

82

#### Software PC-FAX de Brother  $6\phantom{a}$

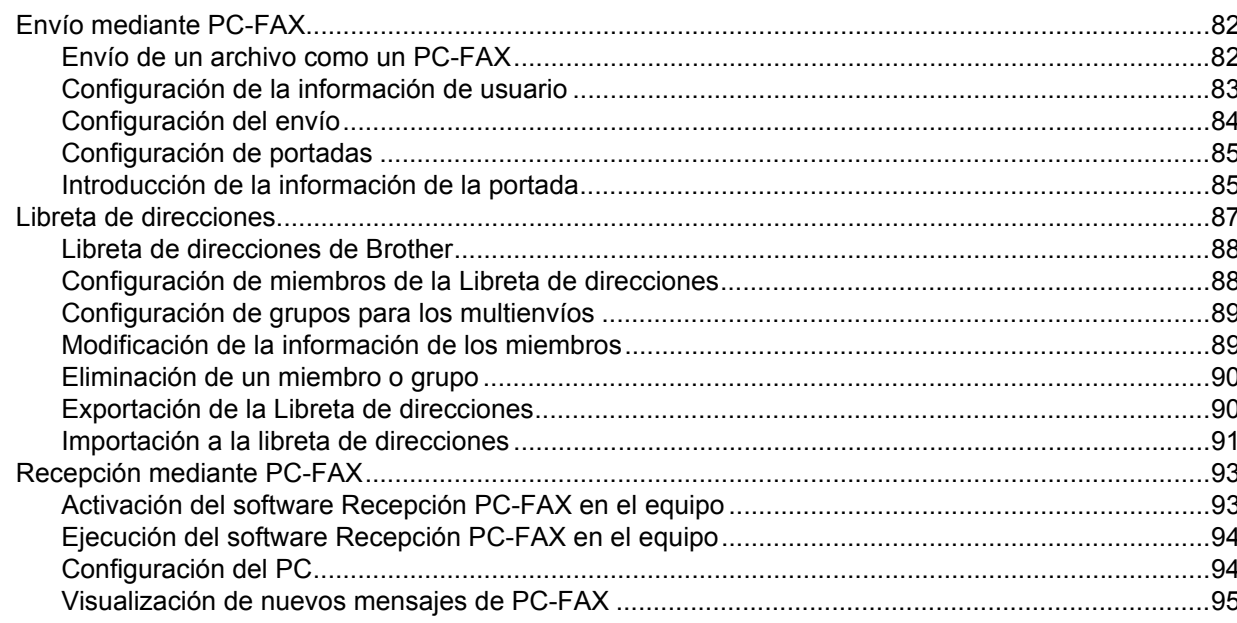

# Sección III Apple Macintosh

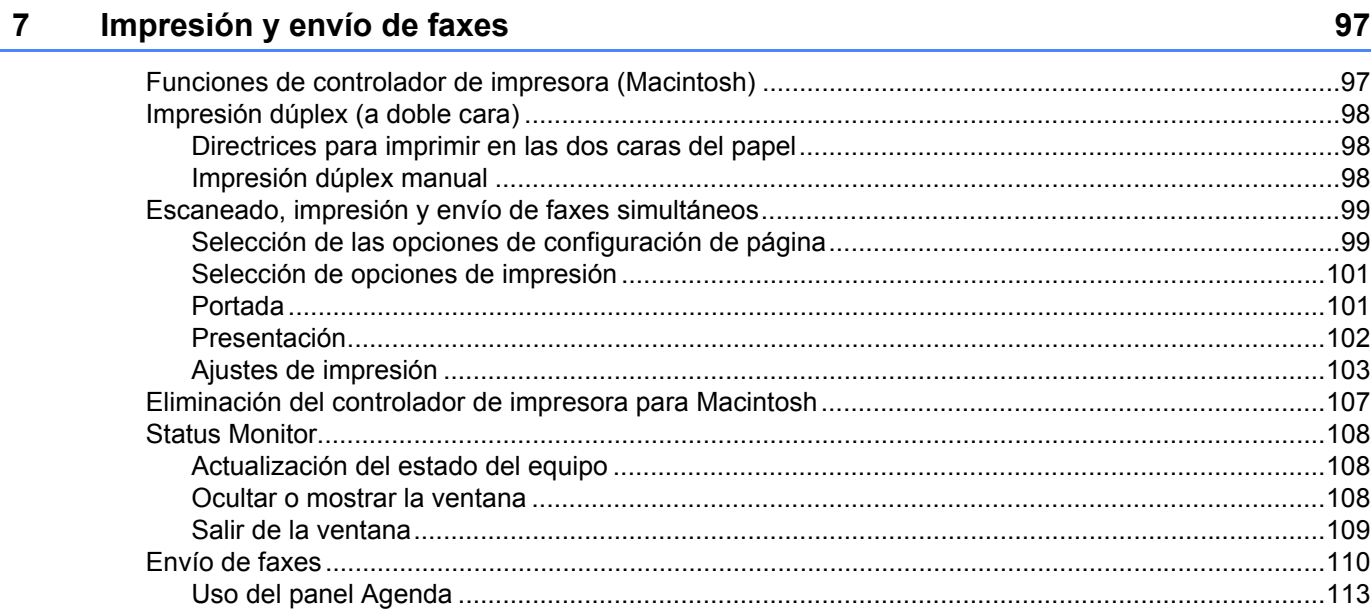

#### $\bf{8}$ **Escaneado**

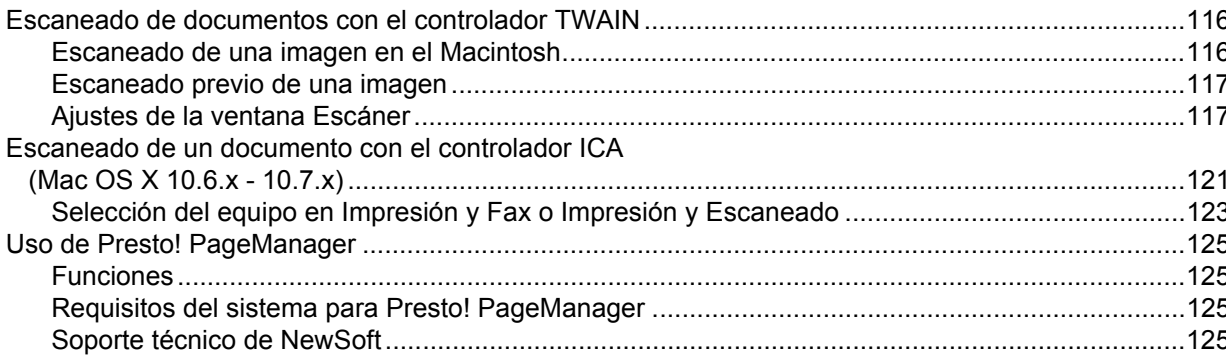

#### $\overline{9}$ **ControlCenter2**

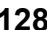

116

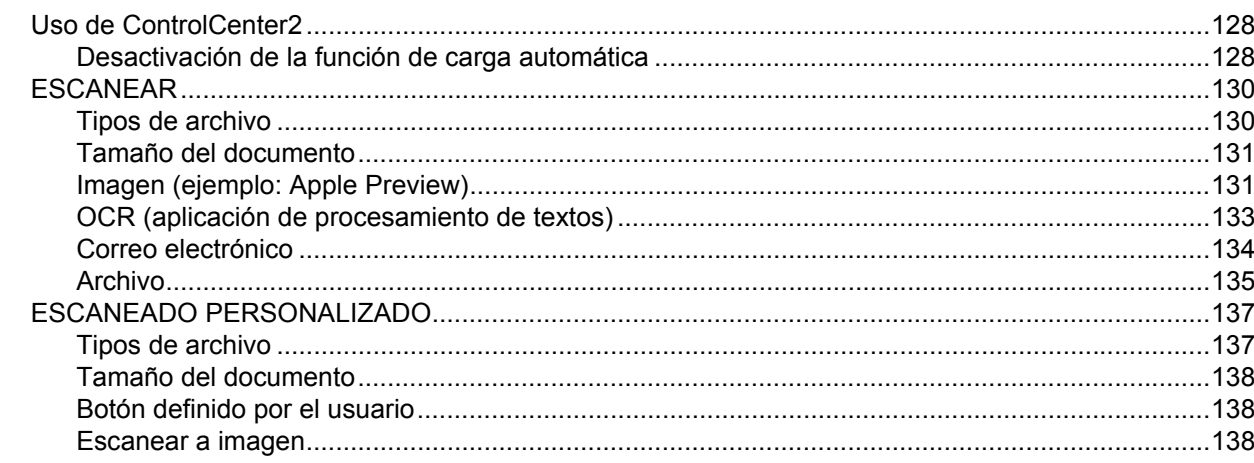

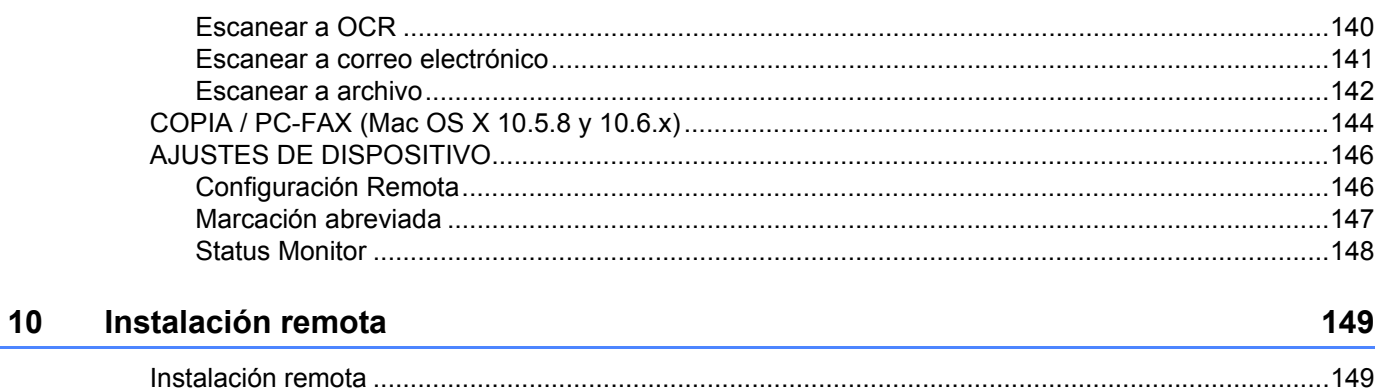

# Sección IV Uso de la tecla Escáner

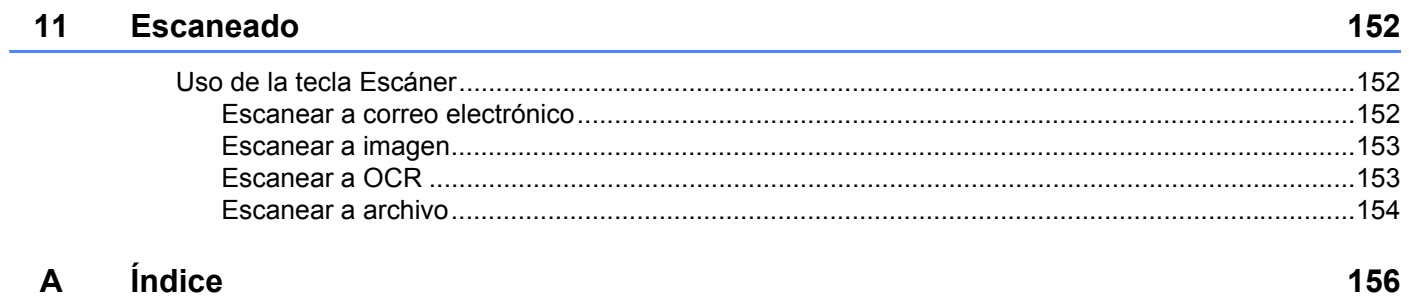

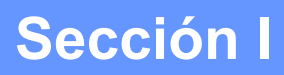

# <span id="page-7-0"></span>**Teclas de funcionamiento del equipo**

**[Uso del panel de control](#page-8-0)** 2

# <span id="page-8-0"></span>**Uso del panel de control <sup>1</sup>**

# <span id="page-8-1"></span>**Uso de las teclas de la impresora <sup>1</sup>**

Puede acceder a las siguientes funciones desde el panel de control del equipo.

# <span id="page-8-2"></span>**Cancelación de trabajos <sup>1</sup>**

Para cancelar el trabajo de impresión actual, pulse **Stop/Exit (Detener/Salir)**. Puede borrar los datos que quedan en la memoria del equipo pulsando **Stop/Exit (Detener/Salir)**.

# <span id="page-9-0"></span>**Uso de las teclas de escaneado <sup>1</sup>**

Puede utilizar **(SCAN (ESCÁNER)**) en el panel de control para escanear documentos en las aplicaciones de procesamiento de textos, gráficos o de correo electrónico o una carpeta del equipo. Consulte *[Uso de la tecla Escáner](#page-157-0)* para obtener más información.

# **Sección II**

<span id="page-10-0"></span>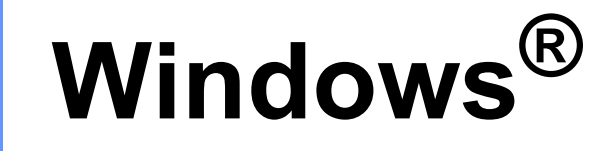

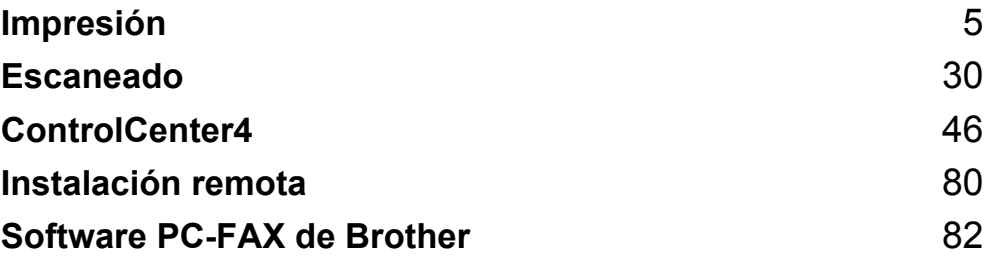

<span id="page-11-0"></span>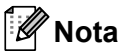

Las pantallas que aparecen en esta sección han sido extraídas de Windows<sup>®</sup> XP. Las pantallas del PC pueden variar en función del sistema operativo.

# <span id="page-11-1"></span>**Uso del controlador de impresora de Brother <sup>2</sup>**

Un controlador de impresora es un software que traduce los datos del formato utilizado por un PC al formato requerido por una impresora concreta mediante un lenguaje de comandos de impresora o un lenguaje de descripción de página.

Los controladores de impresora se encuentran en el CD-ROM de instalación suministrado. Instale los controladores siguiendo la Guía de configuración rápida. También puede descargar los controladores de impresora más recientes desde Brother Solutions Center en:

**<http://solutions.brother.com/>**

# <span id="page-12-0"></span>**Impresión de un documento <sup>2</sup>**

Cuando el equipo recibe datos del ordenador, comienza a imprimir tomando el papel de la bandeja. La alimentación de la bandeja de papel puede ser de muchos tipos de papel y sobres. (Para obtener información sobre la bandeja de papel y el papel recomendado, consulte la Guía básica del usuario.)

**En la aplicación, seleccione el comando Imprimir.** Si se instalan otros controladores de impresora en el ordenador, elija **Brother MFC-XXXX**\* como el controlador de impresora en el menú Impresión o en el menú Configuración de impresión de la aplicación de software y, a continuación, haga clic en OK para iniciar la impresión. \*(Donde XXXX es el nombre del modelo.)

# **Nota**

- (Macintosh) Consulte *[Funciones de controlador de impresora \(Macintosh\)](#page-103-1)* >> página 97.
- Puede seleccionar el tamaño del papel y la orientación en el software de aplicación.

Si el software de aplicación no admite el tamaño de papel personalizado, seleccione el tamaño siguiente de papel más grande.

A continuación, ajuste el área de impresión modificando los márgenes derecho e izquierdo en el software de aplicación.

# <span id="page-13-0"></span>**Impresión dúplex (a doble cara) <sup>2</sup>**

El controlador de impresora proporcionado permite la impresión dúplex.

## <span id="page-13-1"></span>**Directrices para imprimir en las dos caras del papel <sup>2</sup>**

- Si el papel es fino, puede que se arrugue.
- Si el papel está curvado, dele la vuelta a la pila, enderécelo y, a continuación, colóquelo nuevamente en la bandeja del papel o en la ranura de alimentación manual.
- Si el papel no se alimenta correctamente, puede que esté curvado. Quite el papel, enderécelo y dele la vuelta a la pila.
- Al utilizar la función dúplex manual, se pueden producir atascos de papel o una mala calidad de impresión.

Si hay un atasco de papel, consulte Guía básica del usuario: *Mensajes de error y de mantenimiento*. Si tiene un problema de calidad de impresión, consulte Guía básica del usuario: *Mejora de la calidad de impresión*.

## <span id="page-13-2"></span>**Impresión dúplex manual <sup>2</sup>**

El equipo imprime primero todas las páginas pares en una cara del papel. A continuación, el controlador de impresora le indica (con un mensaje emergente) cómo introducir nuevamente el papel. Antes de introducir nuevamente el papel, enderécelo bien, de lo contrario, podría experimentar un atasco de papel. No se recomienda la utilización de papel muy fino o muy grueso.

# <span id="page-14-0"></span>**Escaneado, impresión y envío de faxes simultáneos <sup>2</sup>**

El equipo puede imprimir desde el ordenador mientras envía o recibe un fax almacenado en memoria o mientras escanea un documento en el ordenador. El envío de faxes no se detiene durante la impresión desde el ordenador. No obstante, cuando el equipo está copiando o recibiendo un fax en papel, detiene la operación de impresión por ordenador y continúa con la impresión al finalizar la copia o recepción del fax.

# **Nota**

Aunque Tóner bajo o Tóner agotado aparezcan en la pantalla LCD, el envío de faxes y el escaneado están disponibles.

# <span id="page-15-0"></span>**Configuración del controlador de impresora <sup>2</sup>**

**Nota**

Los usuarios de Macintosh deben consultar *[Impresión y envío de faxes](#page-103-0)* >> página 97.

Puede cambiar la siguiente configuración de la impresora cuando imprima desde su ordenador:

- **Tamaño de papel**
- **Orientación**
- **Copias**
- **Soporte de impresión**
- **Resolución**
- **Imprimir configuración**
- **Páginas múltiples**
- **Dúplex / Folleto**
- **Fuente del papel**
- **Escala**
- **Impresión inversa**
- **Utilizar marca de agua**
- **Impresión de encabezado y pie de página**
- **Ahorro de tóner**
- **Administrador**
- **Ajuste de la densidad**
- **Mejora el resultado de impresión**
- **Saltar página en blanco**
- **Perfiles de impresión**

A continuación figura una visión general de la configuración del controlador de impresora. Para obtener más información, consulte el texto de la Ayuda del controlador de impresora.

# <span id="page-16-1"></span><span id="page-16-0"></span>**Acceso a la configuración del control de impresora <sup>2</sup>**

 $\bigcap$  (Para Windows<sup>®</sup> XP) Haga clic en **Inicio**, y, a continuación, en **Impresoras y faxes**. (Para Windows Vista®) Haga clic en el botón (+), en **Panel de control, Hardware y sonido** y, a continuación, en **Impresoras**. (Para Windows® 7) Haga clic en el botón <sup>17</sup> y, a continuación, en **Dispositivos e impresoras**.

## **2** (Para Windows<sup>®</sup> XP y Windows Vista<sup>®</sup>)

Haga clic con el botón derecho en el icono **Brother MFC-XXXX Printer** (donde XXXX es el nombre del modelo) y seleccione **Propiedades**. Aparece el cuadro de diálogo de las propiedades de la impresora. (Para Windows $^{\circledR}$  7)

Haga clic con el botón derecho en el icono **Brother MFC-XXXX Printer** (donde XXXX es el nombre del modelo) y seleccione **Propiedades de impresora**. Aparece el cuadro de diálogo de las propiedades de la impresora.

**3** (Para Windows<sup>®</sup> XP y Windows Vista<sup>®</sup>)

Elija la ficha **General** y, a continuación, haga clic en **Preferencias de impresión**.

Aparece el cuadro de diálogo del controlador de impresora.

(Para Windows $^{\circledR}$  7)

Elija la ficha **General** y, a continuación, haga clic en **Preferencias...**.

Aparece el cuadro de diálogo del controlador de impresora.

## **Nota**

Para configurar los ajustes de la bandeja, elija la ficha **Configuración de bandeja**.

# <span id="page-17-0"></span>**Ficha básica <sup>2</sup>**

También puede cambiar la configuración de formato de página si hace clic en la ilustración situada en la parte izquierda de la ficha **Básica**.

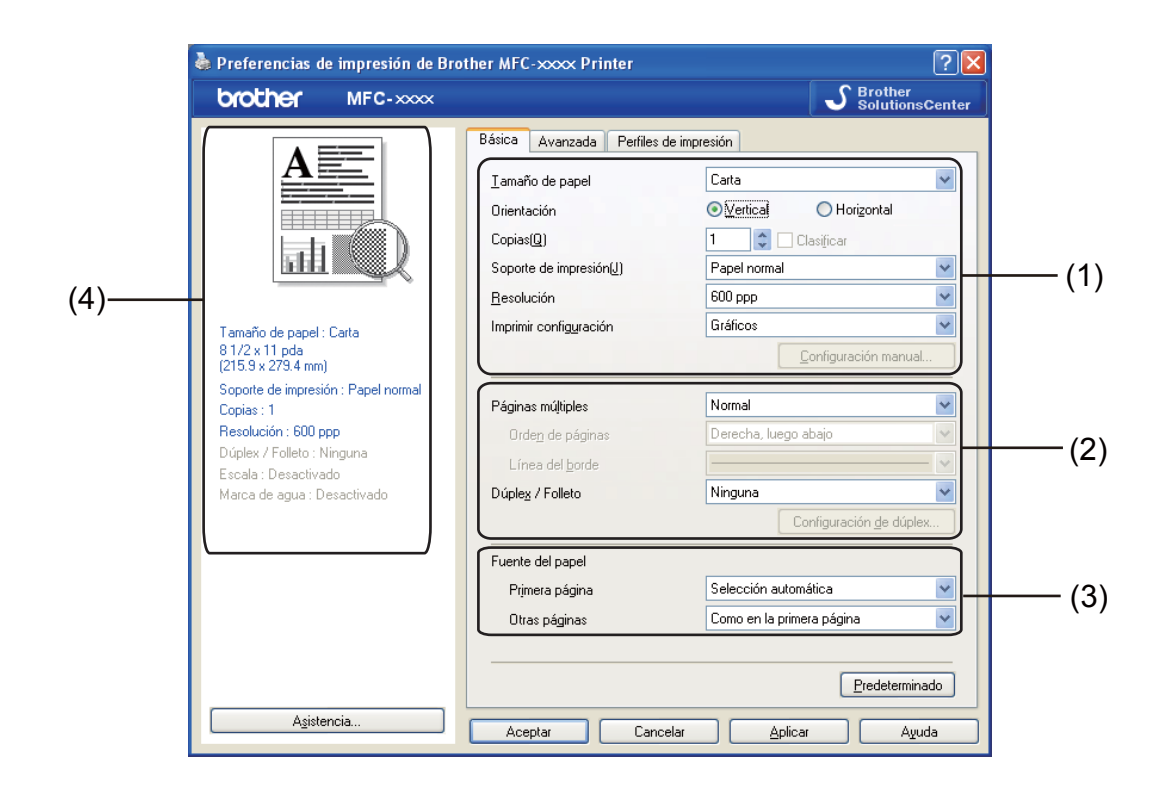

- a Elija **Tamaño de papel**, **Orientación**, **Copias**, **Soporte de impresión**, **Resolución**<sup>y</sup> **Imprimir configuración** (1).
- b Elija **Páginas múltiples** y **Dúplex / Folleto** (2).
- c Elija **Fuente del papel** (3).
- 4) Confirme la configuración actual en la ventana  $(4)$ .
- **6** Haga clic en **Aceptar** para aplicar la configuración seleccionada. Para volver a la configuración predeterminada, haga clic en **Predeterminado** y, a continuación, en **Aceptar**.

## <span id="page-17-1"></span>**Tamaño de papel <sup>2</sup>**

Elija el Tamaño de papel que va a utilizar en el cuadro desplegable.

## <span id="page-17-2"></span>**Orientación <sup>2</sup>**

La orientación selecciona la posición en la que se imprimirá el documento (**Vertical** o **Horizontal**).

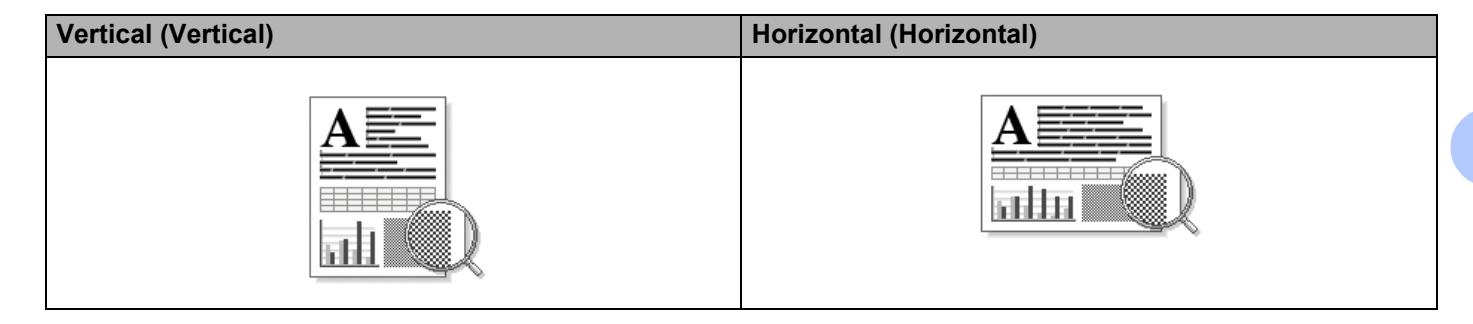

## <span id="page-18-0"></span>**Copias <sup>2</sup>**

La selección de copias configura el número de copias que se van a imprimir.

#### **Clasificar**

Al activar la casilla de verificación Clasificar, se imprimirá una copia completa del documento y, a continuación, se repetirá el número de veces que se haya especificado. Si no se selecciona la casilla de verificación Clasificar, se imprimirá cada página para todas las copias seleccionadas antes de que se imprima la página siguiente del documento.

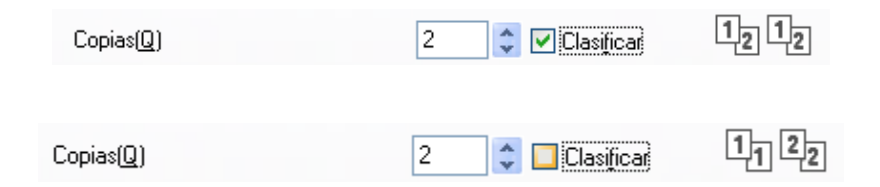

# <span id="page-18-1"></span>**Tipo de soporte <sup>2</sup>**

Puede utilizar los siguientes tipos de soporte en su equipo. Para obtener una mejor calidad de impresión, seleccione el tipo de soporte que desea utilizar.

- **Papel normal**
- **Papel fino**
- **Papel grueso**
- **Papel más grueso**
- Papel bond
- Sobres
- Sobre grueso
- Sobre fino
- **Papel reciclado**
- **Etiqueta**

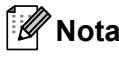

- Cuando utilice papel normal (de 60 a 105 g/m<sup>2</sup>, de 16 a 28 lb), elija **Papel normal**. Cuando utilice papel de mayor peso o papel rugoso, elija **Papel grueso** o **Papel más grueso**. Para el papel Bond, elija **Papel bond**.
- Cuando imprima en sobres elija **Sobres**. Si el tóner no se fija correctamente al sobre cuando se ha seleccionado **Sobres**, elija **Sobre grueso**. Si el sobre se ha arrugado cuando se ha seleccionado **Sobres**, elija **Sobre fino**.

## <span id="page-19-0"></span>**Resolución <sup>2</sup>**

Puede elegir la resolución de la siguiente manera.

- 300 ppp
- 600 ppp
- **HQ 1200**

**Nota**

La velocidad de impresión cambiará en función de la calidad de impresión que se elija. A mayor calidad de impresión, mayor duración de la misma, y viceversa.

## <span id="page-19-1"></span>**Ajustes de impresión <sup>2</sup>**

Puede modificar los ajustes de impresión de la siguiente manera:

**Gráficos**

Este es el mejor modo para imprimir documentos que contienen gráficos.

■ Texto

Este es el mejor modo para imprimir documentos de texto.

**Manual**

Puede cambiar los ajustes de forma manual si elije **Manual** y hace clic en el botón **Configuración manual...**.

Puede configurar el brillo, el contraste y otros ajustes.

## <span id="page-19-2"></span>**Páginas múltiples <sup>2</sup>**

La selección de Páginas múltiples puede reducir el tamaño de la imagen de una página permitiendo que se puedan imprimir múltiples páginas en una sola hoja de papel o aumentar el tamaño de la imagen para imprimir una página en varias hojas de papel.

#### **Orden de páginas**

Cuando la opción N en 1 está seleccionada, se puede seleccionar el orden de las páginas en la lista desplegable.

#### **Línea del borde**

Cuando se imprimen varias páginas en una sola hoja, con la función Páginas múltiples, puede elegir un borde continuo, un borde discontinuo o que no haya borde alrededor de cada página de la hoja.

#### **Imprimir línea de corte**

Cuando la opción 1 en páginas NxN está seleccionada, se puede seleccionar la opción **Imprimir línea de corte**. Esta opción permite imprimir una débil línea recortada alrededor del área de impresión.

## <span id="page-20-0"></span>**Dúplex (a doble cara)/ Folleto <sup>2</sup>**

Utilice esta función cuando desee imprimir un folleto o realizar una impresión dúplex.

#### **Ninguna**

Desactivar impresión dúplex.

**Dúplex (manual)**

Cuando desee realizar una impresión dúplex, utilice esta opción.

• **Dúplex (manual)**

El equipo imprime primero todas las páginas pares. A continuación, el controlador de impresora se detendrá y mostrará las instrucciones necesarias para volver a introducir el papel. Cuando haga clic en **Aceptar**, se imprimirán las páginas impares.

Cuando se elige **Dúplex (manual)**, el botón **Configuración de dúplex...** se muestra disponible para seleccionarlo. Puede establecer la siguiente configuración en el cuadro de diálogo **Configuración de dúplex**.

• **Tipo de dúplex**

Existen cuatro tipos de direcciones de encuadernación dúplex disponibles para cada orientación.

• **Desplazamiento de encuadernación**

Cuando marque **Desplazamiento de encuadernación**, también podrá especificar el desplazamiento para la encuadernación en pulgadas o en milímetros.

#### **Folleto (manual)**

Utilice esta opción para imprimir un documento en formato de folleto mediante la impresión dúplex; esta opción ordenará el documento según los números de página correctos y le permitirá doblarlo por la mitad sin tener que cambiar el orden de los números de página.

• **Folleto (manual)**

El equipo imprime primero todas las caras pares. A continuación, el controlador de impresora se detendrá y mostrará las instrucciones necesarias para volver a introducir el papel. Cuando haga clic en **Aceptar**, se imprimirán las caras impares.

Cuando se elige **Folleto (manual)**, el botón **Configuración de dúplex...** se muestra disponible para seleccionarlo. Puede establecer la siguiente configuración en el cuadro de diálogo **Configuración de dúplex**.

#### • **Tipo de dúplex**

Existen dos tipos de direcciones de encuadernación dúplex disponibles para cada orientación.

#### • **Método de impresión de folletos**

Cuando la opción **Dividir en juegos** está seleccionada:

Esta opción le permite imprimir el folleto entero en juegos de folletos individuales más pequeños y, asimismo, le permite doblarlos por la mitad de los juegos más pequeños sin tener que cambiar el orden de las páginas. Puede especificar el número de hojas de cada juego de folletos más pequeño, de 1 a 15. Esta opción puede ser útil cuando doble un folleto impreso que tenga un gran número de páginas.

#### • **Desplazamiento de encuadernación**

Cuando marque **Desplazamiento de encuadernación**, también podrá especificar el desplazamiento para la encuadernación en pulgadas o en milímetros.

## <span id="page-21-0"></span>**Fuente de papel 2**

Puede elegir **Selección automática**, **Bandeja1** o **Manual** y especificar bandejas distintas para imprimir la primera página y para imprimir de la segunda página en adelante.

# <span id="page-22-0"></span>**Ficha Avanzado <sup>2</sup>**

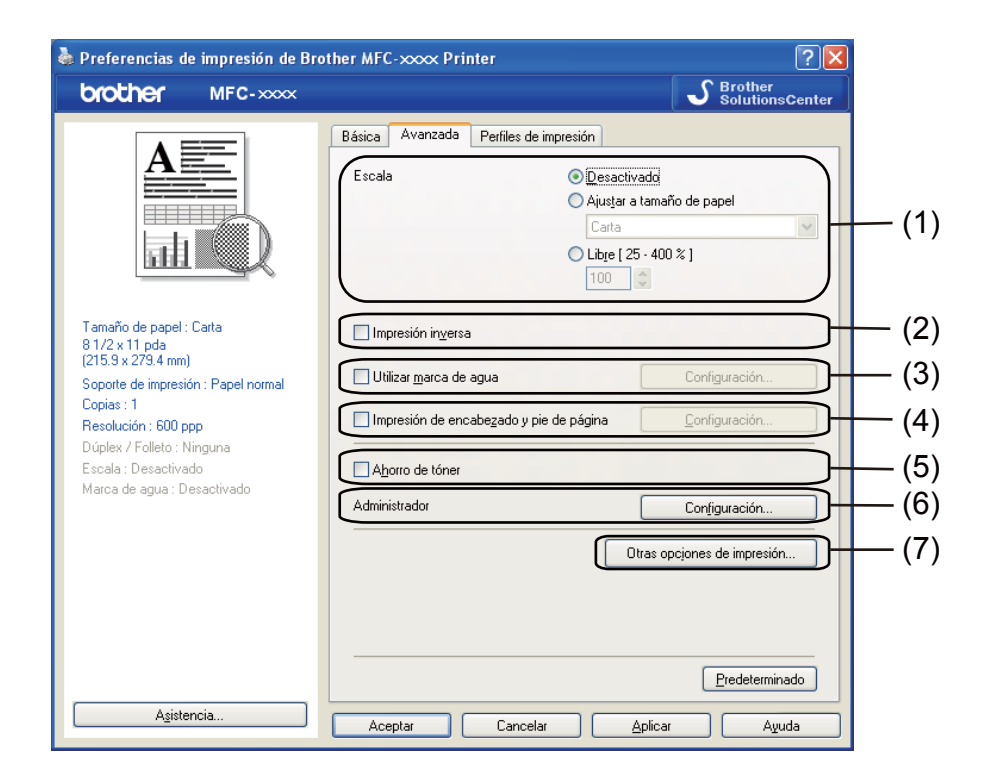

Haga clic en una de las selecciones correspondientes para cambiar la configuración de la ficha:

- **Escala** (1)
- **Impresión inversa** (2)
- **Utilizar marca de agua** (3)
- **Impresión de encabezado y pie de página** (4)
- **Ahorro de tóner** (5)
- **Administrador** (6)
- **Otras opciones de impresión** (7)

## <span id="page-22-1"></span>**Escala <sup>2</sup>**

Puede cambiar la escala de impresión de la imagen.

## <span id="page-22-2"></span>**Impresión inversa <sup>2</sup>**

Marque **Impresión inversa** para invertir los datos dándoles la vuelta.

# <span id="page-23-0"></span>**Utilizar marca de agua <sup>2</sup>**

Puede colocar un logotipo o texto en los documentos como una marca de agua. Puede seleccionar cualquiera de las marcas de agua predeterminadas o bien utilizar un archivo de mapa de bits que haya creado. Marque la casilla **Utilizar marca de agua** y, a continuación, haga clic en el botón **Configuración...**.

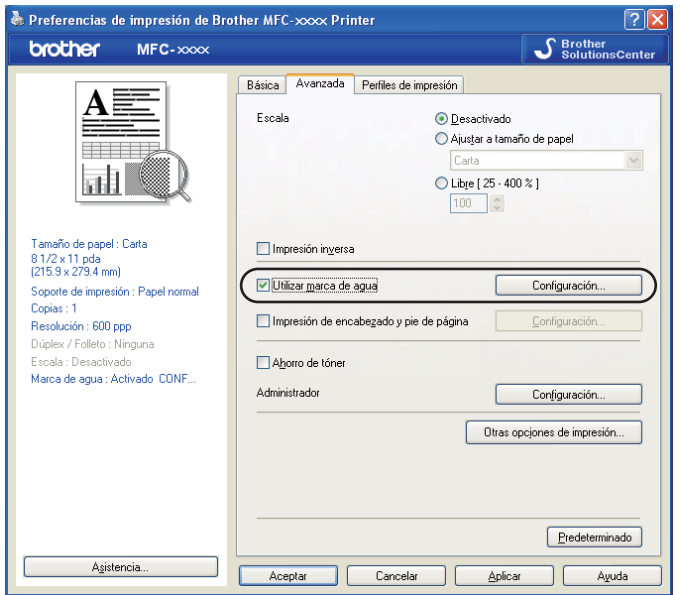

# <span id="page-23-1"></span>**Ajustes de marca de agua <sup>2</sup>**

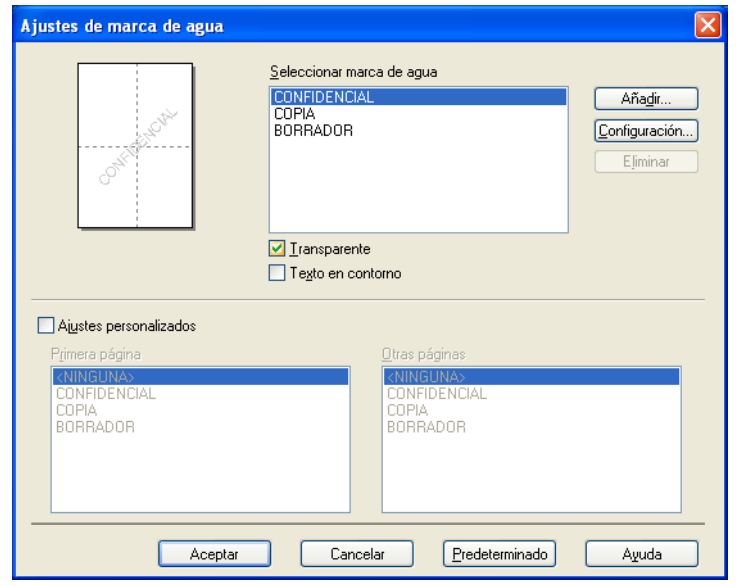

## **Transparente <sup>2</sup>**

Marque la casilla **Transparente** para imprimir la imagen de la marca de agua como fondo del documento. Si esta función está desactivada, la marca de agua se imprimirá en el primer plano del documento.

### **Texto en contorno <sup>2</sup>**

Marque la casilla **Texto en contorno** si solamente desea imprimir el contorno de la marca de agua. Está opción solo está disponible al seleccionar una marca de agua de texto.

#### **Configuración personalizada <sup>2</sup>**

Puede seleccionar qué marca de agua desea imprimir en la primera página o en las otras páginas.

Haga clic en el botón **Añadir** para añadir los ajustes de marca de agua y, a continuación, seleccione **Usar texto** o **Usar archivo de mapa de bits (BMP)** en **Estilo de la marca de agua**.

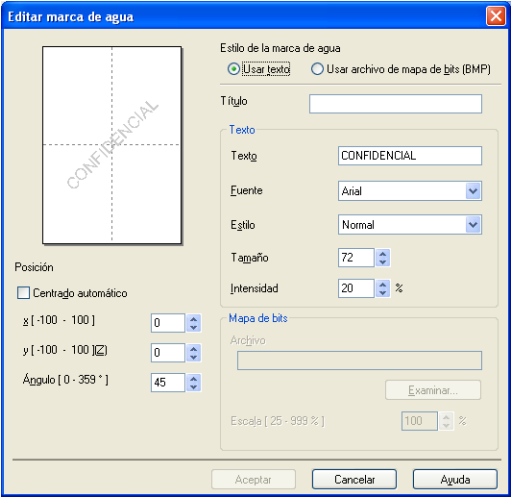

Seleccione la marca de agua y haga clic en el botón **Configuración...** para cambiar el tamaño y la posición de la marca de agua adicional en la página.

#### **Título**

Introduzca un título adecuado en el campo.

#### **Texto**

Introduzca el texto de la marca de agua en la casilla **Texto** y, a continuación, elija **Fuente**, **Estilo**, **Tamaño** y **Intensidad**.

#### **Mapa de bits**

Introduzca el nombre de archivo y la ubicación de la imagen de mapa de bits en la casilla **Archivo**, o bien, haga clic en **Examinar** para buscar el archivo. También puede configurar el tamaño de escala de la imagen.

#### **Posición**

Utilice esta opción si desea controlar la posición de la marca de agua en la página.

## <span id="page-25-0"></span>**Impresión de encabezado y pie de página <sup>2</sup>**

Cuando se active esta función, se imprimirán la fecha y hora del reloj del sistema de su equipo en el documento y el nombre de usuario de inicio de sesión del PC o el texto que introduzca. Al hacer clic en **Configuración**, puede personalizar la información.

#### **ID imprimir**

Si selecciona **Nombre de usuario de inicio de sesión**, se imprimirá su nombre de usuario de inicio de sesión del PC. Si selecciona **Personalizado** e introduce el texto en el cuadro de edición **Personalizado**, se imprimirá el texto que introduzca.

## <span id="page-25-1"></span>**Ahorro de tóner <sup>2</sup>**

Puede ahorrar tóner con esta función. Cuando ajuste el **Ahorro de tóner** en Activado, la impresión será más clara. La configuración predeterminada es Desactivado.

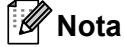

• No se recomienda el uso de **Ahorro de tóner** para imprimir fotografías o imágenes en escala de grises.

• **Ahorro de tóner** no está disponible para la resolución **HQ 1200**.

## <span id="page-25-2"></span>**Administrador <sup>2</sup>**

Los administradores pueden limitar el acceso a determinadas funciones, como la escala o las marcas de agua.

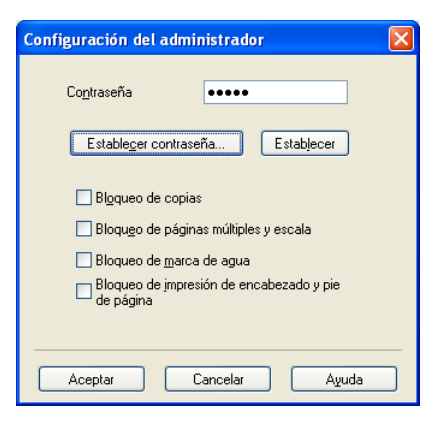

#### **Contraseña**

Introduzca la contraseña en este recuadro.

**Nota**

Haga clic en **Establecer contraseña...** para cambiar la contraseña.

#### **Bloqueo de copias**

Bloquee la selección de copias para evitar la impresión de copias múltiples.

#### **Bloqueo de páginas múltiples y escala**

Bloquee los ajustes de escala y de varias páginas para evitar que se cambien.

**Bloqueo de marca de agua**

Bloquee los ajustes actuales de la opción Marca de agua para impedir futuros cambios.

**Bloqueo de impresión de encabezado y pie de página**

Bloquee la configuración actual de la opción Impresión de encabezado y pie de página para evitar que se realicen cambios.

## <span id="page-26-0"></span>**Otras opciones de impresión <sup>2</sup>**

Puede definir las opciones siguientes en Función de impresora:

- **Ajuste de la densidad**
- **Mejora el resultado de impresión**
- **Saltar página en blanco**

## <span id="page-26-1"></span>**Ajuste de densidad <sup>2</sup>**

Aumento o disminución de la densidad de impresión.

## <span id="page-26-2"></span>**Mejora del resultado de impresión <sup>2</sup>**

Esta función permite mejorar un problema de calidad de impresión.

**Reduce la curvatura del papel**

Si selecciona este ajuste, se puede reducir la curvatura del papel.

Si solamente va a imprimir unas pocas páginas, no necesita seleccionar este ajuste. Es recomendable que cambie la configuración del controlador de impresora de **Soporte de impresión** a la de soporte fino.

## **Nota**

Esta operación disminuirá la temperatura del proceso de fusión del equipo.

#### **Mejora la fijación del tóner**

Si elige esta opción, puede verse mejorada la fijación del tóner en el papel. Si esta selección no proporciona una mejora suficiente, cambie la configuración del controlador de impresora de **Soporte de impresión** por la de un soporte grueso.

### **Nota**

Esta operación aumentará la temperatura del proceso de fusión del equipo.

#### **Reducir imagen fantasma**

Si utiliza el equipo en un entorno con mucha humedad, es posible que este ajuste reduzca las imágenes fantasmas en el papel. No utilice este ajuste si la humedad del entorno es inferior al 30%, ya que es posible que aumenten las imágenes fantasma.

# **Nota**

Es posible que esta función no reduzca las imágenes fantasma en todos los tipos de papel. Antes de comprar mucho papel, realice una prueba con una cantidad pequeña de papel para asegurarse de que el papel es el adecuado.

# <span id="page-27-0"></span>**Saltar página en blanco <sup>2</sup>**

Si se marca **Saltar página en blanco**, el controlador de impresora detecta automáticamente las páginas en blanco y las excluye de la impresión.

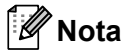

Esta opción no funciona cuando se eligen las siguientes opciones:

- **Utilizar marca de agua**
- **Impresión de encabezado y pie de página**
- **N en 1** y **1 en NxN páginas** en **Páginas múltiples**
- **Dúplex (manual)** o **Folleto (manual)**

# <span id="page-28-0"></span>**Ficha Perfiles de impresión <sup>2</sup>**

**Perfiles de impresión** son preajustes editables diseñados para ofrecer acceso rápido a las configuraciones de impresión más utilizadas.

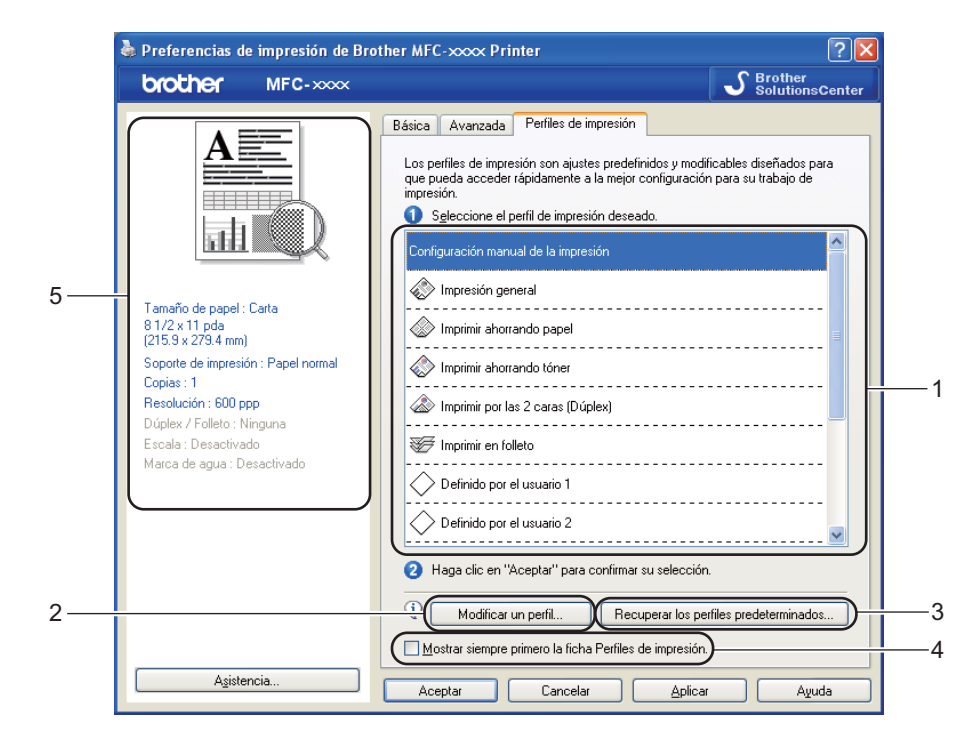

- Cuadro de lista de perfil de impresión (1)
- Modificar un perfil(2)

Puede editar y guardar un nuevo perfil de impresión.

■ Recuperar los perfiles predeterminados(3)

Haga clic en este botón para restaurar todos los perfiles de impresión predeterminados.

- Mostrar siempre primero la ficha Perfiles de impresión.(4)
- Visualización del perfil de impresión actual(5)
- Seleccione su perfil en el cuadro de lista de perfil de impresión.
- b Si desea mostrar la ficha **Perfiles de impresión** en el primer plano de la ventana la siguiente vez que imprima, active **Mostrar siempre primero la ficha Perfiles de impresión**.
- c Haga clic en **Aceptar** para aplicar el perfil seleccionado.

## <span id="page-28-1"></span>**Edición de un perfil <sup>2</sup>**

El cuadro de diálogo **Guardar sus cambios de perfil** aparece al hacer clic en **Modificar un perfil**.

Seleccione el icono que desee utilizar en la lista Icono.

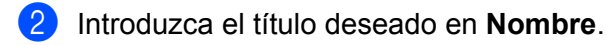

c Elija el perfil de impresión que desee sustituir y haga clic en **Aceptar**.

**Nota**

-<br>Puede sustituir los perfiles de impresión predeterminados.

# <span id="page-30-0"></span>**Asistencia <sup>2</sup>**

Haga clic en **Asistencia...** en el cuadro de diálogo **Preferencias de impresión**.

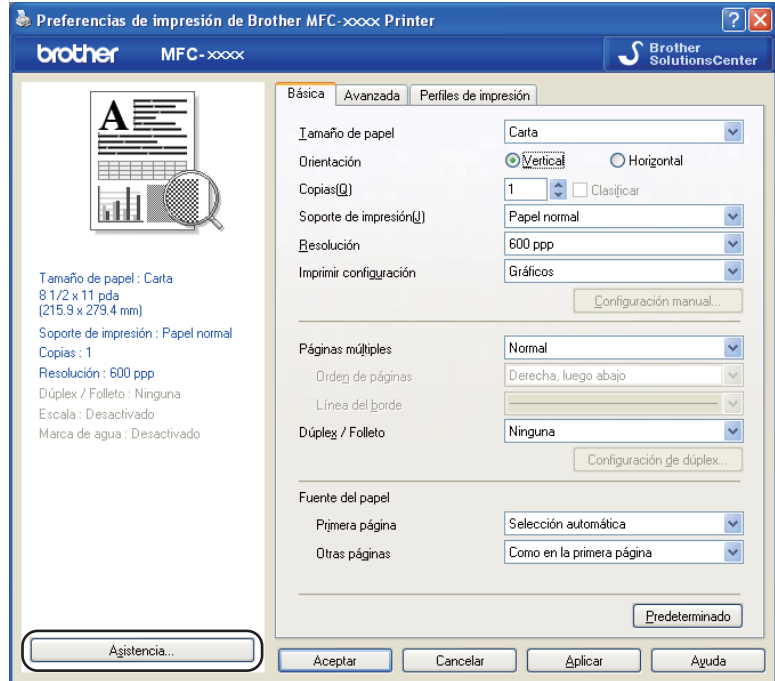

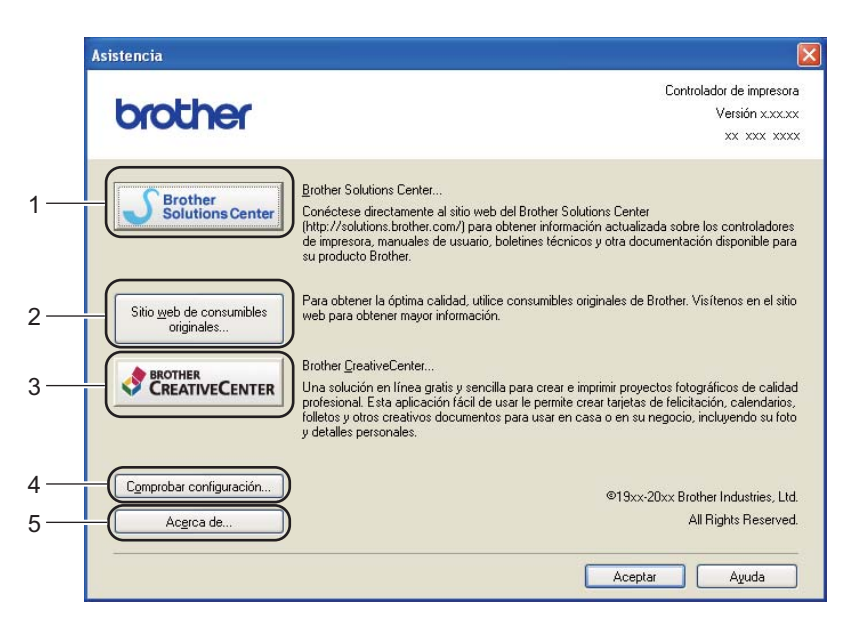

#### **Brother Solutions Center** (1)

Brother Solutions Center [\(http://solutions.brother.com/\)](http://solutions.brother.com/) es un sitio web en el que se ofrece información acerca de los productos Brother, como las preguntas más frecuentes (FAQ), las Guías del usuario, actualizaciones de los controladores y consejos para el uso del equipo.

## **Sitio web de consumibles originales** (2)

Si hace clic en este botón, puede visitar nuestro sitio web de consumibles originales de Brother.

#### **Brother CreativeCenter** (3)

Si hace clic en este botón, podrá visitar nuestro sitio web para obtener soluciones en línea gratuitas y sencillas para usuarios en empresas o domésticos.

### **Comprobar configuración** (4)

Permite comprobar la configuración actual del controlador.

#### **Acerca de** (5)

Mostrará la lista de archivos del controlador de impresora e información de la versión.

# <span id="page-32-0"></span>**Ficha Configuración de bandeja <sup>2</sup>**

**Nota**

Para acceder a la ficha **Configuración de bandeja**, consulte *[Acceso a la configuración del control de](#page-16-1)  [impresora](#page-16-1)* >> página 10.

Puede definir el tamaño del papel para cada bandeja de papel y detectar automáticamente el número de serie en la ficha **Configuración de bandeja** como se indica a continuación.

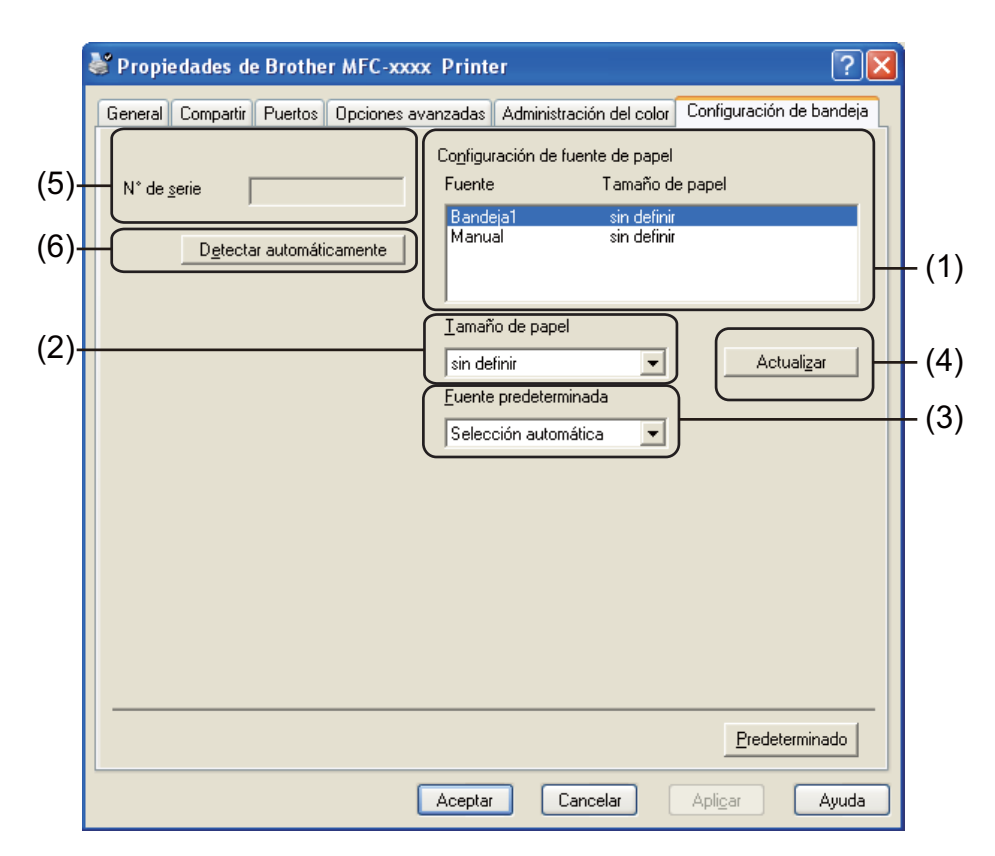

#### **Configuración de fuente de papel** (1)

Esta función muestra en una lista el tamaño de papel asignado a cada bandeja. Se muestran los ajustes aplicados en **Tamaño de papel** (2) y **Actualizar** (4).

#### **Tamaño de papel** (2)

Esta configuración permite definir el tamaño de papel utilizado en la bandeja y la ranura de alimentación manual. Resalte la fuente de papel que desee definir y, a continuación, elija el tamaño de papel en la lista desplegable. Haga clic en **Actualizar** (4) para aplicar la configuración a la bandeja.

#### **Fuente predeterminada** (3)

Esta configuración le permite elegir la fuente de papel predeterminada desde la que se imprimirá el documento. Seleccione **Fuente predeterminada** en la lista desplegable y haga clic en **Actualizar** (4) para guardar la configuración. El ajuste **Selección automática** extraerá papel automáticamente desde cualquier fuente de papel (bandeja o ranura de alimentación manual) que tenga un tamaño de papel definido que se corresponda con el documento.

#### **Actualizar** (4)

La función **Actualizar** refleja el ajuste de **Tamaño de papel** (2) en **Configuración de fuente de papel** (1).

#### $\blacksquare$  **N**° de serie (5)

Al hacer clic en **Detectar automáticamente** (6), el controlador de impresora comprobará el equipo y mostrará su número de serie. Si no recibe la información, la pantalla mostrará "---------------".

#### **Detectar automáticamente** (6)

La función **Detectar automáticamente** obtiene el número de serie del equipo iniciando la comunicación entre el PC y el equipo.

# **Nota**

La función **Detectar automáticamente** no estará disponible en las siguientes condiciones del equipo:

- El interruptor de encendido del equipo está apagado.
- El cable no está conectado correctamente al equipo.

# <span id="page-34-0"></span>**Status Monitor**

La utilidad Status Monitor es una herramienta de software configurable que le permite controlar el estado de uno o varios dispositivos, permitiéndole obtener una notificación inmediata de los mensajes de error, como los que indican que no hay papel o que hay un atasco de papel.

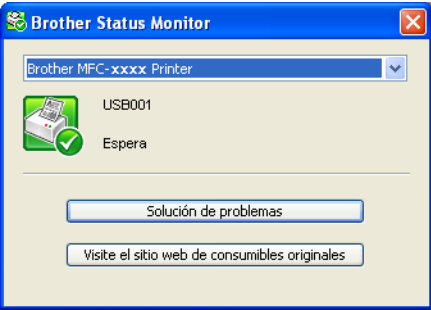

Puede comprobar el estado de los dispositivos en cualquier momento si hace doble clic en el icono del área de notificación o si elige **Status Monitor** ubicado en **Inicio**/**Todos los programas**/**Brother**/**MFC-XXXX** en el PC.

(Windows $^{\circledR}$  7)

Si ha ajustado el **Activar Status Monitor al iniciar** durante la instalación, encontrará el botón **o el icono Status Monitor** en la barra de tareas.

Para ver el icono del **Status Monitor** en la barra de tareas, haga clic en el botón **.** El icono del Status Monitor aparecerá en la ventana pequeña. A continuación, arrastre el icono **a la la barra de tareas.** 

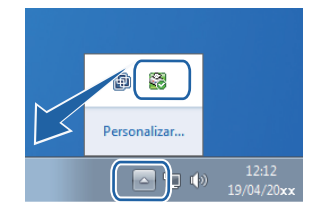

También existe un vínculo a la sección **Solución de problemas** y al sitio web de consumibles originales de Brother. Haga clic en el botón **Visite el sitio web de consumibles originales** para obtener más información sobre los consumibles originales de Brother.

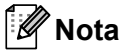

- Para obtener más información acerca del uso del software Status Monitor, haga clic con el botón derecho en el icono **Status Monitor** y elija **Ayuda**.
- La función de actualización automática del software se activa al activar la función de monitor de estado. Con la función de actualización puede recibir automáticamente actualizaciones tanto de aplicaciones Brother como de firmware del equipo.

## <span id="page-34-1"></span>**Supervisión del estado del equipo <sup>2</sup>**

El icono de Status Monitor cambiará de color en función del estado del equipo.

**2**

El icono verde indica la condición normal en espera.

 $\frac{1}{2}$  Inicio 6:58

El icono amarillo indica una advertencia.

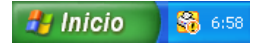

■ Un icono rojo indica que se ha producido un error de impresión.

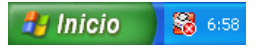

Existen dos ubicaciones en las que puede visualizar el **Status Monitor** en el PC: el área de notificación o el escritorio.
**Escaneado <sup>3</sup>**

Las operaciones de escaneado y los controladores serán distintos en función del sistema operativo. El equipo utiliza un controlador compatible con TWAIN para el escaneado de documentos desde las aplicaciones.

Se han instalado dos controladores de escáner. Un controlador de escáner compatible con TWAIN (consulte

*[Escaneado de documentos con el controlador TWAIN](#page-36-0)* >> página 30) y un controlador Windows<sup>®</sup> Image Acquisition (WIA) (consulte *[Escaneado de documentos con el controlador WIA](#page-42-0)* >> página 36).

Puede elegir cualquiera de las dos opciones cuando escanee documentos.

# **Nota**

**3**

Para Nuance™ PaperPort™ 12SE, consulte *Utilización de Nuance™ PaperPort*™ 12SE >> página 42.

# <span id="page-36-0"></span>**Escaneado de documentos con el controlador TWAIN <sup>3</sup>**

El software MFL-Pro Suite de Brother incluye un controlador de escáner compatible con TWAIN. Los controladores TWAIN son compatibles con el protocolo universal normalizado para las comunicaciones entre escáneres y aplicaciones. Esto significa que no solamente se pueden escanear imágenes directamente en el visualizador PaperPort™ 12SE que Brother incluye con el equipo, sino que también se pueden escanear imágenes directamente en cientos de aplicaciones de software compatibles con el escaneado de TWAIN.

Estas aplicaciones incluyen programas muy conocidos como Adobe® Photoshop®, CorelDRAW® y muchos más.

# <span id="page-36-2"></span>Escaneado de documentos en el PC

Puede utilizar el ADF (alimentador automático de documentos) para escanear una página completa.

- <span id="page-36-1"></span>**1** Cargue el documento.
- 2) Para escanear un documento, inicie el software Nuance™ PaperPort™ 12SE que se ha instalado durante la instalación de MFL-Pro Suite.

# **Nota**

Las instrucciones de escaneado de esta Guía hacen referencia a la utilización de Nuance™ PaperPort™ 12SE. Los pasos de escaneado pueden variar utilizando otras aplicaciones de software.

- **3** Haga clic en **Configuración de digitalización** desde la ficha **Escritorio** de la cinta. El panel **Digitalizar u obtener fotografia** aparece en el lateral izquierdo de la pantalla.
- **4** Haga clic en **Seleccionar...**.
- e Elija **TWAIN: TW-Brother MFC-XXXX** de la lista desplegable **Escáneres disponibles**. (Donde XXXX es el nombre del modelo.)
- f Marque la **Mostrar el cuadro de diálogo del escáner** en el panel **Digitalizar u obtener fotografia**.

#### Escaneado

<span id="page-37-1"></span>g Haga clic en **Digitalizar**.

Aparece el cuadro de diálogo **Configuración del Escáner**.

8) Si fuese necesario, configure las siguientes opciones en el cuadro de diálogo Configuración del escáner:

- **Escanear** (Tipo de Imagen) (1)
- **Resolución** (2)
- **Tipo de escaneo** (3)
- **Brillo** (4)
- **Contraste** (5)
- **Tamaño documento** (6)

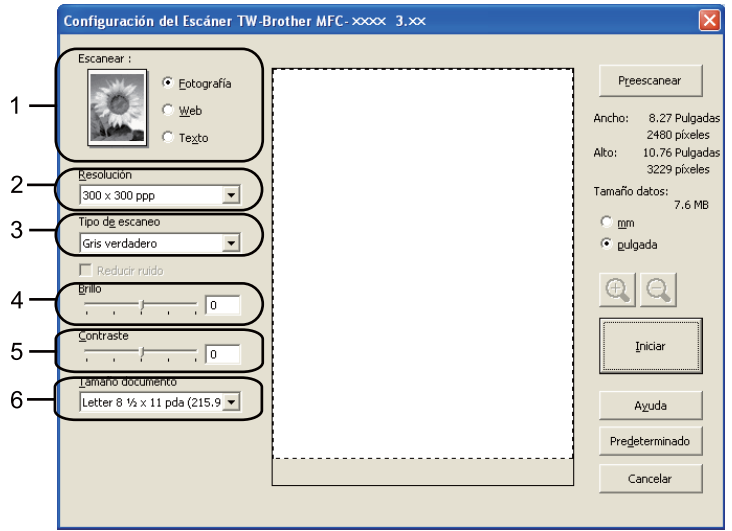

#### **9** Haga clic en **Iniciar**.

Una vez concluido el escaneado, haga clic en **Cancelar** para volver a la ventana de PaperPort™ 12SE.

### **Nota**

Una vez seleccionado el tamaño del documento, puede ajustar aún más el área de escaneado haciendo clic en el botón izquierdo del ratón y arrastrándolo. Esto es necesario en los casos en que desee recortar una imagen al escanearla. (Consulte *[Escaneado previo para recortar la parte que se desea escanear](#page-37-0)*  $\rightarrow$  [página 31\)](#page-37-0).

### <span id="page-37-0"></span>**Escaneado previo para recortar la parte que se desea escanear <sup>3</sup>**

Puede obtener una vista previa de la imagen y recortar las partes no deseadas antes de escanear mediante el botón **Preescanear**.

Una vez satisfecho con la vista previa, haga clic en el botón **Iniciar** del cuadro de diálogo Configuración del Escáner para escanear la imagen.

**1** Sig[a](#page-36-1) los pasos  $\bigcirc$  $\bigcirc$  $\bigcirc$  a  $\bigcirc$  de *[Escaneado de documentos en el PC](#page-36-2)* >> página 30.

b Elija la configuración para **Escanear** (tipo de imagen), **Resolución**, **Tipo de escaneo**, **Brillo**, **Contraste** y **Tamaño documento**, según lo estime oportuno.

#### **8** Haga clic en **Preescanear**.

Se escanea la imagen completa en el PC y aparece en el área de escaneado (1) del cuadro de diálogo Configuración del escáner.

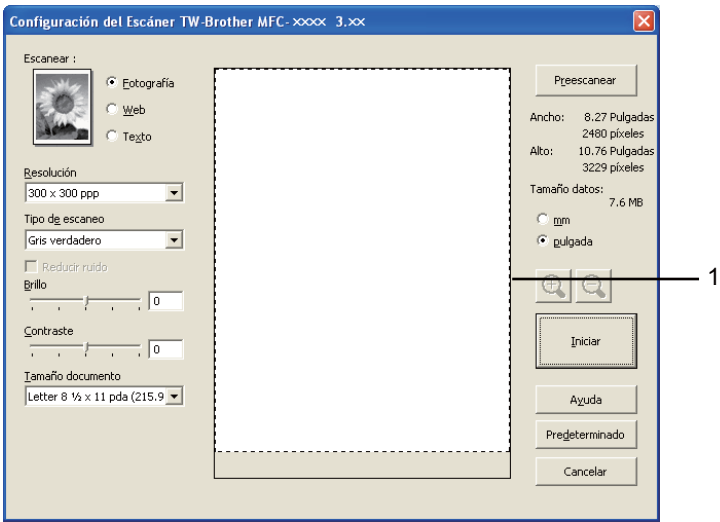

Pulse y mantenga pulsado el botón izquierdo del ratón mientras lo arrastra por la parte que desea escanear.

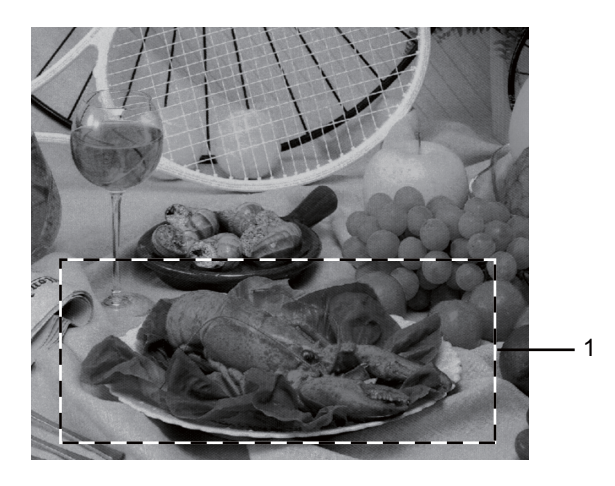

#### **1 Área de escaneado**

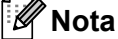

Puede ampliar la imagen utilizando el icono  $\bigoplus$  y, a continuación, utilizar el icono  $\bigoplus$  para restablecerla a su tamaño original.

**6** Cargue de nuevo el documento.

#### **6** Haga clic en **Iniciar**.

Esta vez solamente aparece el área seleccionada del documento en la ventana PaperPort™ 12SE (o en la ventana de la aplicación).

**7** En la ventana PaperPort™ 12SE, utilice las opciones disponibles para afinar la imagen.

# **Ajustes del cuadro de diálogo Configuración del escáner <sup>3</sup>**

#### **Escanear (Tipo de imagen) <sup>3</sup>**

Elija el tipo de imagen de salida en **Fotografía**, **Web** o **Texto**. Se modificarán los valores de **Resolución** y **Tipo de escaneo** para cada configuración predeterminada.

La configuración predeterminada aparece en la tabla siguiente:

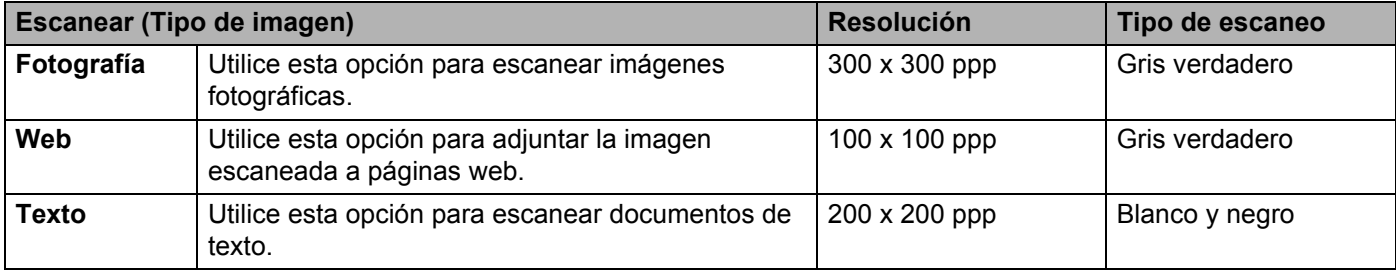

#### **Resolución <sup>3</sup>**

Puede seleccionar una resolución de escaneado de la lista desplegable **Resolución**. Cuanto más alta sea la resolución, más memoria ocupará y más se prolongará el tiempo de transferencia, aunque como contrapartida, la imagen escaneada contendrá más detalles. La siguiente tabla indica las opciones de resolución que puede seleccionar.

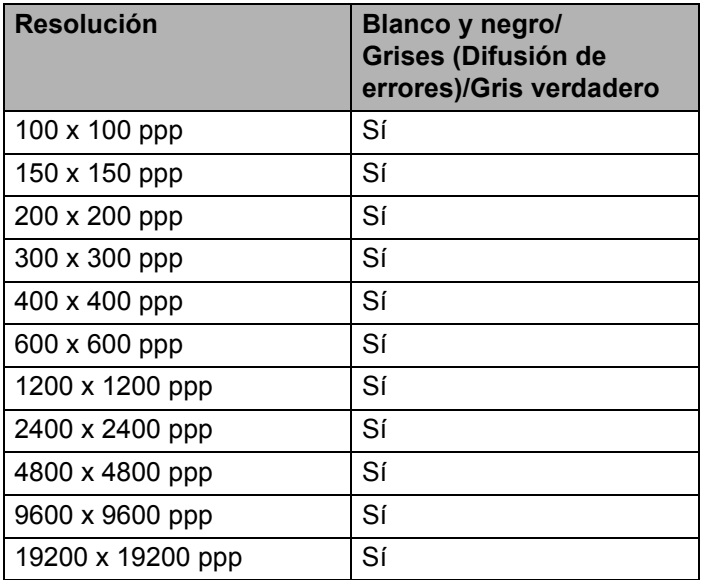

#### **Tipo de escaneado <sup>3</sup>**

#### **Blanco y negro**

Utilice esta opción para texto o líneas.

#### **Grises (Difusión de errores)**

Utilice esta opción para imágenes fotográficas o gráficos. (Difusión de errores es un método de creación de imágenes grises simuladas sin utilizar puntos de gris verdadero. Los puntos negros se colocan en una patrón específico para dar un aspecto gris.)

#### **Gris verdadero**

Utilice esta opción para imágenes fotográficas o gráficos. Este modo es más exacto ya que utiliza hasta 256 tonalidades de gris.

#### **Brillo <sup>3</sup>**

Ajuste la opción (entre -50 y 50) para obtener la mejor imagen. El valor predeterminado es 0, que representa un promedio.

Se puede configurar el nivel de **Brillo** si se arrastra el control deslizante hacia la derecha o la izquierda para aclarar u oscurecer la imagen. También puede configurar el nivel introduciendo un valor en el recuadro.

Si la imagen escaneada queda demasiado clara, reduzca el nivel de **Brillo** y vuelva a escanear el documento. Si la imagen queda demasiado oscura, incremente el nivel de **Brillo** y vuelva a escanear el documento.

### **Contraste <sup>3</sup>**

Puede aumentar o disminuir el nivel de **Contraste** si desplaza el control deslizante a la izquierda o a la derecha. Al aumentar el nivel, se destacan las áreas oscuras y claras de la imagen, mientras que al disminuirlo, se revelan con mayor detalle las áreas grises. También puede configurar el **Contraste** si introduce un valor en el cuadro.

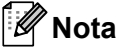

La configuración de Contraste solamente se encuentra disponible cuando se elige **Grises (Difusión de errores)** o **Gris verdadero**.

Al escanear fotografías u otras imágenes para utilizarlas en un procesador de textos u otra aplicación de gráficos, pruebe distintos ajustes para el contraste y la resolución con el fin de averiguar cuál es el que mejor se adapta a sus necesidades.

### **Tamaño del documento <sup>3</sup>**

Seleccione uno de los siguientes tamaños:

- **A4 8,3 x 11,7 pda (210 x 297 mm)**
- **JIS B5 7,2 x 10,1 pda (182 x 257 mm)**
- **JIS B6 5 x 7,2 pda (128 x 182 mm)**
- **Letter 8 1/2 x 11 pda (215,9 x 279,4 mm)**
- **Legal 8 1/2 x 14 pda (215,9 x 355,6 mm)**
- **A5 5,8 x 8,3 pda (148 x 210 mm)**
- **A6 4,1 x 5,8 pda (105 x 148 mm)**
- **Ejecutivo 7 1/4 x 10 1/2 pda (184,1 x 266,7 mm)**
- 4 x 6 pda (10 x 15 cm)
- **5 x 8 pda (13 x 20cm)**
- 3,5 x 5 pda (9 x 13 cm)
- **5 x 7 pda (13 x 18 cm)**
- **Postal 1 3,9 x 5,8 pda (100 x 148 mm)**
- **Postal 2 (doble) 5,8 x 7,9 pda (148 x 200 mm)**
- **Personalizar**

Si elige **Personalizar** como tamaño, aparecerá el cuadro de diálogo **Tamaño documento personalizado**.

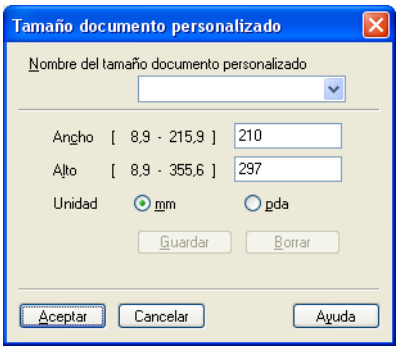

Introduzca los valores correspondientes a **Nombre del tamaño documento personalizado**, **Ancho** y **Alto** del documento.

Puede elegir "mm" o "pulgada" como la unidad de **Ancho** y **Alto**.

#### Ø **Nota**

- Puede ver el tamaño real del papel seleccionado en la pantalla.
	- Preescanear Ancho: 204,0 mm 2410 píxeles 291,0 mm Alto: 3437 píxeles Tamaño datos: .<br>23,7 MB
	- **Ancho**: muestra la anchura del área de escaneado.
	- **Alto**: muestra la altura del área de escaneado.
	- **Tamaño datos**: muestra el tamaño aproximado de los datos en formato de mapa de bits. El tamaño será diferente para otros formatos de archivo como JPEG.
- Configurable por el usuario de 0,35 x 0,35 pda a 8,5 x 14 pda o de 8,9 x 8,9 mm a 215,9 x 355,6 mm.

# <span id="page-42-0"></span>**Escaneado de documentos con el controlador WIA <sup>3</sup>**

## **compatible con WIA <sup>3</sup>**

Puede elegir Windows<sup>®</sup> Image Acquisition (WIA) para escanear imágenes desde el equipo. Puede escanear imágenes directamente en el visualizador de PaperPort™ 12SE que se incluye con el equipo de Brother o puede escanearlas directamente en cualquier otra aplicación que sea compatible con el escaneado de WIA o TWAIN.

# Escaneado de documentos en el PC

Puede utilizar el ADF (alimentador automático de documentos) para escanear una página completa.

**1** Carque el documento.

b Para escanear un documento, inicie el software Nuance™ PaperPort™ 12SE que se ha instalado durante la instalación de MFL-Pro Suite.

**Nota**

Las instrucciones de escaneado de esta Guía hacen referencia a la utilización de Nuance™ PaperPort™ 12SE. Los pasos de escaneado pueden variar utilizando otras aplicaciones de software.

- **63** Haga clic en **Configuración de digitalización** desde la ficha **Escritorio** de la cinta. El panel **Digitalizar u obtener fotografia** aparece en el lateral izquierdo de la pantalla.
- 4 Haga clic en **Seleccionar...**.
- e Elija **WIA: Brother MFC-XXXX** de la lista desplegable **Escáneres disponibles**. (Donde XXXX es el nombre del modelo.)
- f Marque la **Mostrar el cuadro de diálogo del escáner** en el panel **Digitalizar u obtener fotografia**.
- **Faga clic en Digitalizar.** Aparece el cuadro de diálogo Configuración del escáner.
- **6)** Si fuese necesario, configure las siguientes opciones en el cuadro de diálogo Configuración del escáner:
	- **Origen del papel** (1)
	- $\blacksquare$  Tipo de imagen (2)
	- **Ajustar la calidad de la imagen digitalizada** (3)
	- **Tamaño de página** (4)
	- **Vista previa** (5)
	- **Digitalizar** (6)

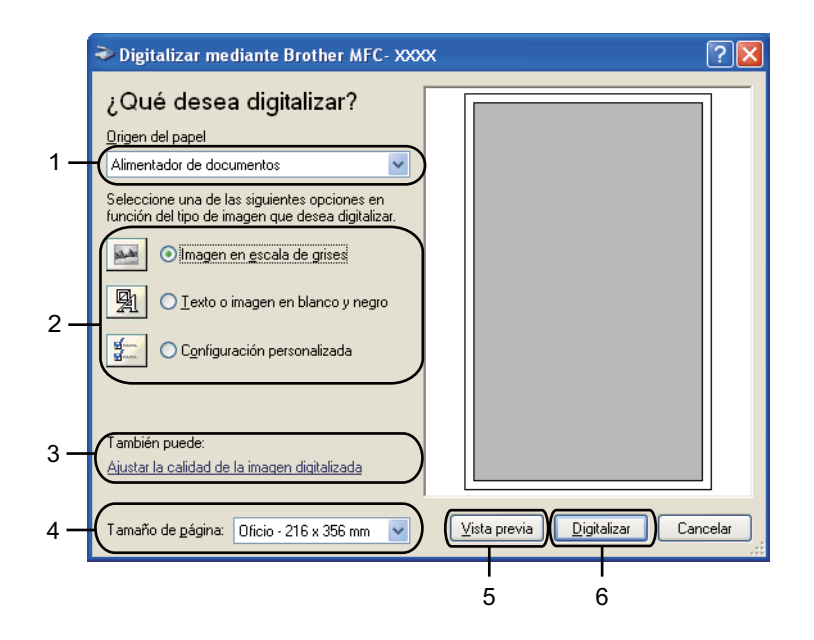

- **<sup>(9</sup>)** Elija Alimentador de documentos de la lista desplegable Origen del papel (1).
- $\bullet$  Seleccione el tipo de imagen (2).
- **(1)** Elija el **Tamaño de página** de la lista desplegable (4).
- **12** Si necesita ajustes avanzados, haga clic en Ajustar la calidad de la imagen digitalizada (3). Puede elegir **Brillo**, **Contraste**, **Resolución (PPP)** y **Tipo de imagen** en **Propiedades avanzadas**. Haga clic en **Aceptar** cuando haya cambiado la configuración.

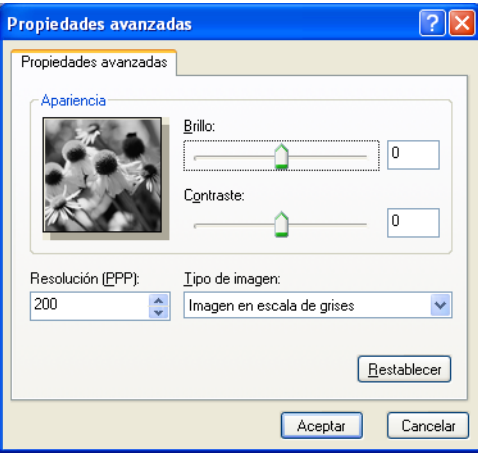

## **Nota**

• La resolución máxima del escáner se puede configurar en 1200 ppp.

• En el caso de resoluciones superiores a 1200 ppp, utilice la Utilidad del Escáner. (Consulte *[Utilidad del](#page-44-0)  Escáner* > [página 38\)](#page-44-0).

**13** En el cuadro de diálogo Escanear, haga clic en el botón **Digitalizar**. (6). El equipo comienza a escanear el documento.

### <span id="page-44-0"></span>**Utilidad del Escáner <sup>3</sup>**

La Utilidad del Escáner se utiliza para configurar el controlador de escáner WIA para resoluciones superiores

a 1200 ppp y para cambiar el tamaño del papel (solamente para Windows<sup>®</sup> XP). Si desea configurar el tamaño Legal como tamaño predeterminado, utilice esta utilidad para cambiar el ajuste. Para que la nueva configuración surta efecto, debe reiniciar el PC.

# **Nota**

Si escanea el documento a una resolución superior a 1200 ppp, es posible que el tamaño del archivo sea demasiado grande. Asegúrese de disponer de suficiente memoria y de espacio en el disco duro para el tamaño del archivo que está intentando escanear. Si no dispone de suficiente memoria o falta espacio en el disco duro, el PC podría bloquearse, dando lugar a una pérdida del archivo.

#### ■ Ejecución de la utilidad

Puede ejecutar la utilidad si elige la **Utilidad del Escáner** situada en **Inicio**/**Todos los programas**/**Brother**/**MFC-XXXX** (donde XXXX es el nombre del modelo)/ **Valores del Escáner**/**Utilidad del Escáner**.

Las pantallas del ordenador pueden variar en función del sistema operativo o del modelo de su equipo.

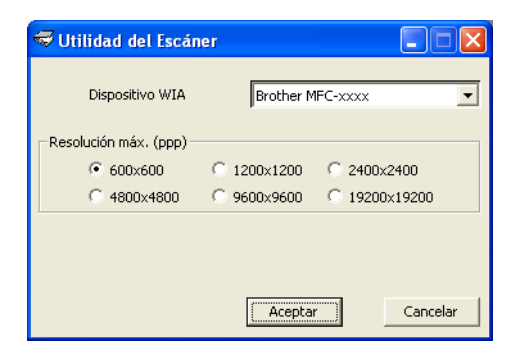

## **Nota**

(Windows Vista® y Windows® 7)

Cuando aparezca la pantalla **Control de cuentas de usuario**, haga lo siguiente.

Escaneado

• Para usuarios con derechos de administrador: Haga clic en **Permitir**.

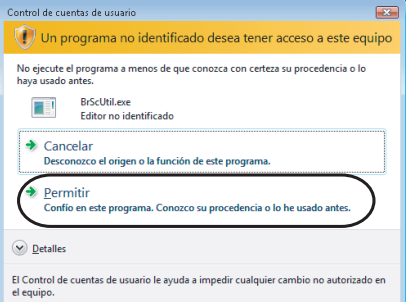

• Para usuarios que no tienen derechos de administrador: introduzca la clave del administrador y haga clic en **Aceptar**.

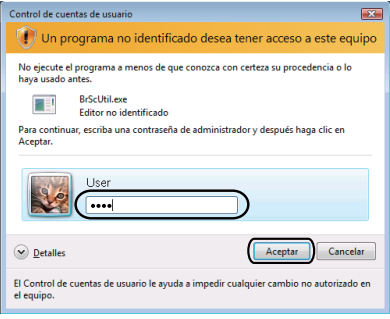

# **Escaneado de documentos con el controlador WIA (Windows Photo Gallery y Windows Fax y Scan) <sup>3</sup>**

# Escaneado de documentos en el PC

Puede utilizar el ADF (alimentador automático de documentos) para escanear una página completa.

- **1** Cargue el documento.
- b Abra la aplicación de software para escanear el documento.
- Siga uno de estos pasos:
	- (Windows Photo Gallery)

Haga clic en **Archivo** y, a continuación, en **Importar desde una cámara o escáner**.

(Windows Fax y Scan)

Haga clic en **Archivo**, **Nuevo**, a continuación, en **Digitalizar**.

- 4 Seleccione el escáner que desea utilizar.
- **5** Haga clic en **Importar**. Aparece el cuadro de diálogo Escanear.
- 6 Si fuese necesario, ajuste las opciones siguientes en el cuadro de diálogo Escanear.
	- **Escáner** (1)
	- **Perfil** (2)
	- **Origen** (3)
	- **Tamaño del papel** (4)
	- **Formato del color** (5)
	- **Tipo de archivo** (6)
	- **Resolución (ppp)** (7)
	- **Brillo** (8)
	- **Contraste** (9)
	- Área de escaneado (10)
	- **Digitalizar** (11)

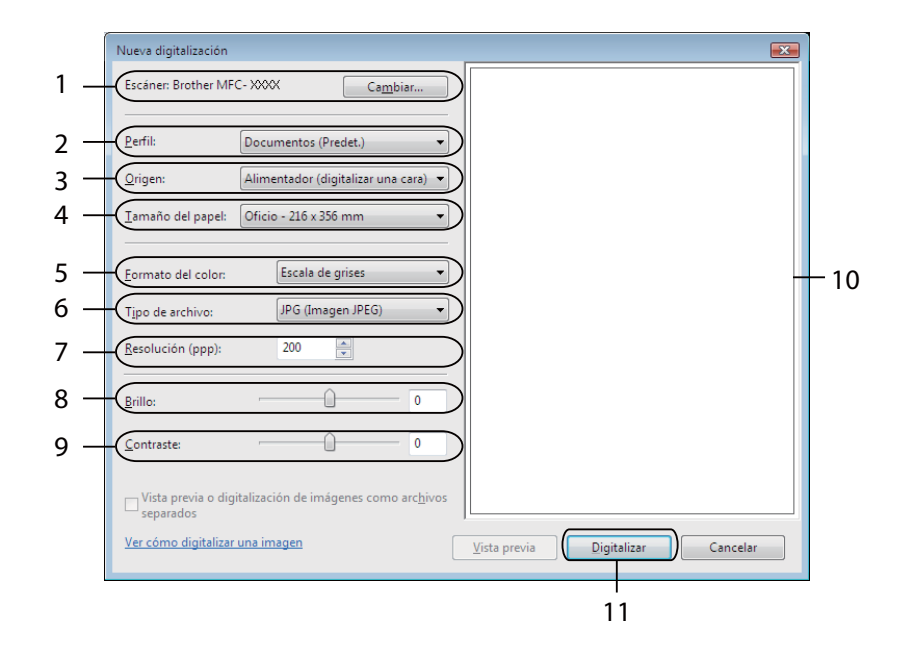

g Haga clic en **Digitalizar** en el cuadro de diálogo Escanear. El equipo comienza a escanear el documento.

# <span id="page-48-0"></span>**Utilización de Nuance™ PaperPort™ 12SE <sup>3</sup>**

# **Nota**

Nuance™ PaperPort™ 12SE solamente es compatible con Windows<sup>®</sup> XP (SP3 o superior), XP Professional x64 Edition (SP2 o superior), Windows Vista<sup>®</sup> (SP2 o superior) y Windows<sup>®</sup> 7.

Nuance™ PaperPort™ 12SE para Brother es una aplicación de administración de documentos. Puede utilizar PaperPort™ 12SE para visualizar documentos escaneados.

PaperPort™ 12SE incorpora un sistema de clasificación sofisticado, aunque de uso sencillo, que le avudará a organizar los documentos gráficos y de texto. Permite combinar o "apilar" documentos de diferentes formatos para su impresión, envío por fax o clasificación.

En esta sección se explican únicamente las funciones básicas del software. Para obtener más información, consulte la **Guía de procedimientos iniciales** de Nuance™ PaperPort™. Para ver la **Guía de procedimientos iniciales** completa de Nuance™ PaperPort™, elija la ficha **Ayuda** de la cinta y haga clic en la **Guía de procedimientos iniciales**. Al instalar MFL-Pro Suite desde el CD-ROM de instalación, se instalará automáticamente Nuance™ PaperPort™ 12SE para Brother. Puede acceder a Nuance™ PaperPort™ 12SE desde el grupo de programas Nuance™ PaperPort™ 12SE que se encuentra en **Inicio**/**Todos los programas**/**Nuance PaperPort 12** en el ordenador.

# **Visualización de elementos <sup>3</sup>**

Nuance™ PaperPort™ 12SE ofrece diversas opciones para visualizar elementos:

**Escritorio** muestra el elemento en la carpeta seleccionada con una miniatura (un gráfico pequeño que muestra cada elemento en un escritorio o carpeta) o un icono.

Puede ver tanto los elementos de PaperPort™ 12SE (archivos MAX) como los elementos distintos de PaperPort™ 12SE (archivos creados mediante otras aplicaciones).

Se mostrarán todos los archivos gráficos (\*.max de PaperPort™ 12SE y otros archivos) e incluirán un icono que indica la aplicación a la que está asociado o con la que se ha creado el archivo específico. Los archivos no gráficos se indican mediante una miniatura rectangular pequeña y no se visualizan como imágenes reales.

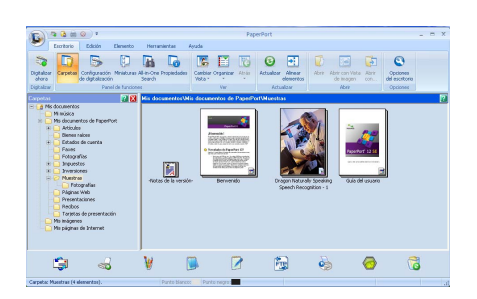

**ImageView** muestra una vista ampliada de una sola página. Puede abrir un elemento de PaperPort™ 12SE si hace clic en el botón **Abrir con Vista de imagen** en la ficha **Escritorio** de la cinta.

Siempre y cuando tenga la aplicación correspondiente en el PC para visualizarlo, puede abrir también un elemento no generado en PaperPort™ 12SE si hace doble clic en él.

#### Escaneado

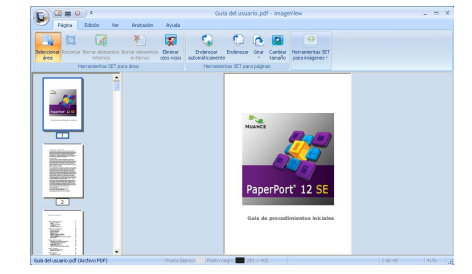

## **Organización de los elementos en carpetas <sup>3</sup>**

PaperPort™ 12SE incorpora un sistema de clasificación de uso sencillo para facilitar la organización de los elementos. Este sistema de clasificación consta de carpetas y elementos que se pueden elegir para visualizar en el **Escritorio**. Un elemento puede ser un elemento de PaperPort™ 12SE o un elemento no generado en PaperPort™ 12SE:

- Las carpetas se organizan en una estructura de "árbol" en la Vista Carpeta. Esta sección se utiliza para seleccionar las carpetas y visualizar sus elementos en el **Escritorio**.
- Puede simplemente arrastrar y colocar un elemento en una carpeta. Cuando se resalte la carpeta, suelte el botón del ratón para que el elemento se guarde en esa carpeta.
- Las carpetas se pueden "anidar"; es decir, se pueden almacenar en otras carpetas.
- Al hacer doble clic en una carpeta, su contenido (tanto los archivos MAX de PaperPort™ 12SE como los no generados en PaperPort™ 12SE) aparecen en el **Escritorio**.
- También se puede utilizar el Explorador de Windows<sup>®</sup> para administrar las carpetas y los elementos que aparecen en el **Escritorio**.

## **Vínculos rápidos a otras aplicaciones <sup>3</sup>**

Nuance™ PaperPort™ 12SE reconoce automáticamente muchas otras aplicaciones del ordenador y crea un "vínculo de trabajo" con ellas.

La barra de la parte inferior del escritorio de PaperPort™ 12SE muestra qué programas puede utilizar con PaperPort™ 12SE.

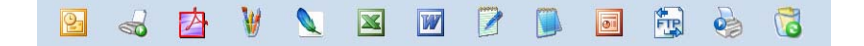

Para enviar un elemento de PaperPort™ 12SE a otro programa, simplemente arrastre el elemento desde el escritorio de PaperPort™ 12SE hasta el icono del programa de la barra Enviar a. PaperPort™ 12SE convierte automáticamente el elemento al formato preferido.

Si PaperPort™ 12SE no reconoce automáticamente alguna de las aplicaciones en el PC, puede crear manualmente un vínculo mediante el botón **Vínculo nuevo** de la ficha **Herramientas** de la cinta.

# **Nuance™ PaperPort™ 12SE le permite convertir un texto de imagen en texto que se puede modificar. <sup>3</sup>**

Nuance™ PaperPort™ 12SE puede convertir rápidamente una imagen de un documento de texto en texto que se puede modificar con una aplicación de procesador de textos.

PaperPort™ 12SE utiliza el software de reconocimiento óptico de caracteres (OCR), que se incluye con PaperPort™ 12SE. PaperPort™ 12SE también puede utilizar la aplicación OCR que desee si dicha aplicación ya se encuentra en el PC. Puede convertir el elemento entero, o bien, si utiliza el botón **Copiar texto** en la ficha **Elemento** de la cinta, puede seleccionar solamente una parte del texto que desee convertir.

Al arrastrar un elemento sobre un icono del vínculo del procesador de textos, se inicia la aplicación de OCR incorporada en PaperPort™ 12SE o puede utilizar su propia aplicación de OCR.

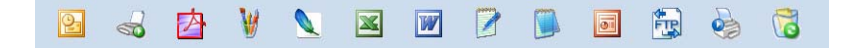

## **Importación de elementos de otras aplicaciones <sup>3</sup>**

Además de escanear elementos, puede llevarlos hasta PaperPort™ 12SE empleando varios métodos y convertirlos en archivos (MAX) de PaperPort™ 12SE de diferentes maneras:

- Imprímalos en el **Escritorio** desde otra aplicación como, por ejemplo, Microsoft<sup>®</sup> Word.
- **Importando archivos guardados en otros formatos de archivo, como mapa de bits (BMP) de Windows<sup>®</sup> o** formato de archivo de imagen etiquetada (TIFF).

## **Exportación de elementos a otros formatos <sup>3</sup>**

Se pueden exportar o guardar elementos de PaperPort™ 12SE en diversos formatos de archivo conocidos, como BMP, JPEG, TIFF o PDF.

#### **Exportación de archivos de imagen <sup>3</sup>**

- **1** Haga clic en **Guardar como...** en el botón de PaperPort. Aparece el cuadro de diálogo Guardar "XXXXX" como.
- 2) Seleccione la unidad y carpeta en las que desee guardar el archivo.
- $\blacktriangleright$  Escriba el nuevo nombre de archivo y seleccione el tipo de archivo.
- d Haga clic en **Guardar** para guardar el archivo, o en **Cancelar** para volver a PaperPort™ 12SE sin guardarlo.

# **Desinstalación de Nuance™ PaperPort™ 12SE <sup>3</sup>**

# **(Windows® XP) <sup>3</sup>**

- a Haga clic en **Inicio**, **Panel de control**, **Agregar o quitar programas**, y haga clic en el icono **Cambiar o quitar programas**.
- b Elija **Nuance PaperPort 12** de la lista y haga clic en **Cambiar** o **Quitar**.

# **(Windows Vista® y Windows® 7) <sup>3</sup>**

- **1** Haga clic en el botón  $\bigoplus$ , en **Panel de control**, **Programas** y, a continuación, en **Programas y características**.
- b Elija **Nuance PaperPort 12** de la lista y haga clic en **Desinstalar**.

**4**

# **ControlCenter4 <sup>4</sup>**

# **Descripción general <sup>4</sup>**

ControlCenter4 es una utilidad de software que permite acceder de manera rápida y sencilla a las aplicaciones más utilizadas. La utilización de ControlCenter4 elimina la necesidad de iniciar manualmente las aplicaciones específicas.

ControlCenter4 dispone de dos interfaces de usuario: **Modo inicial** y **Modo avanzado**.

ControlCenter4 también controla la configuración de (**SCAN (ESCÁNER)**) en el panel de control del

equipo Brother. Para obtener más información acerca de cómo configurar los ajustes de  $\Rightarrow$  (SCAN

**(ESCÁNER)**) en el equipo, consulte *[Configuración de los ajustes de la tecla Escáner](#page-64-0)* >> página 58 para **Modo inicial** o *[Configuración de los ajustes de la tecla Escáner](#page-76-0)* ▶▶ página 70 para **Modo avanzado**.

#### **Modo inicial**

El **Modo inicial** le proporciona un acceso sencillo a las funciones principales de su equipo. Se recomienda este modo para la mayoría de los usuarios domésticos. Consulte *[Uso de ControlCenter4 en](#page-53-0)  [Modo inicial](#page-53-0)* >> página 47.

#### **Modo avanzado**

El **Modo avanzado** proporciona más control sobre los detalles de las funciones del equipo. Puede añadir hasta tres fichas personalizadas en las configuraciones originales. Consulte *[Uso de ControlCenter4 en](#page-67-0)  [Modo avanzado](#page-67-0)* >> página 61.

# **Modificación de la interfaz de usuario <sup>4</sup>**

a Haga clic en **Configuración** y, a continuación, seleccione **Selección de modo**.

b Seleccione **Modo inicial** o **Modo avanzado** en el diálogo de modo.

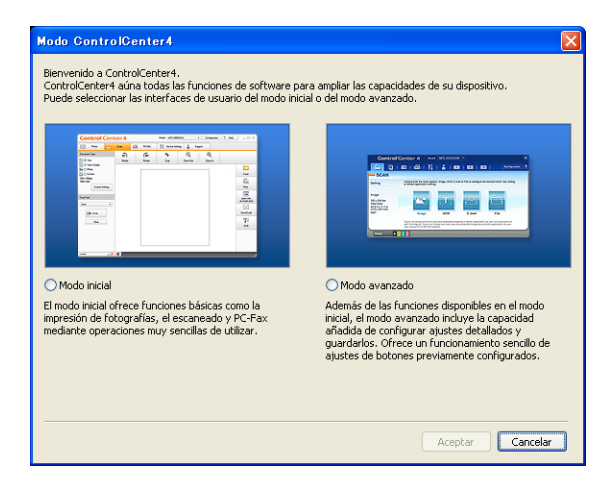

# <span id="page-53-0"></span>**Uso de ControlCenter4 en Modo inicial <sup>4</sup>**

En esta sección se explican brevemente las funciones de ControlCenter4 de **Modo inicial**. Para obtener más información acerca de cada función, haga clic en **?** Ayuda.

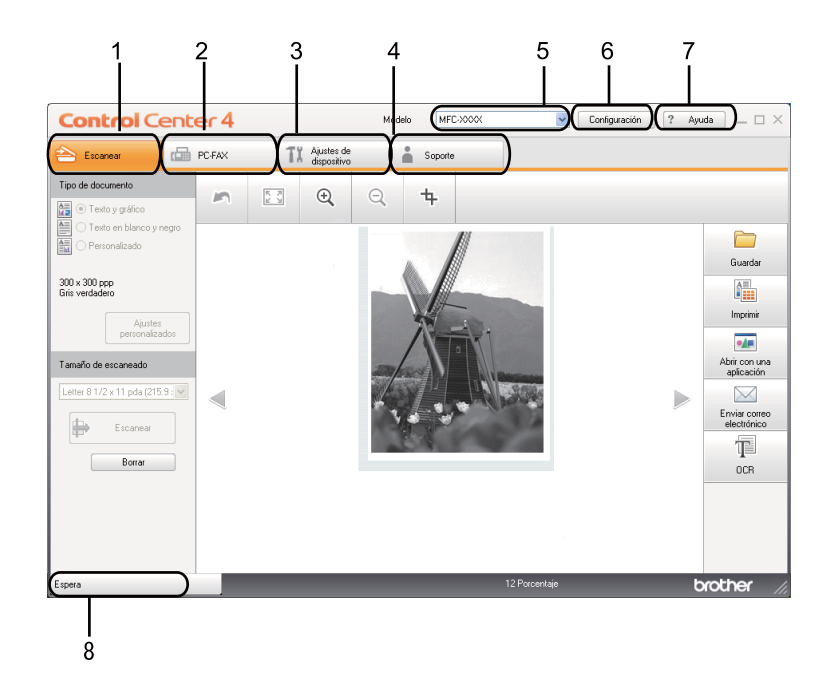

- 1 Escaneado directamente a un archivo, correo electrónico, procesador de textos o aplicación de gráficos de su elección.
- 2 Acceso a las aplicaciones **PC-FAX** disponibles para el dispositivo.
- 3 Acceso a los ajustes de configuración disponibles para configurar el dispositivo.
- 4 Vínculo a Brother Solutions Center, Brother CreativeCenter y al archivo **Ayuda de ControlCenter**.
- 5 Puede seleccionar el equipo con el que ControlCenter4 se va a conectar en la lista desplegable **Modelo**.
- 6 Puede cambiar la interfaz de usuario y las preferencias de inicio de ControlCenter4.
- 7 Acceso al archivo **Ayuda**.
- 8 Acceso al **Brother Status Monitor** al hacer clic en el botón Estado del dispositivo.

## **Funciones de ControlCenter4 para usuarios en Modo inicial <sup>4</sup>**

**Escanear** (Consulte la *[Ficha Escanear](#page-55-0)* >> página 49).

- Consulte *[Guardar la imagen escaneada](#page-57-0)* > > página 51.
- Consulte *[Impresión de la imagen escaneada](#page-57-1)* > > página 51.
- Consulte *[Apertura de la imagen escaneada con una aplicación](#page-57-2)* > > página 51.
- Consulte *[Anexar los datos escaneados al correo electrónico como archivo adjunto](#page-58-0)* > > página 52.

#### ControlCenter4

■ Consulte [Uso de la función OCR](#page-58-1) >> página 52.

**PC-FAX** (Consulte la *[Ficha PC-FAX](#page-60-0)* >> página 54).

- Consulte *[Envío de una imagen escaneada](#page-61-0)* >> página 55.
- Consulte *[Envío de un archivo de imagen desde el ordenador](#page-60-1)* > > página 54.
- Consulte *[Visualización e impresión de los datos de PC-FAX recibidos](#page-61-1)* > > página 55.

Ajustes de dispositivo (Consulte la *[Ficha Ajustes de dispositivo](#page-63-0)* >> página 57).

- Consulte *[Configuración de Instalación remota](#page-63-1)* >> página 57.
- Consulte *[Acceso a Llamada rápida](#page-63-2)* >> página 57.
- Consulte *[Configuración de los ajustes de la tecla Escáner](#page-64-0)* > > página 58.

Soporte (Consulte la [Ficha Soporte](#page-66-0) >> página 60).

- Consulte *[Inicio de la Ayuda de ControlCenter](#page-66-1)* >> página 60.
- Consulte *[Uso de Brother Solutions Center](#page-66-2)* >> página 60.
- Consulte *[Acceso a Brother CreativeCenter](#page-66-3)* >> página 60.

# <span id="page-55-0"></span>**Ficha Escanear <sup>4</sup>**

Hay cinco opciones de escaneado: **Guardar**, **Imprimir**, **Abrir con una aplicación**, **Enviar correo electrónico** y **OCR**.

En esta sección se explica brevemente la función de la ficha **Escanear**. Para obtener más información sobre cada una de las funciones, haga clic en **Ayuda**.

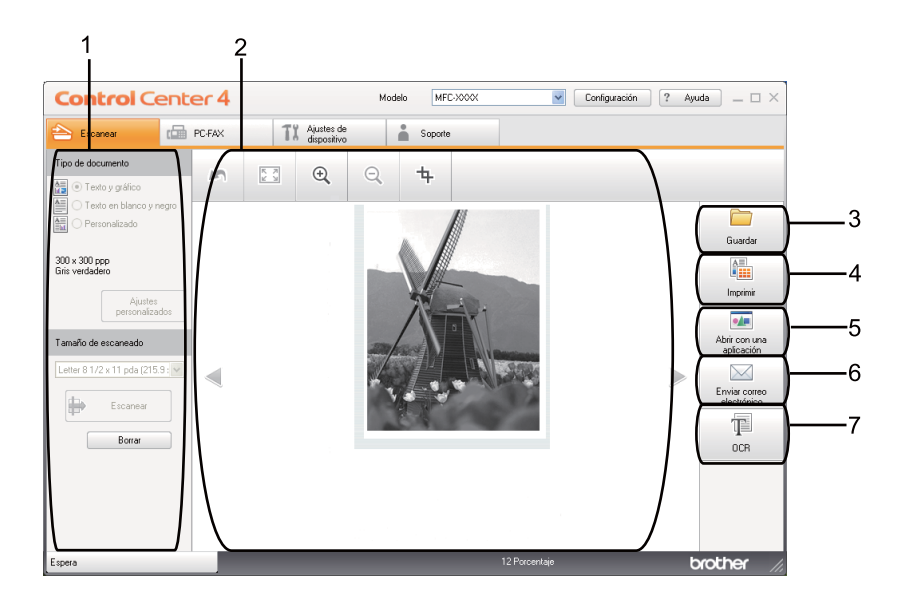

- 1 Área de ajustes de Escaneado desde el PC
- 2 Visor de imágenes
- 3 Botón **Guardar**
- 4 Botón **Imprimir**
- 5 Botón **Abrir con una aplicación**
- 6 Botón **Enviar correo electrónico**
- 7 Botón **OCR**

## **Tipos de archivo <sup>4</sup>**

Puede seleccionar un tipo de la lista que figura a continuación cuando guarde los archivos en una carpeta.

#### **Para Guardar y Enviar correo electrónico <sup>4</sup>**

- Mapa de Bits Windows (\*.bmp)
- **JPEG (\*.jpg)** -Recomendado para la mayoría de los usuarios al escanear imágenes.
- **TIFF (\*.tif)**
- **TIFF Multi-Página (\*.tif)**
- **Gráficos de Red Portátil (\*.png)**
- **PDF (\*.pdf)** -Recomendado para escanear y compartir documentos.
- **PDF seguro (\*.pdf)**
- **PDF que permite búsquedas (\*.pdf)**
- **XML Paper Specification (\*.xps)**

#### **Para OCR <sup>4</sup>**

- **Texto (\*.txt)**
- HTML 3.2 (\*.htm)
- **HTML 4.0 (\*.htm)**
- **PDF que permite búsquedas (\*.pdf)**
- **WordPad (\*.rtf)**
- **RTF Word 97 (\*.rtf)**
- **RTF Word 2000 (\*.rtf)**
- **WordPerfect 8 (\*.wpd)**
- **WordPerfect 9, 10 (\*.wpd)**
- **Microsoft Excel 97 (\*.xls)**

```
 Microsoft Excel 2003, XP (*.xls)
```
### **Nota**

- El formato XML Paper Specification está disponible para Windows Vista® y Windows<sup>®</sup> 7 o si utiliza aplicaciones compatibles con los archivos de formato XML Paper Specification.
- Si configura el tipo de archivo en TIFF o TIFF Multi-página, puede elegir entre el formato "Sin comprimir" o "Comprimido".
- Un PDF que permite realizar búsquedas es un formato de archivo que incluye una capa de datos de texto sobre la imagen escaneada. Esta capa permite buscar texto en los datos de imagen. El idioma del OCR debe ser el mismo que el que desea utilizar en el PDF que permite realizar búsquedas.
- Para elegir **PDF que permite búsquedas (\*.pdf)**, debe instalar Nuance™ PaperPort™ 12SE incluido en el CD-ROM de instalación. Si ha instalado MFL-Pro Suite desde el CD-ROM de instalación (consulte la Guía de configuración rápida), también se habrá instalado Nuance™ PaperPort™ 12SE.

# **Tamaño del documento <sup>4</sup>**

Es posible elegir los siguientes tamaños de documento en la lista desplegable. Si selecciona un tamaño de documento de "1 a 2" como, por ejemplo, **1 a 2 (A4)**, la imagen escaneada se dividirá en dos documentos de tamaño A5.

### <span id="page-57-0"></span>**Guardar la imagen escaneada <sup>4</sup>**

El botón (**Guardar**) permite escanear una imagen a una carpeta del disco duro con uno de los tipos de archivo que se muestran en la lista de tipos de archivo.

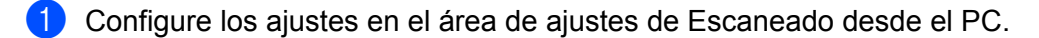

- Haga clic en **Eta** (**Escanear**).
- Confirme y edite (si fuera necesario) la imagen escaneada en el visor de imágenes.
- Haga clic en **Guardar**).
- **5** Aparecerá el cuadro de diálogo **Guardar**. Seleccione su **Carpeta de destino** y otros ajustes. Haga clic en **Aceptar**.
- **6** La imagen se guardará en la carpeta seleccionada.

### <span id="page-57-1"></span>**Impresión de la imagen escaneada <sup>4</sup>**

Puede escanear una página en el equipo e imprimir copias mediante cualquiera de las funciones de ControlCenter4 compatibles con el controlador de impresora del equipo Brother.

- **1** Seleccione la ficha **Escanear**.
- b Configure los ajustes en el área de ajustes de Escaneado desde el PC.
- Haga clic en **(Escanear**).
- Confirme y edite (si fuera necesario) la imagen escaneada en el visor de imágenes.
- Haga clic en **[1001]** (Imprimir).
- f Configure los ajustes de impresión y, a continuación, haga clic en (**Iniciar impresión**).

### <span id="page-57-2"></span>**Apertura de la imagen escaneada con una aplicación <sup>4</sup>**

El botón (**Abrir con una aplicación**) le permite escanear una imagen directamente en la aplicación de gráficos para editarla.

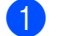

- a Seleccione la ficha **Escanear**.
- b Configure los ajustes en el área de ajustes de Escaneado desde el PC.

#### ControlCenter4

- c Haga clic en (**Escanear**).
- Confirme y edite (si fuera necesario) la imagen escaneada en el visor de imágenes.
- e Haga clic en (**Abrir con una aplicación**).
- f Seleccione la aplicación en la lista desplegable y haga clic en **Aceptar**.
- La imagen aparecerá en la aplicación seleccionada.

### <span id="page-58-0"></span>**Anexar los datos escaneados al correo electrónico como archivo adjunto <sup>4</sup>**

El botón (**Enviar correo electrónico**) le permite escanear un documento a su aplicación de correo electrónico predeterminada, de manera que pueda enviar un trabajo escaneado como un archivo adjunto.

- a Seleccione la ficha **Escanear**.
- b Configure los ajustes en el área de ajustes de Escaneado desde el PC.
- Haga clic en **Exp.** (**Escanear**).
- Confirme y edite (si fuera necesario) la imagen escaneada en el visor de imágenes.
- e Haga clic en (**Enviar correo electrónico**).
- f Configure los ajustes del archivo adjunto y haga clic en **Aceptar**.
- **7** Se abrirá su aplicación de correo electrónico predeterminada y la imagen se adjuntará a un correo electrónico nuevo en blanco.

#### **Nota**

Los servicios de correo web no son compatibles con la opción Escanear a correo electrónico.

# <span id="page-58-1"></span>**Uso de la función OCR <sup>4</sup>**

El botón **[E]** (OCR) le permite escanear un documento y convertirlo en texto. Este texto se puede editar con su software de procesamiento de textos favorito.

- **1** Seleccione la ficha **Escanear**.
- b Configure los ajustes en el área de ajustes de Escaneado desde el PC.
- Haga clic en el botón **(Escanear**).
- Confirme y edite (si fuera necesario) la imagen escaneada en el visor de imágenes.

**4**

#### ControlCenter4

- **b** Haga clic en **i** (OCR).
- f Configure los ajustes de OCR y, a continuación, haga clic en **Aceptar**.
- **7** Se abrirá el procesador de textos predeterminado y mostrará los datos de texto convertidos.

# <span id="page-60-0"></span>**Ficha PC-FAX <sup>4</sup>**

En esta sección se explica brevemente la función de la ficha **PC-FAX**. Para obtener más información sobre cada una de las funciones, haga clic en ? Ayuda.

**Nota**

El software PC-FAX solo puede enviar documentos de fax en blanco y negro en tamaño Carta.

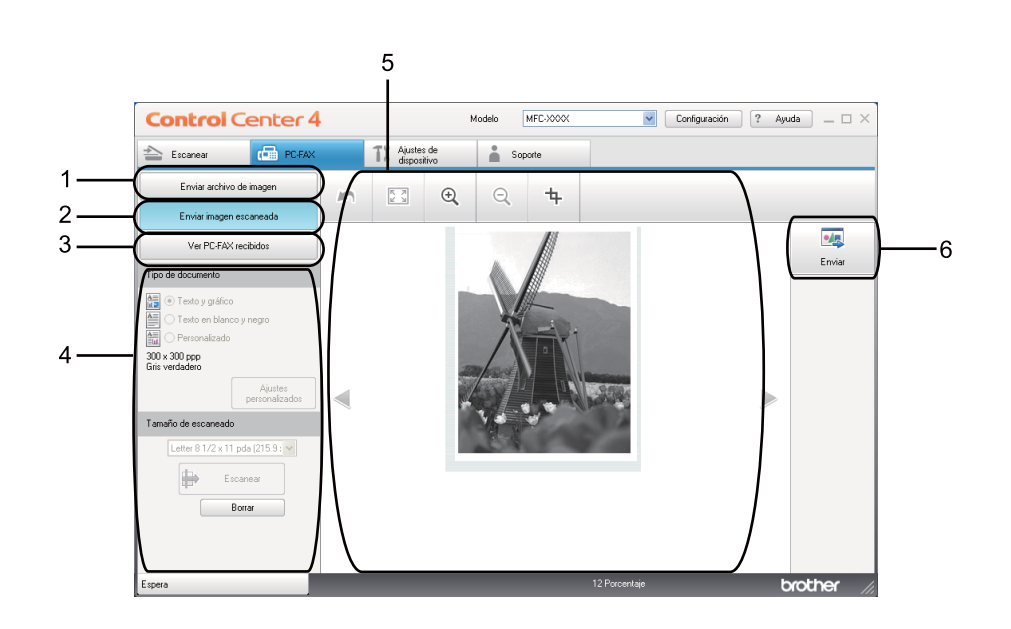

- 1 Botón **Enviar archivo de imagen**
- 2 Botón **Enviar imagen escaneada**
- 3 Botón **Ver PC-FAX recibidos**
- 4 Área de ajustes de Escaneado desde el PC
- 5 Área de imagen escaneada
- 6 Botón **Enviar**

## <span id="page-60-1"></span>**Envío de un archivo de imagen desde el ordenador <sup>4</sup>**

El botón **Enviar archivo de imagen** le permite enviar un archivo de imagen o un fax desde el ordenador mediante el software PC-FAX de Brother.

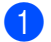

Seleccione la ficha **PC-FAX**.

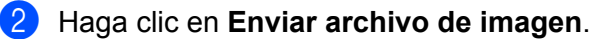

#### ControlCenter4

- c Haga clic en la estructura de carpetas para examinar la carpeta en la que se encuentra la imagen que desea enviar. A continuación, seleccione el archivo que desea enviar.
- Haga clic en **Maga (Enviar).**
- e Aparecerá el cuadro de diálogo de envío por PC-FAX. Introduzca un número de fax y, a continuación, haga clic en **Inicio**.

### <span id="page-61-0"></span>**Envío de una imagen escaneada <sup>4</sup>**

El botón **Enviar imagen escaneada** le permite escanear una página o documento y enviar automáticamente la imagen en forma de fax desde el ordenador, mediante el software PC-FAX de Brother.

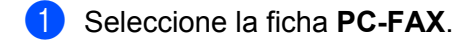

- b Haga clic en **Enviar imagen escaneada**.
- Configure los ajustes en el área de ajustes de Escaneado desde el PC.
- Haga clic en **De** (**Escanear**).
- e Confirme y edite (si fuera necesario) la imagen escaneada en el visor de imágenes.
- f Haga clic en (**Enviar**).
- 7) Aparecerá el cuadro de diálogo de envío por PC-FAX. Introduzca un número de fax y, a continuación, haga clic en **Inicio**.

### <span id="page-61-1"></span>**Visualización e impresión de los datos de PC-FAX recibidos <sup>4</sup>**

El botón **Ver PC-FAX recibidos** le permite visualizar e imprimir datos de fax recibidos mediante el software PC-FAX de Brother. Antes de utilizar la función Recepción PC-FAX, **debe seleccionar la opción Recepción PC-FAX en el menú del panel de control del equipo Brother**. (Consulte *[Activación del](#page-99-0)*  [software Recepción PC-FAX en el equipo](#page-99-0) >> página 93).

- Seleccione la ficha **PC-FAX**.
- b Haga clic en **Ver PC-FAX recibidos**.
- 3) La función de recepción PC-FAX se activa y comienza a recibir datos de fax del equipo. Aparecerán los

datos recibidos. Para ver los datos, haga clic en (**Ver**).

d Si desea imprimir los datos recibidos, selecciónelos y, a continuación, haga clic en (**Imprimir**).

ControlCenter4

e Configure los ajustes de impresión y, a continuación, haga clic en (**Iniciar impresión**).

# <span id="page-63-0"></span>**Ficha Ajustes de dispositivo <sup>4</sup>**

En esta sección se explica brevemente la función de la ficha **Ajustes de dispositivo**. Para obtener más información sobre cada una de las funciones, haga clic en ? Ayuda.

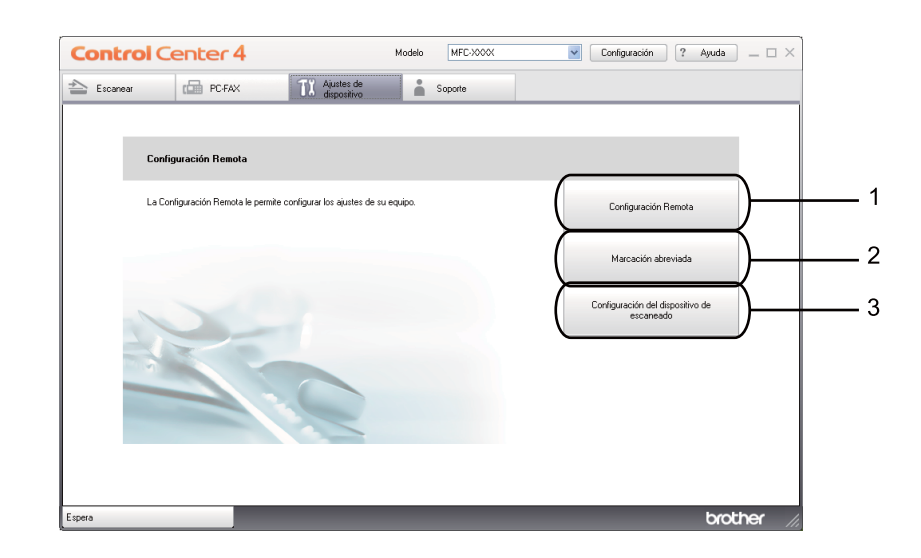

- 1 Botón **Configuración Remota**
- 2 Botón **Marcación abreviada**
- 3 Botón **Configuración del dispositivo de escaneado**

## <span id="page-63-1"></span>**Configuración de Instalación remota <sup>4</sup>**

El botón **Configuración Remota** abre la ventana del programa Instalación remota, que le permite configurar los ajustes del equipo.

- a Seleccione la ficha **Ajustes de dispositivo**.
- b Haga clic en **Configuración Remota**.
- 8 Aparecerá la ventana del programa Instalación remota. Para obtener más información acerca de la configuración de la Configuración remota, consulte *[Instalación remota](#page-86-0)* >> página 80.

# <span id="page-63-2"></span>**Acceso a Llamada rápida <sup>4</sup>**

El botón **Marcación abreviada** le permite abrir la ventana **Libr. direc.** en el Programa de configuración remota. A continuación, puede registrar o cambiar fácilmente los números de Llamada rápida del PC.

a Seleccione la ficha **Ajustes de dispositivo**.

#### ControlCenter4

#### **2** Haga clic en Marcación abreviada.

3) Aparecerá la ventana Libreta de direcciones. Para obtener más información acerca de la configuración de la Libreta de direcciones, consulte *[Instalación remota](#page-86-0)* >> página 80.

# <span id="page-64-0"></span>**Configuración de los ajustes de la tecla Escáner <sup>4</sup>**

El botón **Configuración del dispositivo de escaneado** le permite configurar los ajustes de la tecla **SCAN (ESCÁNER)** del equipo.

 $\overline{\phantom{a}}$ 

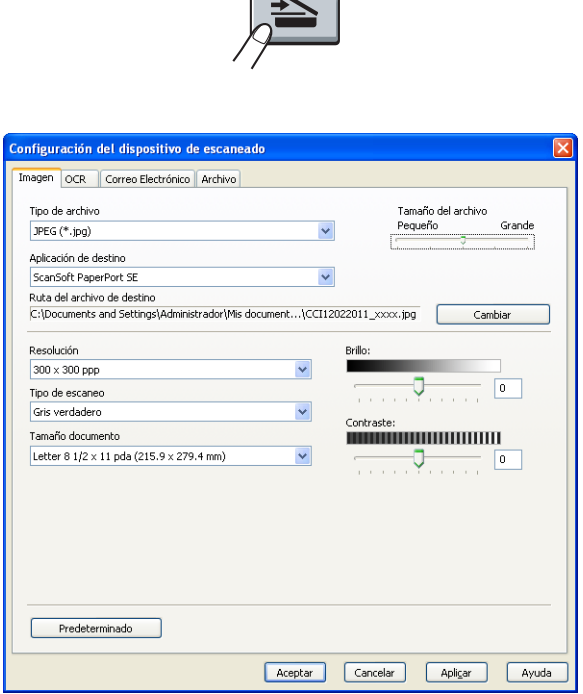

Existen cuatro funciones de escaneado que puede configurar para adaptarlas a sus necesidades de escaneado.

Para configurar cada función de escaneado, seleccione la ficha **Ajustes de dispositivo** y, a continuación, haga clic en **Configuración del dispositivo de escaneado**. Aparecerá el cuadro de diálogo **Configuración del dispositivo de escaneado**.

#### **Ficha Imagen**

Permite configurar los ajustes para Escanear a imagen mediante la pulsación de la tecla **SCAN (ESCÁNER)** en el equipo Brother.

Elija los ajustes para **Tipo de archivo**, **Aplicación de destino**, **Tamaño del archivo**, **Resolución**, **Tipo de escaneo**, **Tamaño documento**, **Brillo:** y **Contraste:** según sea necesario. Haga clic en **Aceptar**.

Si selecciona Secure PDF en la lista desplegable **Tipo de archivo**, haga clic en el botón (**Configurar contraseña PDF**). Aparecerá el cuadro de diálogo **Configurar contraseña PDF**. Introduzca la contraseña en las casillas **Contraseña** y **Repita contraseña** y, a continuación, haga clic en **Aceptar**.

# **Nota**

- Secure PDF también está disponible para las opciones Escanear a correo electrónico y Escanear a archivo.
- Puede cambiar el valor de compresión de datos de la imagen escaneada con **Tamaño del archivo**.

### **Ficha OCR <sup>4</sup>**

Permite configurar los ajustes de Escanear a OCR mediante la pulsación de la tecla **SCAN (ESCÁNER)** en el equipo Brother.

Elija los ajustes para **Tipo de archivo**, **Aplicación de destino**, **Idioma de OCR**, **Resolución**, **Tipo de escaneo**, **Tamaño documento**, **Brillo:** y **Contraste:** según sea necesario. Haga clic en **Aceptar**.

#### **Ficha Correo Electrónico <sup>4</sup>**

Permite configurar los ajustes de Escanear a correo electrónico mediante la pulsación de la tecla **SCAN (ESCÁNER)** en el equipo Brother.

Elija los ajustes para **Tipo de archivo**, **Tamaño del archivo**, **Resolución**, **Tipo de escaneo**, **Tamaño documento**, **Brillo:** y **Contraste:** según sea necesario. Haga clic en **Aceptar**.

# **Nota**

Puede cambiar el valor de compresión de datos de la imagen escaneada con **Tamaño del archivo**.

### **Ficha Archivo**

Permite configurar los ajustes de Escanear a correo electrónico mediante la pulsación de la tecla **SCAN (ESCÁNER)** en el equipo Brother.

Elija los ajustes para **Tipo de archivo**, **Nombre de archivo**, **Carpeta de destino**, **Mostrar carpeta**, **Tamaño del archivo**, **Resolución**, **Tipo de escaneo**, **Tamaño documento**, **Brillo:** y **Contraste:** según sea necesario. Haga clic en **Aceptar**.

# **Nota**

- Si **Mostrar carpeta** está activado, el destino de la imagen escaneada se mostrará después del escaneado.
- Puede cambiar el valor de compresión de datos de la imagen escaneada con **Tamaño del archivo**.

# <span id="page-66-0"></span>**Ficha Soporte**

En esta sección se explica brevemente la función de la ficha **Soporte**. Para obtener más información sobre cada una de las funciones, haga clic en **Ayuda** de ControlCenter4.

# <span id="page-66-1"></span>**Inicio de la Ayuda de ControlCenter <sup>4</sup>**

La **Ayuda de ControlCenter** le permite abrir el archivo **Ayuda** para obtener más información sobre ControlCenter.

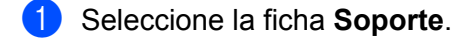

- **2** Haga clic en Ayuda de ControlCenter.
	- c Aparecerá la página principal de la **Ayuda de ControlCenter**.

## <span id="page-66-2"></span>**Uso de Brother Solutions Center <sup>4</sup>**

El botón **Brother Solutions Center** le permite abrir el sitio web Brother Solutions Center, en el que se ofrece información acerca de los productos Brother, como las preguntas más frecuentes (FAQ), las guías del usuario, actualizaciones de los controladores y consejos para el uso del equipo.

- **a** Seleccione la ficha **Soporte**.
	- b Haga clic en **Brother Solutions Center**.
- **3** El sitio web Brother Solutions Center aparecerá en su navegador web.

### <span id="page-66-3"></span>**Acceso a Brother CreativeCenter <sup>4</sup>**

El botón **Brother CreativeCenter** le permite acceder a nuestro sitio web para obtener soluciones gratuitas y sencillas en línea para usuarios en empresas o domésticos.

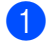

**a** Seleccione la ficha **Soporte**.

b Haga clic en **Brother CreativeCenter**. ControlCenter4 iniciará su navegador web y, a continuación, abrirá el sitio web Brother Creative Center.

# <span id="page-67-0"></span>**Uso de ControlCenter4 en Modo avanzado <sup>4</sup>**

En esta sección se explican brevemente las funciones de ControlCenter4 de **Modo avanzado**. Para obtener más información acerca de cada función, haga clic en (**Ayuda**).

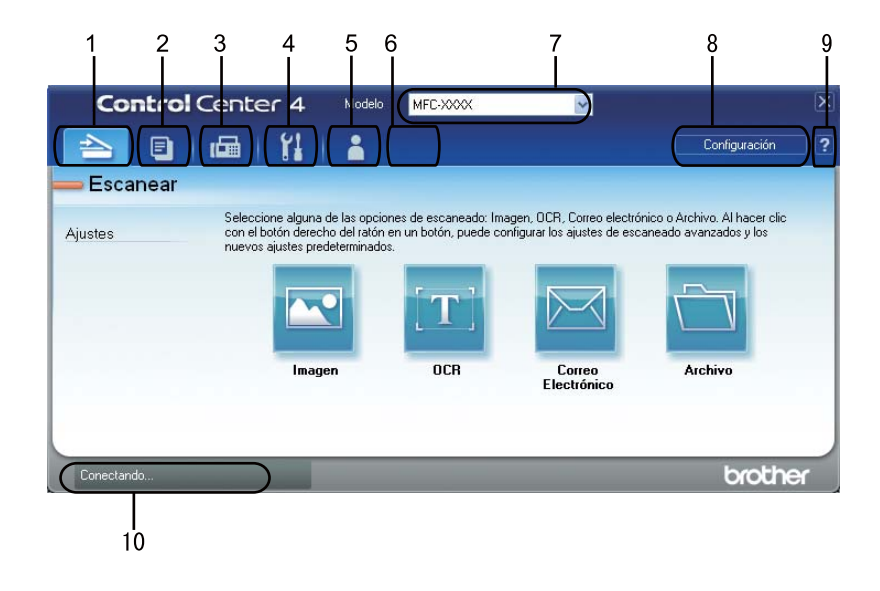

- 1 Escaneado directamente a un archivo, correo electrónico, procesador de textos o aplicación de gráficos de su elección.
- 2 Acceso a la función **PC-Copia** disponible a través del PC.
- 3 Acceso a las aplicaciones **PC-FAX** disponibles para el dispositivo.
- 4 Acceso a los ajustes de configuración disponibles para configurar el dispositivo.
- 5 Vínculo a Brother Solutions Center, Brother CreativeCenter y al archivo **Ayuda**.
- 6 Puede configurar la ficha de ajustes original si hace clic con el botón derecho en la zona de la ficha.
- 7 Puede seleccionar el equipo con el que ControlCenter4 se va a conectar en la lista desplegable **Modelo**.
- 8 Puede abrir la ventana de configuración de cada función de escaneado y cambiar el modo de interfaz del usuario.
- 9 Acceso al archivo **Ayuda**.
- 10 Acceso al **Brother Status Monitor** al hacer clic en el botón Estado del dispositivo.

## **Funciones de ControlCenter4 para usuarios en Modo avanzado <sup>4</sup>**

**Escanear** (Consulte la [Ficha Escanear](#page-69-0) >> página 63).

- **Consulte** *[Apertura de la imagen escaneada con una aplicación](#page-70-0)* **>> página 64.**
- Consulte [Uso de la función OCR](#page-71-0) >> página 65.
- Consulte *[Anexar los datos escaneados al correo electrónico como archivo adjunto](#page-71-1)* > > página 65.
- Consulte *[Guardar la imagen escaneada](#page-72-0)* > > página 66.

#### ControlCenter4

- Consulte *[Cómo modificar las configuraciones predeterminadas de los botones](#page-72-1)* >> página 66.
- **PC-Copia** (Consulte la *[Ficha PC-Copia](#page-73-0)* >> página 67).
- Consulte *[Impresión de la imagen escaneada](#page-73-1)* >> página 67.
- **PC-FAX** (Consulte la *[Ficha PC-FAX](#page-74-0)* >> página 68).
- Consulte *[Envío de un archivo de imagen desde el ordenador](#page-74-1)* >> página 68.
- Consulte *[Envío de una imagen escaneada](#page-74-2)* >> página 68.
- Consulte *[Visualización e impresión de los datos de PC-FAX recibidos](#page-75-0)* >> página 69.

**Ajustes de dispositivo** (Consulte la *[Ficha Ajustes de dispositivo](#page-76-1)* >> página 70).

- Consulte *[Configuración de Instalación remota](#page-76-2)* >> página 70.
- Consulte *[Acceso a Llamada rápida](#page-76-3)* >> página 70.
- Consulte *[Configuración de los ajustes de la tecla Escáner](#page-76-0)* >> página 70.

Soporte (Consulte la [Ficha Soporte](#page-79-0) >> página 73).

- Consulte *[Uso de Brother Solutions Center](#page-79-1)* >> página 73.
- Consulte *[Inicio de la Ayuda de ControlCenter](#page-79-2)* >> página 73.
- Consulte *[Acceso a Brother CreativeCenter](#page-79-3)* >> página 73.

**Personalizado** (Consulte la *[Ficha Personalizado](#page-80-0)* >> página 74).

- Consulte *[Creación de una ficha personalizada](#page-80-1)* >> página 74.
- Consulte *[Creación de un botón personalizado](#page-80-2)* >> página 74.

**4**

# <span id="page-69-0"></span>**Ficha Escanear <sup>4</sup>**

Hay cuatro opciones de escaneado: **Imagen**, **OCR**, **Correo Electrónico** y **Archivo**.

En esta sección se explica brevemente la función de la ficha **Escanear**. Para obtener más información sobre cada una de las funciones, haga clic en (**Ayuda**).

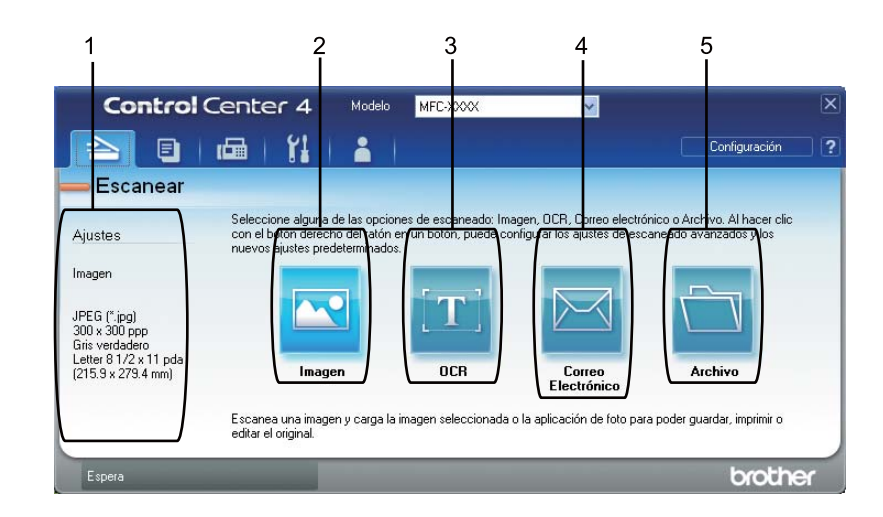

- 1 Área de ajustes de Escaneado desde el PC
- 2 Botón **Imagen**
- 3 Botón **OCR**
- 4 Botón **Correo Electrónico**
- 5 Botón **Archivo**

## **Tipos de archivo <sup>4</sup>**

Puede seleccionar un tipo de la lista que figura a continuación cuando guarde los archivos en una carpeta.

#### **Para Imagen, Correo Electrónico y Archivo**

- Mapa de Bits Windows (\*.bmp)
- **JPEG (\*.jpg)** -Recomendado para la mayoría de los usuarios al escanear imágenes.
- **TIFF (\*.tif)**
- **TIFF Multi-Página (\*.tif)**
- **Gráficos de Red Portátil (\*.png)**
- **PDF (\*.pdf)** -Recomendado para escanear y compartir documentos.
- **PDF seguro (\*.pdf)**
- **PDF que permite búsquedas (\*.pdf)**

```
■ XML Paper Specification (*.xps)
```
**Para OCR <sup>4</sup>**

- **Texto (\*.txt)**
- **HTML 3.2 (\*.htm)**
- **HTML 4.0 (\*.htm)**
- **PDF que permite búsquedas (\*.pdf)**
- **WordPad (\*.rtf)**
- **RTF Word 97 (\*.rtf)**
- **RTF Word 2000 (\*.rtf)**
- **WordPerfect 8 (\*.wpd)**
- **WordPerfect 9, 10 (\*.wpd)**
- **Microsoft Excel 97 (\*.xls)**
- **Microsoft Excel 2003, XP (\*.xls)**

### **Nota**

- El formato XML Paper Specification está disponible para Windows Vista® y Windows® 7 o si utiliza aplicaciones compatibles con los archivos de formato XML Paper Specification.
- Si configura el tipo de archivo en TIFF o TIFF Multi-página, puede elegir entre el formato "Sin comprimir" o "Comprimido".
- Un PDF que permite realizar búsquedas es un formato de archivo que incluye una capa de datos de texto sobre la imagen escaneada. Esta capa permite buscar texto en los datos de imagen. El idioma del OCR debe ser el mismo que el que desea utilizar en el PDF que permite realizar búsquedas.
- Para elegir **PDF que permite búsquedas (\*.pdf)**, debe instalar Nuance™ PaperPort™ 12SE incluido en el CD-ROM de instalación. Si ha instalado MFL-Pro Suite desde el CD-ROM de instalación (consulte la Guía de configuración rápida), también se habrá instalado Nuance™ PaperPort™ 12SE.

## **Tamaño del documento <sup>4</sup>**

Es posible elegir los siguientes tamaños de documento en la lista desplegable. Si selecciona un tamaño de documento de "1 a 2" como, por ejemplo, **1 a 2 (A4)**, la imagen escaneada se dividirá en dos documentos de tamaño A5.

### <span id="page-70-0"></span>**Apertura de la imagen escaneada con una aplicación <sup>4</sup>**

El botón (**Imagen**) le permite escanear una imagen directamente en la aplicación de gráficos para editarla.

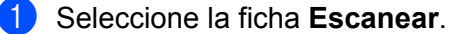

b Si desea modificar los ajustes de escaneado, haga clic con el botón derecho en (**Imagen**) y, a continuación, modifique los ajustes. Si desea obtener una vista previa y configurar la imagen escaneada, marque la casilla **Preescanear**. Haga clic en **Aceptar**.

Haga clic en **Miller** (Imagen).

La imagen aparecerá en la aplicación seleccionada.

## <span id="page-71-0"></span>**Uso de la función OCR <sup>4</sup>**

El botón (**OCR**) le permite escanear un documento y convertirlo en texto. Este texto se puede editar con su software de procesamiento de textos favorito.

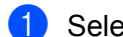

- a Seleccione la ficha **Escanear**.
- b Si desea modificar los ajustes de escaneado, haga clic con el botón derecho en (**OCR**) y, a continuación, modifique los ajustes. Si desea obtener una vista previa y configurar la imagen escaneada, marque la casilla **Preescanear**. Haga clic en **Aceptar**.
- c Haga clic en (**OCR**).
- Se abrirá el procesador de textos predeterminado y mostrará los datos de texto convertidos.

# <span id="page-71-1"></span>**Anexar los datos escaneados al correo electrónico como archivo adjunto <sup>4</sup>**

El botón (**Correo Electrónico**) le permite escanear un documento a su aplicación de correo electrónico predeterminada, de manera que pueda enviar un trabajo escaneado como un archivo adjunto.

- a Seleccione la ficha **Escanear**.
- 2) Si desea modificar los ajustes de escaneado, haga clic con el botón derecho en

(**Correo Electrónico**) y, a continuación, modifique los ajustes. Si desea obtener una vista previa y configurar la imagen escaneada, marque la casilla **Preescanear**. Haga clic en **Aceptar**.

c Haga clic en (**Correo Electrónico**).

Se abrirá su aplicación de correo electrónico predeterminada y la imagen se adjuntará a un correo electrónico nuevo en blanco.

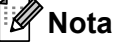

Los servicios de correo web no son compatibles con la opción Escanear a correo electrónico.
## **Guardar la imagen escaneada <sup>4</sup>**

El botón (**Archivo**) le permite escanear una imagen a una carpeta del disco duro con uno de los tipos de archivo que se muestran en la lista de archivos adiuntos.

- a Seleccione la ficha **Escanear**.
- b Si desea modificar los ajustes de escaneado, haga clic con el botón derecho en (**Archivo**) y, a continuación, modifique los ajustes. Si desea obtener una vista previa y configurar la imagen escaneada, marque la casilla **Preescanear**. Haga clic en **Aceptar**.
- c Haga clic en (**Archivo**).
- La imagen se guardará en la carpeta que haya seleccionado.

## **Cómo modificar las configuraciones predeterminadas de los botones <sup>4</sup>**

Puede modificar las configuraciones predeterminadas de los botones (**Imagen**), (**OCR**),

- (**Correo Electrónico**) y (**Archivo**).
- **1** Haga clic con el botón derecho en botón desea configurar y haga clic en Ajustes de botón. Aparecerá el cuadro de diálogo de ajustes.
- b Elija los ajustes para **Tipo de archivo**, **Preescanear**, **Resolución**, **Tipo de escaneo**, **Tamaño documento**, **Brillo:**, **Contraste:** y **Escaneo continuo** según sea necesario.
- c Haga clic en **Aceptar**. La nueva configuración se utilizará como configuración predeterminada.

#### **Nota**

Para previsualizar y configurar la imagen escaneada, active **Preescanear** en el cuadro de diálogo de ajustes.

# **Ficha PC-Copia <sup>4</sup>**

# **Impresión de la imagen escaneada <sup>4</sup>**

Puede escanear una página en el equipo e imprimir copias mediante cualquiera de las funciones de ControlCenter4 compatibles con el controlador de impresora del equipo Brother.

- **a** Seleccione la ficha **PC-Copia**.
- 2) Si desea modificar los ajustes de escaneado, haga clic con el botón derecho en el botón que desea modificar y, a continuación, modifique los ajustes. Si desea obtener una vista previa y configurar la imagen escaneada, marque la casilla **Preescanear**. Haga clic en **Aceptar**.
- c Haga clic en **Copia en blanco y negro**, **Copia 2 en 1** o **Copia 4 en 1**. Puede personalizar cada botón con una configuración personalizada.
- 4 La imagen escaneada se imprimirá.

# **Ficha PC-FAX <sup>4</sup>**

En esta sección se explica brevemente la función de la ficha **PC-FAX**. Para obtener más información sobre cada una de las funciones, haga clic en (**Ayuda**).

## **Nota**

El software PC-FAX solo puede enviar documentos de fax en blanco y negro en tamaño Carta.

## **Envío de un archivo de imagen desde el ordenador <sup>4</sup>**

El botón (**Enviar archivo de imagen**) le permite enviar un archivo de imagen o un fax desde el ordenador mediante el software PC-FAX de Brother.

- Seleccione la ficha **PC-FAX**.
- b Haga clic en (**Enviar archivo de imagen**).
- c Haga clic en la estructura de carpetas para examinar la carpeta en la que se encuentra la imagen que desea enviar. A continuación, seleccione el archivo que desea enviar.
- Haga clic en **(algermial** (**Enviar**).
- **5)** Aparecerá el cuadro de diálogo de envío por PC-FAX. Introduzca un número de fax y, a continuación, haga clic en **Inicio**.

## **Envío de una imagen escaneada <sup>4</sup>**

El botón (**Enviar imagen escaneada**) le permite escanear una página o documento y enviar automáticamente la imagen en forma de fax desde el ordenador, mediante el software PC-FAX de Brother.

- Seleccione la ficha **PC-FAX**.
- b Si desea modificar los ajustes de escaneado, haga clic con el botón derecho en (**Enviar imagen escaneada**) y, a continuación, modifique los ajustes. Si desea obtener una vista previa y configurar la imagen escaneada, marque la casilla **Preescanear**. Haga clic en **Aceptar**.
- c Haga clic en (**Enviar imagen escaneada**).
- 4) Aparecerá el cuadro de diálogo de envío por PC-FAX. Introduzca un número de fax y, a continuación, haga clic en **Inicio**.

# **Visualización e impresión de los datos de PC-FAX recibidos <sup>4</sup>**

El botón (**Ver PC-FAX recibidos**) le permite visualizar e imprimir datos de fax recibidos mediante el software PC-FAX de Brother. Antes de utilizar la función Recepción PC-FAX, **debe seleccionar la opción Recepción PC-FAX en el menú del panel de control del equipo Brother**. (Consulte *[Activación del](#page-99-0)*  [software Recepción PC-FAX en el equipo](#page-99-0) >> página 93).

- Seleccione la ficha **PC-FAX**.
- b Haga clic en (**Ver PC-FAX recibidos**).
- La función de recepción PC-FAX se activa y comienza a recibir datos de fax del equipo. Aparecerán los datos recibidos. Para ver los datos, haga clic en (**Ver**).
- 4 Si desea imprimir los datos recibidos, selecciónelos y, a continuación, haga clic en **figura** (Imprimir).
- e Configure los ajustes de impresión y, a continuación, haga clic en (**Iniciar impresión**).

# **Ficha Ajustes de dispositivo <sup>4</sup>**

En esta sección se explica brevemente la función de la ficha **Ajustes de dispositivo**. Para obtener más información sobre cada una de las funciones, haga clic en (**Ayuda**).

# **Configuración de Instalación remota <sup>4</sup>**

El botón (**Configuración Remota**) abre la ventana del programa Instalación remota, que le permite configurar los ajustes del equipo.

- **1** Seleccione la ficha **Ajustes de dispositivo**.
- b Haga clic en (**Configuración Remota**).
- c Aparecerá la ventana del programa Instalación remota. Para obtener más información acerca de la configuración de la Configuración remota, consulte *[Instalación remota](#page-86-0)* >> página 80.

#### **Acceso a Llamada rápida <sup>4</sup>**

El botón (**Marcación abreviada**) le permite abrir la ventana **Libr. direc.** en el programa de Configuración remota. A continuación, puede registrar o cambiar fácilmente los números de Llamada rápida del PC.

**4 Seleccione la ficha Ajustes de dispositivo.** 

- **2** Haga clic en **Marcación abreviada**).
- c Aparecerá la ventana Libreta de direcciones. Para obtener más información acerca de la configuración de la Libreta de direcciones, consulte *[Instalación remota](#page-86-0)* >> página 80.

#### **Configuración de los ajustes de la tecla Escáner <sup>4</sup>**

El botón (**Configuración del dispositivo de escaneado**) le permite configurar los ajustes de la tecla **SCAN (ESCÁNER)** del equipo.

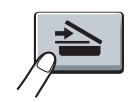

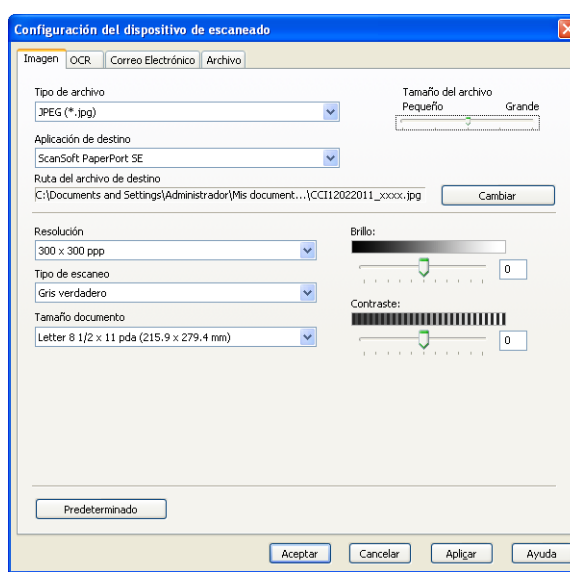

Existen cuatro funciones de escaneado que puede configurar para adaptarlas a sus necesidades de escaneado.

Para configurar cada función de escaneado, seleccione la ficha **Ajustes de dispositivo** y, a continuación, haga clic en **Configuración del dispositivo de escaneado**. Aparecerá el cuadro de diálogo **Configuración del dispositivo de escaneado**.

#### **Ficha Imagen**

Permite configurar los ajustes para Escanear a imagen mediante la pulsación de la tecla **SCAN (ESCÁNER)** en el equipo Brother.

Elija los ajustes para **Tipo de archivo**, **Aplicación de destino**, **Tamaño del archivo**, **Resolución**, **Tipo de escaneo**, **Tamaño documento**, **Brillo:** y **Contraste:** según sea necesario. Haga clic en **Aceptar**.

Si selecciona Secure PDF en la lista desplegable **Tipo de archivo**, haga clic en el botón

(**Configurar contraseña PDF**). Aparecerá el cuadro de diálogo **Configurar contraseña PDF**. Introduzca la contraseña en las casillas **Contraseña** y **Repita contraseña** y, a continuación, haga clic en **Aceptar**.

#### **Nota**

- Secure PDF también está disponible para las opciones Escanear a correo electrónico y Escanear a archivo.
- Puede cambiar el valor de compresión de datos de la imagen escaneada con **Tamaño del archivo**.

#### **Ficha OCR <sup>4</sup>**

Permite configurar los ajustes de Escanear a OCR mediante la pulsación de la tecla **SCAN (ESCÁNER)** en el equipo Brother.

Elija los ajustes para **Tipo de archivo**, **Aplicación de destino**, **Idioma de OCR**, **Resolución**, **Tipo de escaneo**, **Tamaño documento**, **Brillo:** y **Contraste:** según sea necesario. Haga clic en **Aceptar**.

#### **Ficha Correo Electrónico <sup>4</sup>**

Permite configurar los ajustes de Escanear a correo electrónico mediante la pulsación de la tecla **SCAN (ESCÁNER)** en el equipo Brother.

Elija los ajustes para **Tipo de archivo**, **Tamaño del archivo**, **Resolución**, **Tipo de escaneo**, **Tamaño documento**, **Brillo:** y **Contraste:** según sea necesario. Haga clic en **Aceptar**.

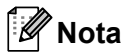

Puede cambiar el valor de compresión de datos de la imagen escaneada con **Tamaño del archivo**.

#### **Ficha Archivo**

Permite configurar los ajustes de Escanear a correo electrónico mediante la pulsación de la tecla **SCAN (ESCÁNER)** en el equipo Brother.

Elija los ajustes para **Tipo de archivo**, **Nombre de archivo**, **Carpeta de destino**, **Mostrar carpeta**, **Tamaño del archivo**, **Resolución**, **Tipo de escaneo**, **Tamaño documento**, **Brillo:** y **Contraste:** según sea necesario. Haga clic en **Aceptar**.

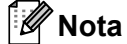

- Si **Mostrar carpeta** está activado, el destino de la imagen escaneada se mostrará después del escaneado.
- Puede cambiar el valor de compresión de datos de la imagen escaneada con **Tamaño del archivo**.

# **Ficha Soporte**

En esta sección se explica brevemente la función de la ficha **Soporte**. Para obtener más información sobre cada función, haga clic en el botón (**Ayuda**) de ControlCenter4.

# **Inicio de la Ayuda de ControlCenter <sup>4</sup>**

La (**Ayuda de ControlCenter**) le permite abrir el archivo **Ayuda** para obtener más información sobre ControlCenter.

- a Seleccione la ficha **Soporte**.
- b Haga clic en (**Ayuda de ControlCenter**).
- c Aparecerá la página principal de la **Ayuda de ControlCenter**.

#### **Uso de Brother Solutions Center <sup>4</sup>**

El botón (**Brother Solutions Center**) le permite abrir el sitio web Brother Solutions Center, en el que se ofrece información acerca de los productos Brother, como las preguntas más frecuentes (FAQ), las guías del usuario, actualizaciones de los controladores y consejos para el uso del equipo.

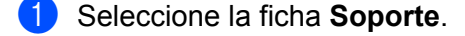

- **2** Haga clic en **G** (Brother Solutions Center).
- El sitio web Brother Solutions Center aparecerá en su navegador web.

#### **Acceso a Brother CreativeCenter <sup>4</sup>**

El botón (**Brother CreativeCenter**) le permite acceder a nuestro sitio web para obtener soluciones gratuitas y sencillas en línea para usuarios en empresas o domésticos.

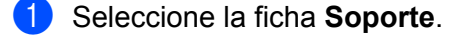

**2** Haga clic en **(b)** (Brother CreativeCenter). ControlCenter4 iniciará el navegador web y, a continuación, abrirá el sitio web Brother CreativeCenter.

# **Ficha Personalizado <sup>4</sup>**

En esta sección se explica brevemente cómo añadir una ficha **Personalizado**. Para obtener más información, haga clic en (**Ayuda**).

# **Creación de una ficha personalizada <sup>4</sup>**

Puede crear hasta tres fichas personalizadas que incluyan hasta cinco botones personalizados con su configuración personalizada.

**1** Haga clic en Configuración y, a continuación, seleccione Crear ficha personalizada.

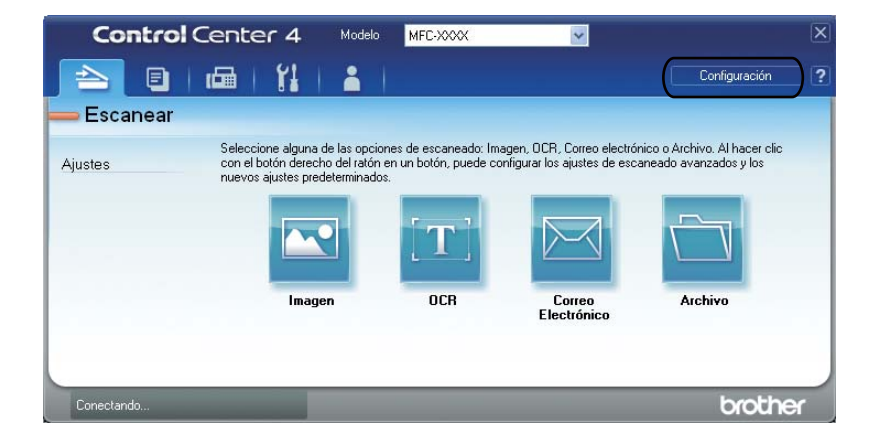

#### **Creación de un botón personalizado <sup>4</sup>**

**1** Haga clic en **Configuración** y, a continuación, seleccione **Crear botón personalizado**. Seleccione en el menú el botón que desee crear. Aparecerá el cuadro de diálogo de ajustes.

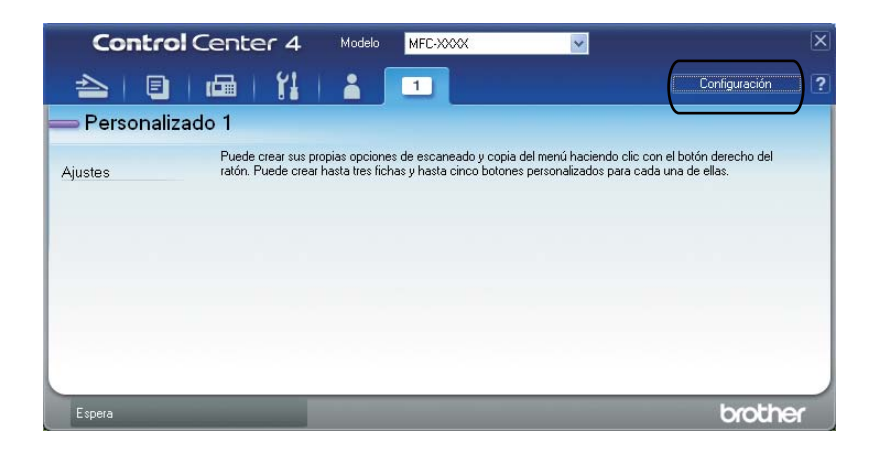

**2** Introduzca el nombre del botón y cambie los ajustes si fuera necesario. Haga clic en Aceptar. (Las opciones de ajuste varían en función del botón que se ha creado.)

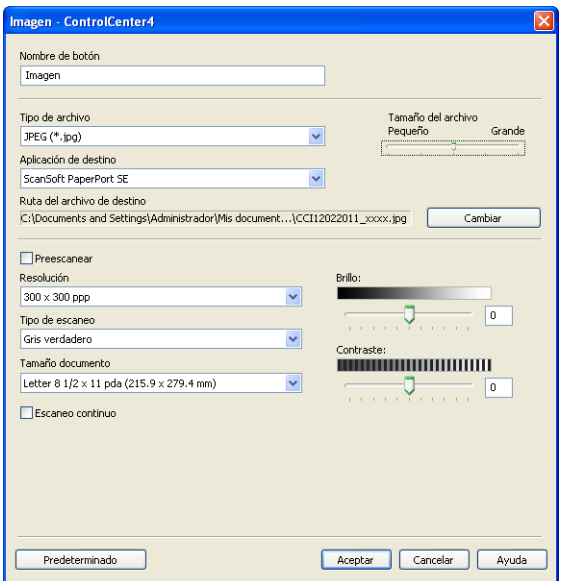

**Nota**

Puede cambiar o eliminar la ficha, el botón o los ajustes que se han creado. Haga clic en **Configuración** y siga el menú.

# **Referencia rápida de la operación de escaneado <sup>4</sup>**

Esta sección muestra un ejemplo de operación de escaneado de un archivo PDF utilizando (**Archivo**) en **Modo avanzado**. Si desea cambiar la tecla **SCAN (ESCÁNER)** del equipo para configurar Escanear al ordenador mediante ControlCenter4, consulte *[Cambio de la tecla Escáner del menú Escanear al ordenador](#page-84-0)* >> [página 78](#page-84-0).

#### $\mathscr{U}$ **Nota**

Es posible que las pantallas en el PC varíen según el modelo.

Cargue el documento.

b Abra ControlCenter4 haciendo clic en **Inicio**/**Todos los programas**/**Brother**/**MFC-XXXX** (donde MFC-XXXX es el nombre del modelo)/**ControlCenter4**. Se abrirá la aplicación ControlCenter4.

c Seleccione **Modo avanzado** antes de utilizar ControlCenter4.

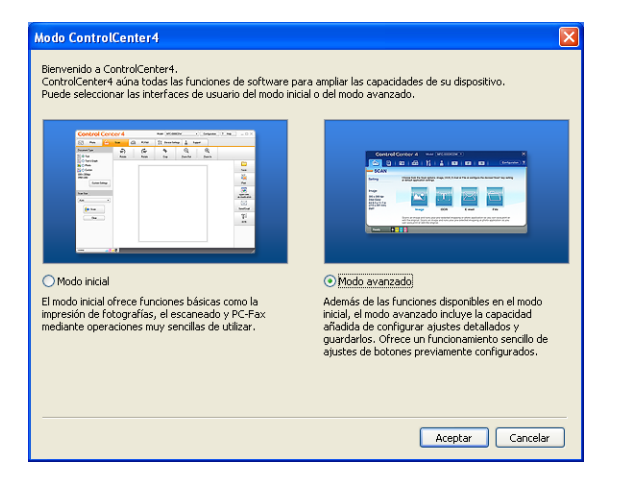

- d Asegúrese de que el equipo que desea utilizar está seleccionado en la lista desplegable **Modelo**.
- e Ajuste el tipo de archivo para guardar en una carpeta. Haga clic en **Configuración** y, a continuación, seleccione y **Ajustes de botón**, **Escanear** y **Archivo**.

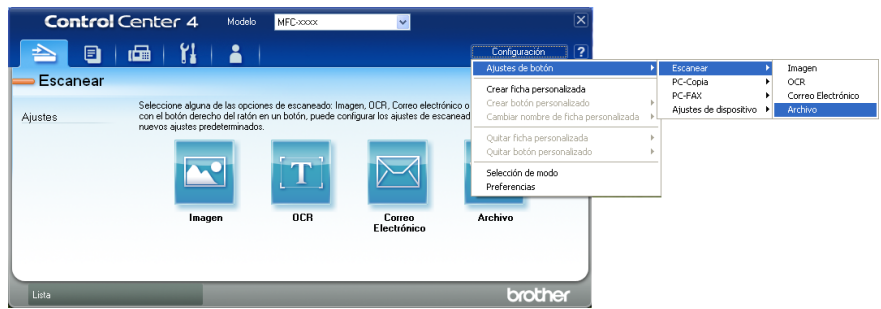

Aparecerá el cuadro de diálogo de configuración. Puede cambiar las configuraciones predeterminadas.

#### ControlCenter4

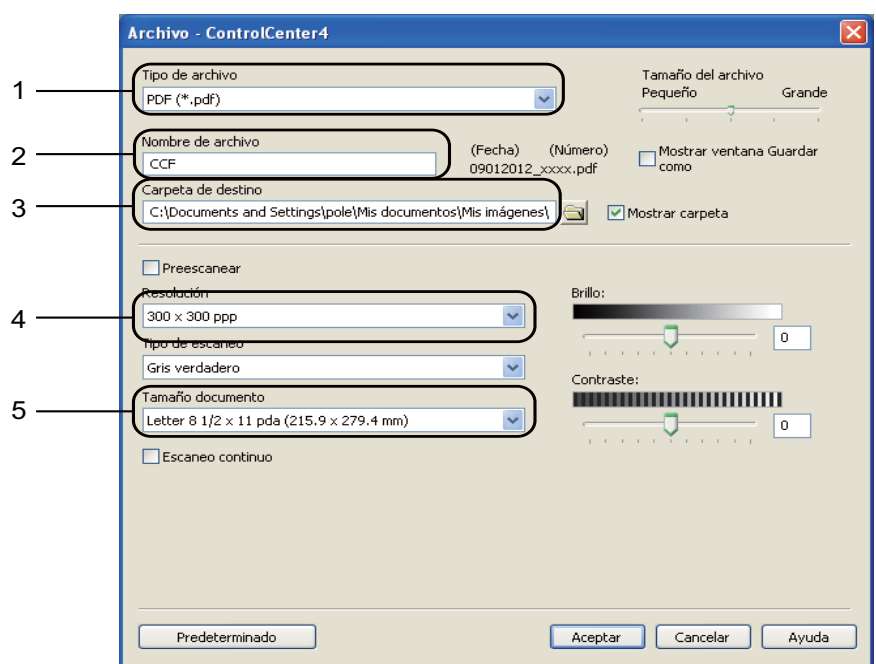

- 1 Elija **PDF (\*.pdf)** de la **Tipo de archivo** la lista desplegable.
- 2 Puede introducir el nombre de archivo que desee utilizar para el documento.
- 3 Puede guardar el archivo en la carpeta predeterminada o seleccionar la carpeta preferida si hace clic en el botón **Examinar**.
- 4 Puede seleccionar una resolución de escaneado **Resolución** de la lista desplegable.
- 5 Es posible elegir los siguientes tamaños de documento en la lista desplegable.
- **6** Haga clic en Aceptar.

#### **7** Haga clic en **Archivo**.

El equipo inicia el proceso de escaneado. La carpeta en la que se han guardado los datos escaneados se abrirá automáticamente.

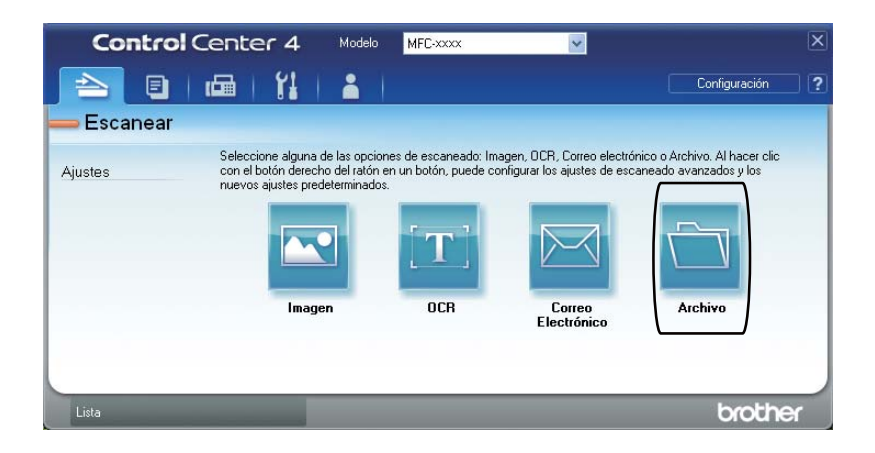

# <span id="page-84-0"></span>**Cambio de la tecla Escáner del menú Escanear al ordenador <sup>4</sup>**

Puede cambiar la tecla **SCAN (ESCÁNER)** del equipo para configurar Escanear al ordenador mediante ControlCenter4.

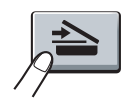

- a Abra ControlCenter4 haciendo clic en **Inicio**/**Todos los programas**/**Brother**/**MFC-XXXX** (donde MFC-XXXX es el nombre del modelo)/**ControlCenter4**. Se abrirá la aplicación ControlCenter4.
- b Asegúrese de que el equipo que desea utilizar está seleccionado en la lista desplegable **Modelo**.
- **3** Haga clic en la ficha **Ajustes de dispositivo**.
- d Haga clic en **Configuración del dispositivo de escaneado**.
- e Elija la ficha **Archivo**. Puede cambiar las configuraciones predeterminadas.

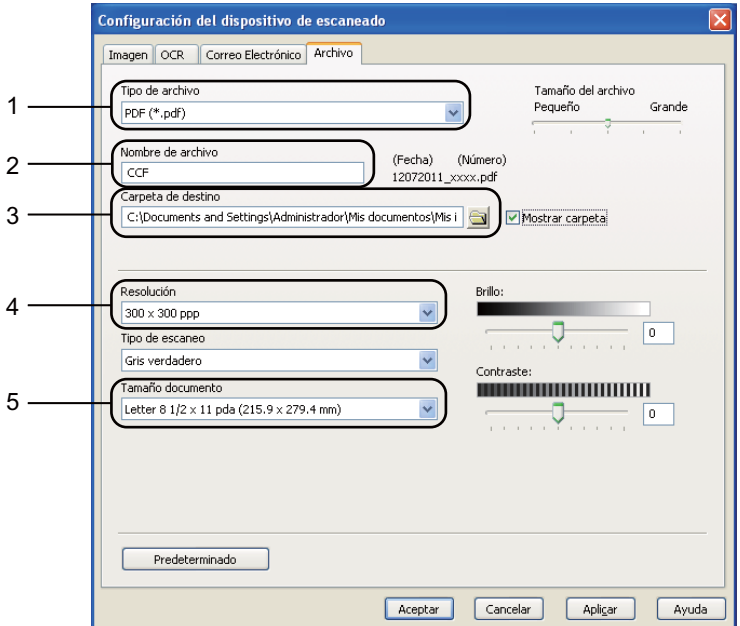

- 1 Es posible elegir el tipo de archivo en la lista desplegable.
- 2 Puede introducir el nombre de archivo que desee utilizar para el documento.
- 3 Puede guardar el archivo en la carpeta predeterminada o seleccionar la carpeta preferida si hace clic en el botón **Examinar**.
- 4 Puede seleccionar una resolución de escaneado **Resolución** de la lista desplegable.
- 5 Es posible elegir los siguientes tamaños de documento en la lista desplegable.

ControlCenter4

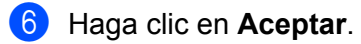

**5**

# <span id="page-86-0"></span>**Instalación remota <sup>5</sup>**

# <span id="page-86-1"></span>**Instalación remota <sup>5</sup>**

El programa Instalación remota le permite configurar diversos ajustes del equipo desde una aplicación de Windows<sup>®</sup>. Al iniciar esta aplicación, la configuración en el equipo se descargará al PC automáticamente y se visualizará en la pantalla del mismo. Si cambia la configuración, puede cargarla directamente en el equipo.

Haga clic en el botón **Inicio**, **Todos los programas**, **Brother**, **MFC-XXXX** y **Instalación Remota**.

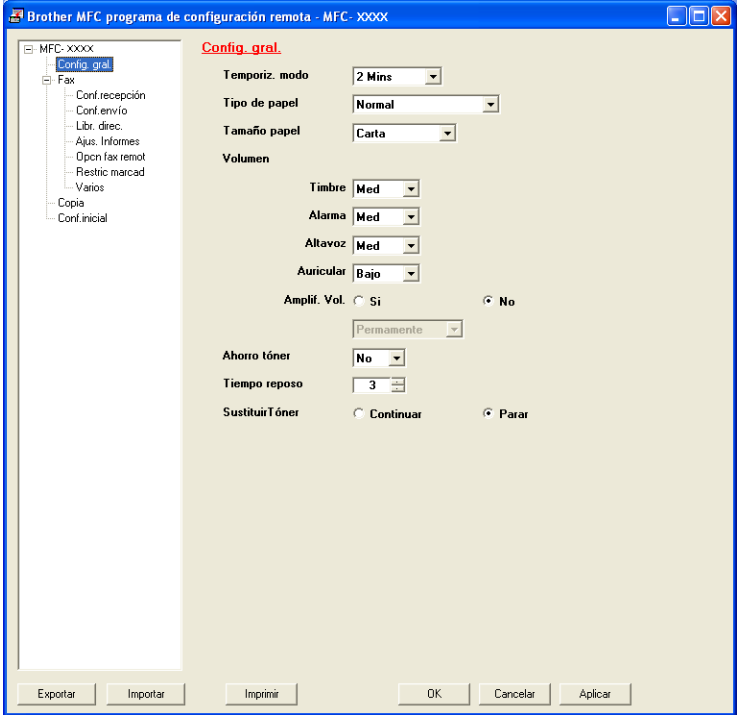

#### **OK**

Le permite iniciar el proceso de carga de los datos en el equipo y salir de la aplicación de instalación remota. En caso de que aparezca un mensaje de error, vuelva a introducir los datos correctos y, a continuación, haga clic en **OK**.

#### **Cancelar**

Le permite salir de la aplicación Instalación remota sin cargar los datos en el equipo.

#### **Aplicar**

Le permite cargar los datos en el equipo sin salir de la aplicación Instalación remota.

#### **Imprimir**

Le permite imprimir los elementos seleccionados en el equipo. No se pueden imprimir los datos hasta que se hayan cargado en el equipo. Haga clic en **Aplicar** para enviar los nuevos datos al equipo y, a continuación, haga clic en **Imprimir**.

Instalación remota

#### **Exportar**

Le permite guardar la configuración actual en un archivo.

#### **Importar**

Le permite leer los ajustes de un archivo.

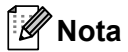

Puede utilizar el botón **Exportar** para guardar la configuración de Marcación rápida o toda la configuración del equipo.

**6**

# **Software PC-FAX de Brother**

# **Envío mediante PC-FAX <sup>6</sup>**

La función PC-FAX de Brother permite utilizar el ordenador para enviar un documento desde una aplicación en forma de fax normal. Puede enviar un archivo creado en cualquier aplicación del PC como un PC-FAX. Incluso es posible adjuntar una portada. Todo lo que debe hacer es configurar los destinatarios como miembros o grupos de la Libreta de direcciones de PC-FAX o sencillamente introducir la dirección de destino o el número de fax en la interfaz de usuario. Puede utilizar la función de búsqueda de la Libreta de direcciones para buscar rápidamente los destinatarios de los envíos.

Para obtener la información más reciente y las actualizaciones de la función PC-FAX de Brother, visite la página <http://solutions.brother.com/>.

# **Nota**

El software PC-FAX solo puede enviar documentos de fax en blanco y negro en tamaño Carta.

# <span id="page-88-0"></span>**Envío de un archivo como un PC-FAX <sup>6</sup>**

**1** Cree un archivo en cualquier aplicación del PC.

b Haga clic en **Archivo** y, a continuación, en **Imprimir**. Aparecerá el cuadro de diálogo **Imprimir**:

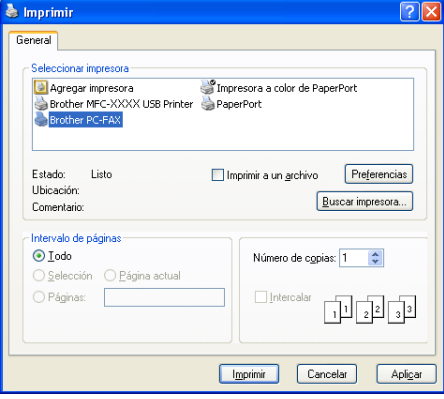

c Elija **Brother PC-FAX** como impresora y, a continuación, haga clic en **Imprimir**. Aparecerá el cuadro de diálogo de envío mediante PC-FAX:

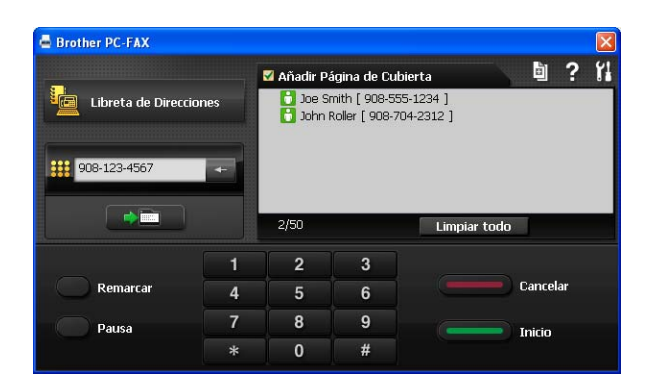

- Especifique un número de fax empleando cualquiera de los métodos siguientes:
	- Utilice el teclado de marcación para marcar el número.
	- Haga clic en el botón Libreta de Direcciones y, a continuación, elija un miembro o grupo de la Libreta de direcciones.

Si comete un error, haga clic en **Limpiar todo** para eliminar todas las entradas.

e Para incluir una portada, haga clic en **Añadir Página de Cubierta**.

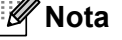

- Puede hacer clic en el icono  $\boxed{p}$  para modificar una portada.
- **6** Haga clic en **Inicio** para enviar el fax.

#### [U **Nota**

- Si desea cancelar el fax, haga clic en **Cancelar**.
- Si desea volver a marcar un número, haga clic en **Remarcar** para desplazarse por los cinco números de fax más recientes, elija un número y, a continuación, haga clic en **Inicio**.

## <span id="page-89-0"></span>**Configuración de la información de usuario <sup>6</sup>**

#### **Nota**

Puede acceder a **Información de Usuario** desde el cuadro de diálogo PC-FAX haciendo clic en el icono .

(Consulte *[Envío de un archivo como un PC-FAX](#page-88-0)* >> página 82).

**1** Haga clic en el botón **Inicio**, en **Todos los programas, Brother, MFC-XXXX, Envío PC-FAX** y, a continuación, en **Configuración PC-FAX**. Aparecerá el cuadro de diálogo **Ajustes PC-FAX**:

**6**

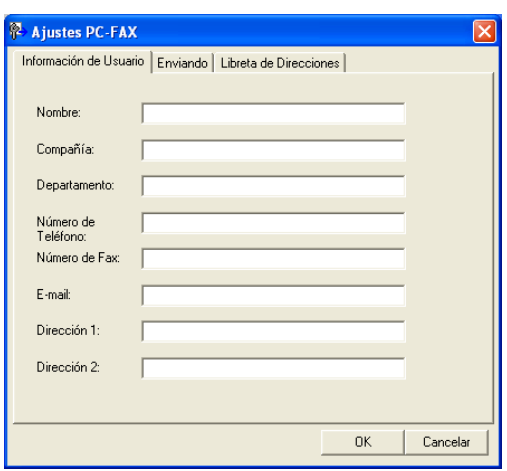

- **6 b** Introduzca esta información para crear la cabecera de fax y la portada.
- c Haga clic en **OK** para guardar la **Información de Usuario**.

#### **Nota**

Puede configurar la **Información de Usuario** de forma individual para cada cuenta de Windows®.

## **Configuración del envío <sup>6</sup>**

En el cuadro de diálogo **Ajustes PC-FAX**, haga clic en la ficha **Enviando** para visualizar la pantalla que se muestra a continuación.

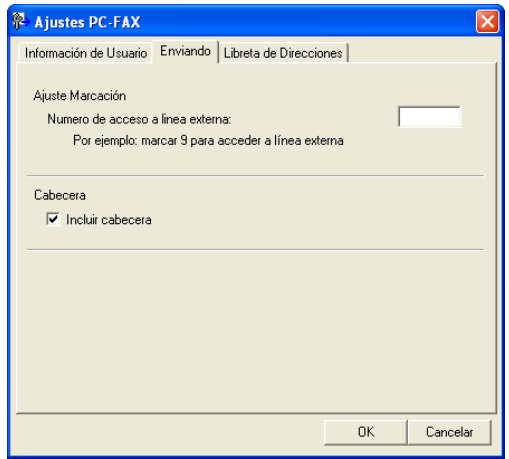

#### **Numero de acceso a linea externa**

Especifique un número aquí para acceder a una línea externa. En ocasiones, esto es necesario en las centralitas privadas (por ejemplo, marcar 9 para acceder a una línea externa desde la oficina). Para el envío con PC-FAX, se aplicará este número y se omitirá el ajuste de prefijo de marcación en el menú de funciones.

#### **Incluir cabecera**

Para agregar la información de cabecera que ha introducido en la ficha **Información de Usuario** de la parte superior de los faxes enviados, active la casilla **Incluir cabecera**. (Consulte *[Configuración de la](#page-89-0)  [información de usuario](#page-89-0)* >> página 83).

## **Configuración de portadas <sup>6</sup>**

En el cuadro de diálogo PC-FAX, haga clic en el icono para acceder a la pantalla **Configuración de la** 

#### **Página de Cubierta de PC-FAX Brother**.

Aparecerá el cuadro de diálogo **Configuración de la Página de Cubierta de PC-FAX Brother**:

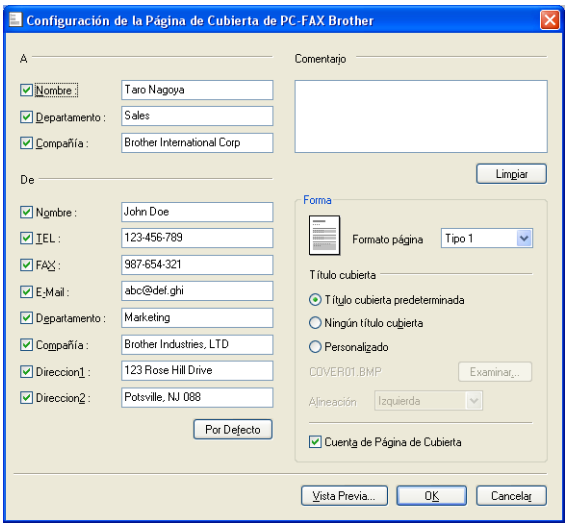

## **Introducción de la información de la portada <sup>6</sup>**

## **Nota**

Si desea enviar un fax a varios destinatarios, la información de destinatario no aparecerá impresa en la portada.

#### **A**

Seleccione la información del destinatario que desee añadir a la portada.

#### **De**

Seleccione la información del remitente que desee añadir a la portada.

#### **Comentario**

Introduzca el comentario que desee añadir a la portada.

#### **Forma**

Seleccione el formato de la portada que desee utilizar.

#### **Título cubierta**

Si selecciona **Personalizado**, puede colocar un archivo de mapa de bits, como el logotipo de la empresa, en la página de cubierta.

Utilice el botón **Examinar** para seleccionar el archivo BMP que desee y, a continuación, seleccione el estilo de alineación.

#### **Cuenta de Página de Cubierta**

Marque la casilla **Cuenta de Página de Cubierta** para incluir la página de cubierta en la numeración de las páginas.

# **Libreta de direcciones <sup>6</sup>**

Si se ha instalado el software Outlook o Outlook Express en el PC, en la lista desplegable **Seleccione la Libreta de Direcciones** puede seleccionar la libreta de direcciones que desea utilizar para el envío por PC-FAX. Hay cinco tipos: Libreta de direcciones de PC-FAX, Outlook, Outlook Express (solo Windows® XP), Windows Mail Address (solo Windows Vista<sup>®</sup>) o Windows Contacts (solo Windows<sup>®</sup> 7).

Haga clic en el botón **Examinar** para elegir el archivo de la base de datos.

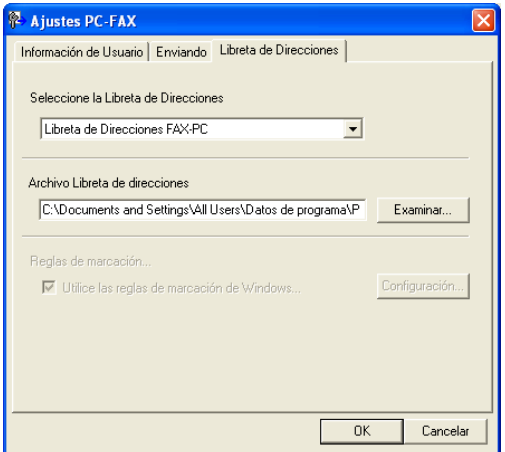

Puede utilizar la libreta de direcciones que ha elegido en la lista desplegable **Seleccione la Libreta de Direcciones** si hace clic en el botón **Libreta de Direcciones** en el cuadro de diálogo de envío mediante PC-FAX.

#### **Libreta de direcciones de Outlook Express <sup>6</sup>**

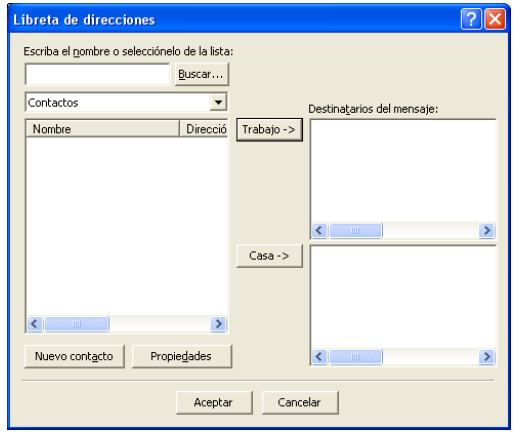

# **Nota**

- Para utilizar la Libreta de direcciones de Outlook, debe seleccionar Microsoft<sup>®</sup> Outlook 2000. 2002. 2003. 2007 o 2010 como aplicación de correo electrónico predeterminada.
- En Microsoft® Outlook 2010, la versión de 64 bits no es compatible.

## **Libreta de direcciones de Brother <sup>6</sup>**

**1** Haga clic en el botón **Inicio**, **Todos los programas, Brother, MFC-XXXX** (donde XXXX es el nombre del modelo), **Envío PC-FAX**, y, a continuación, en **Libreta de direcciones PC-FAX**. Aparecerá el cuadro de diálogo **Libreta de direcciones de**:

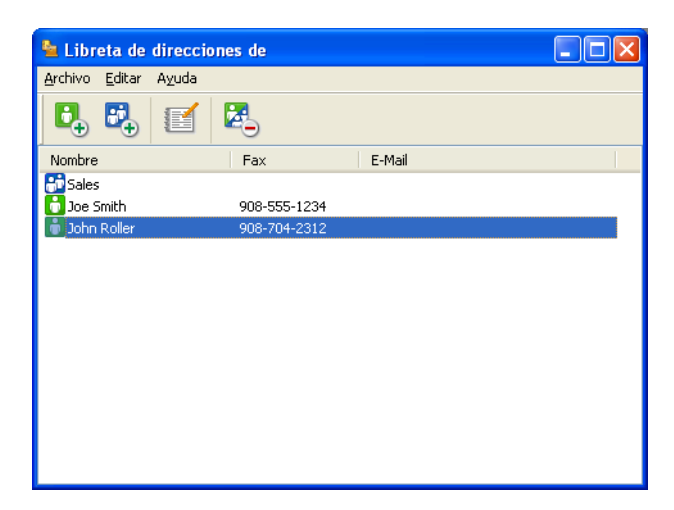

## **Configuración de miembros de la Libreta de direcciones <sup>6</sup>**

En el cuadro de diálogo **Libreta de direcciones de** puede añadir, editar o eliminar miembros y grupos.

**a** En el cuadro de diálogo Libreta de direcciones, haga clic en el icono **de para añadir un miembro.** Aparecerá el cuadro de diálogo **Configuración de los miembros de la Libreta de Direcciones**:

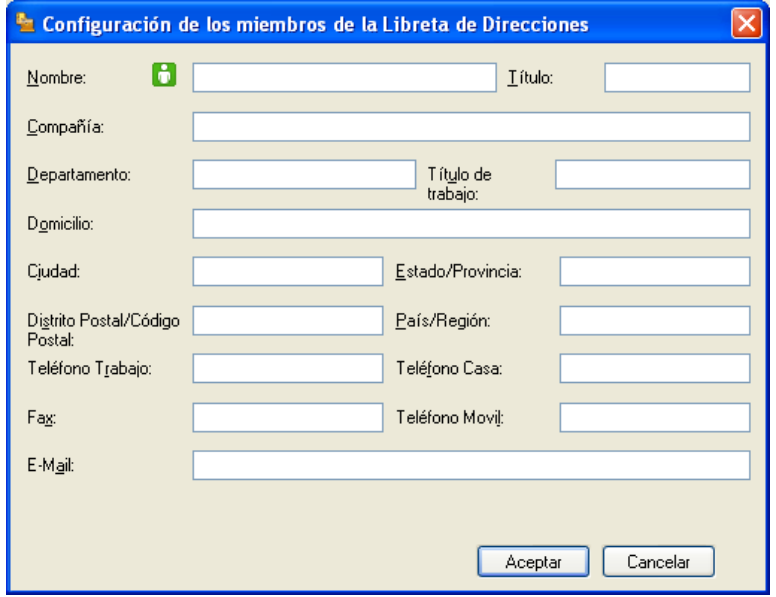

b En el cuadro de diálogo Configuración de miembro, introduzca la información de los miembros. **Nombre** es un campo obligatorio. Haga clic en **Aceptar** para guardar la información.

#### **Configuración de grupos para los multienvíos <sup>6</sup>**

Puede crear un grupo para enviar el mismo PC-FAX a varios destinatarios al mismo tiempo.

**1** En el cuadro de diálogo Libreta de direcciones de, haga clic en el icono **Para para crear un grupo.** Aparecerá el cuadro de diálogo **Configuración de los grupos de la Libreta de Direcciones**:

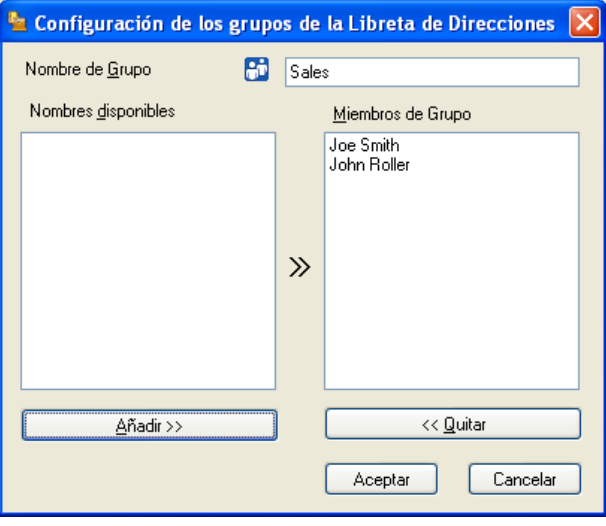

- b Introduzca el nombre del nuevo grupo en el campo **Nombre de Grupo**.
- **6** En el cuadro de diálogo **Nombres disponibles**, seleccione cada uno de los miembros que desea incluir en el grupo y, a continuación, haga clic en **Añadir >>**. Los miembros que se añaden al grupo aparecen en el cuadro de diálogo **Miembros de Grupo**.
- Una vez agregados todos los miembros que desee, haga clic en Aceptar.

#### **Nota**

Puede abarcar un máximo de 50 miembros en un grupo.

## **Modificación de la información de los miembros <sup>6</sup>**

Seleccione el miembro o grupo cuya información desee modificar.

Haga clic en el icono

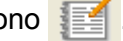

- Cambie la información del miembro o grupo.
- Haga clic en **Aceptar**.

# **Eliminación de un miembro o grupo <sup>6</sup>**

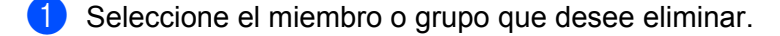

Haga clic en el icono

c Cuando aparezca el cuadro de diálogo de confirmación, haga clic en **Aceptar**.

#### **Exportación de la Libreta de direcciones <sup>6</sup>**

La libreta de direcciones íntegra se puede exportar a un archivo de texto ASCII (\*.csv). Asimismo, puede crear una vCard para un miembro de la libreta de direcciones que se puede adjuntar a un correo electrónico de salida (una vCard es una tarjeta de visita electrónica que contiene información de contacto del remitente). También puede exportar la libreta de direcciones como Datos de marcado de configuración remota para la aplicación [Instalación remota](#page-86-1) del equipo. (Consulte *Instalación remota* >> página 80). Si va a crear una vCard, primero debe seleccionar el miembro para el que desee crear la vCard.

#### **Exportación de entradas de la Libreta de direcciones <sup>6</sup>**

## **Nota**

- Si va a crear una vCard, primero debe seleccionar el miembro.
- Si elige vC[a](#page-96-0)rd en el paso **(a**, **Tipo:** será vCard {\*.vcf}.
- <span id="page-96-0"></span>1 Siga uno de estos pasos:
	- En la Libreta de direcciones, haga clic en **Archivo**, **Exportar** y, a continuación, en **Texto**.
	- En la Libreta de direcciones, haga clic en **Archivo**, **Exportar**, a continuación, en **vCard** y vaya al paso $\boldsymbol{\Theta}$  $\boldsymbol{\Theta}$  $\boldsymbol{\Theta}$ .
	- En la Libreta de direcciones, haga clic en **Archivo**, **Exportar**, a continuación, en **Datos de marcado**  d[e](#page-97-0) configuración remota y vaya al paso **®**.
- **2** En la columna **Elementos Disponibles**, seleccione los campos de datos que desee exportar y, a continuación, haga clic en **Añadir >>**.

#### **Nota**

Seleccione los elementos en el mismo orden en que desee que aparezcan en la lista.

c Si está exportando a un archivo ASCII, seleccione **Tabulador** o **Coma** en **Carácter Separador**. Se selecciona **Tabulador** o **Coma** para separar los campos de datos.

Software PC-FAX de Brother

4 Haga clic en **Aceptar** para guardar los datos.

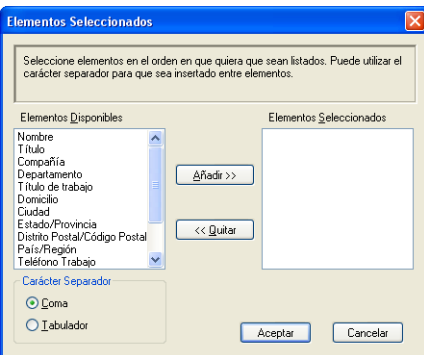

<span id="page-97-0"></span>**6** Introduzca el nombre del archivo y, a continuación, haga clic en **Guardar**.

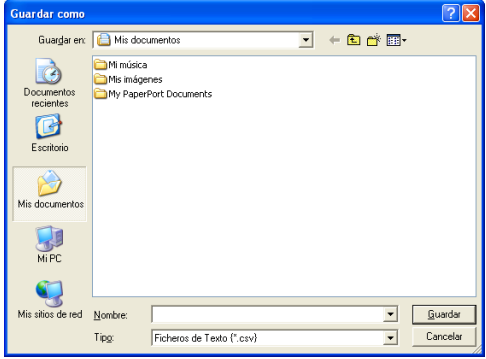

# **Importación a la libreta de direcciones <sup>6</sup>**

Puede importar archivos de texto ASCII (\*.csv), vCards (tarjetas de visita electrónicas) o **Datos de marcado de configuración remota** a la Libreta de direcciones.

#### **Importación de un archivo de texto ASCII <sup>6</sup>**

<span id="page-97-1"></span> $\bigcirc$  Siga uno de estos pasos:

- En la Libreta de direcciones, haga clic en **Archivo**, **Importar** y, a continuación, en **Texto**.
- En la Libreta de direcciones, haga clic en **Archivo**, **Importar**, a continuación, en **vCard** y vaya al paso  $\mathbf{e}$  $\mathbf{e}$  $\mathbf{e}$ .
- En la Libreta de direcciones, haga clic en **Archivo**, **Importar**, a continuación, en **Datos de marcado**  d[e](#page-98-0) configuración remota y vaya al paso  $\bullet$ .

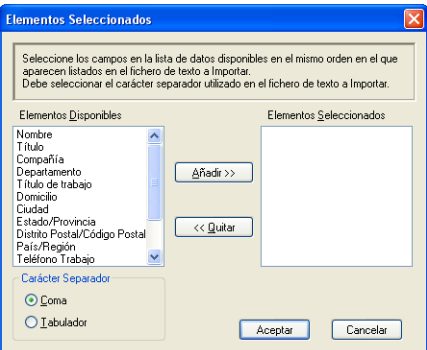

**2** En la columna Elementos Disponibles, seleccione los campos de datos que desee importar y, a continuación, haga clic en **Añadir >>**.

#### **Nota**

En la lista Elementos disponibles, seleccione los campos en el mismo orden en que aparecen en el archivo de texto importado.

**3** Elija Tabulador o Coma en función del formato de archivo que esté importando desde **Carácter Separador**.

4) Haga clic en **Aceptar** para importar los datos.

<span id="page-98-0"></span>**5** Introduzca el nombre del archivo y, a continuación, haga clic en Abrir.

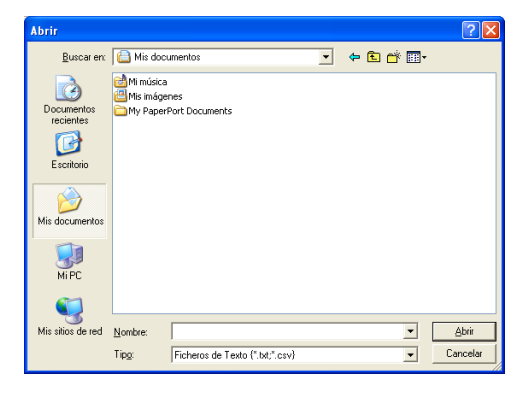

## **Nota**

Si elige el [a](#page-97-1)rchivo Texto en el paso  $\bullet$ , Tipo: será Ficheros de Texto {\*.txt; \*.csv}.

# **Recepción mediante PC-FAX <sup>6</sup>**

El software Recepción PC-FAX de Brother le permite visualizar y almacenar los faxes en el PC. Se instala automáticamente al instalar MFL-Pro Suite y funciona en los equipos conectados de forma local.

Una vez que se activa, el equipo recibirá faxes en memoria. El fax, una vez recibido, se enviará automáticamente al equipo.

Si apaga el PC, el equipo continuará recibiendo y guardando los faxes en memoria. La pantalla LCD del equipo muestra el número de faxes guardados que se han recibido, por ejemplo:

Mens. PC FAX:001

Al encender el PC, el software Recepción PC-FAX transfiere automáticamente los faxes al PC.

Para activar el software Recepción PC-FAX, siga estos pasos:

- ANTES DE UTILIZAR LA FUNCIÓN RECEPCIÓN PC-FAX, DEBE SELECCIONAR RECEPCIÓN PC-FAX EN EL MENÚ DEL EQUIPO.
- Ejecute el software Recepción PC-FAX de Brother en el PC. (Se recomienda seleccionar la casilla de verificación Añadir a la carpeta de Inicio, para que el software se ejecute de forma automática y pueda transferir los faxes al iniciar el PC).

**Nota**

El software PC-FAX solo puede recibir documentos de fax en blanco y negro.

## <span id="page-99-0"></span>**Activación del software Recepción PC-FAX en el equipo <sup>6</sup>**

Si lo desea, puede activar la opción de seguridad de impresión. Una vez activada, el equipo imprimirá una copia del fax antes de enviarlo al PC o apagar este.

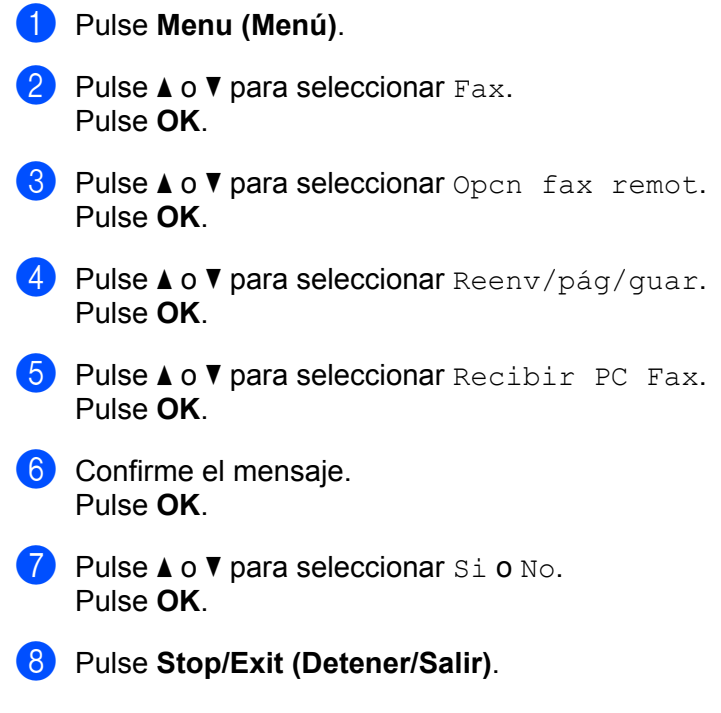

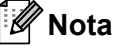

Si selecciona  $\sin$ , el equipo imprimirá el fax de manera que tenga una copia del mismo en caso de que se produzca un corte en el suministro eléctrico antes de efectuar el envío al PC. Los mensajes de fax se borrarán automáticamente de la memoria del equipo una vez que se han imprimido correctamente y se han enviado al PC. Si la función de impresión de seguridad está desactivada, los mensajes de fax se borran automáticamente de la memoria del equipo una vez se han enviado correctamente al PC.

# **Ejecución del software Recepción PC-FAX en el equipo <sup>6</sup>**

Haga clic en el botón **Inicio**, **Todos los programas**, **Brother**, **MFC-XXXX**, **Recepción PC-FAX** y **Recibir**.

Aparece el icono PC-FAX en el área de notificación del PC.

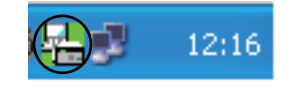

# **Configuración del PC <sup>6</sup>**

1 Haga clic con el botón derecho en el icono PC-FAX  $\left(\frac{1}{2}\right)$   $\frac{1}{2}$  12:16 del área de notificación del PC

y, a continuación, haga clic en **Configuración PC-Fax Rx**. Aparecerá el cuadro de diálogo **Configuración PC-Fax Rx**:

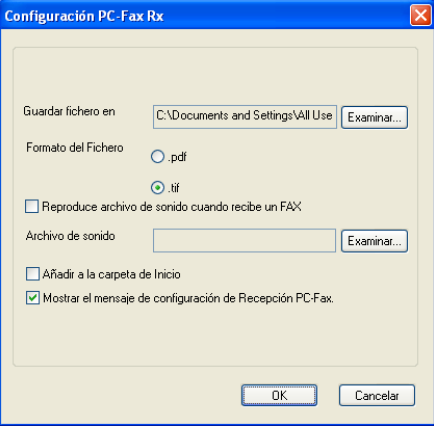

b En **Guardar fichero en**, haga clic en el botón **Examinar** si desea cambiar la ruta de acceso en la que se guardarán los archivos PC-FAX.

c En **Formato del Fichero**, elija **.tif** o **.pdf** como formato del documento recibido. El formato predeterminado es **.tif**.

 $\overline{4}$  Para reproducir archivos de frecuencia (archivos de sonido .wav) cuando se recibe un fax, marque la casilla **Reproduce archivo de sonido cuando recibe un FAX** e introduzca la ruta de acceso del archivo de frecuencia.

<sup>6</sup> Para iniciar automáticamente el software de recepción PC-FAX al iniciar Windows<sup>®</sup>, marque la casilla **Añadir a la carpeta de Inicio**.

# **Visualización de nuevos mensajes de PC-FAX <sup>6</sup>**

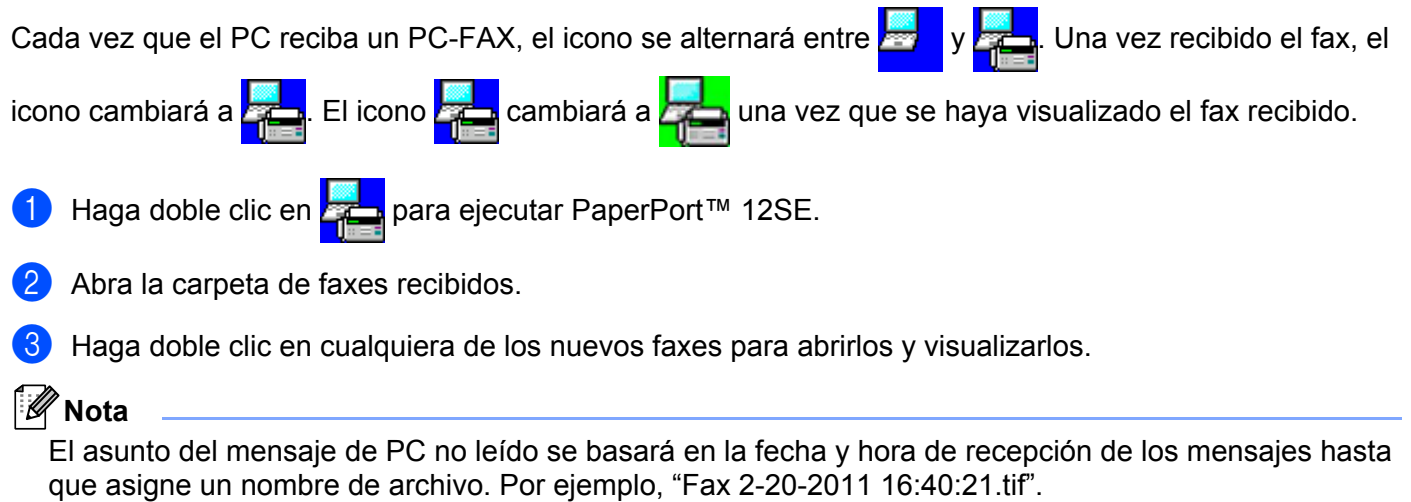

# **Sección III**

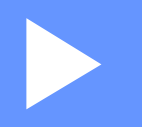

# **Apple Macintosh**

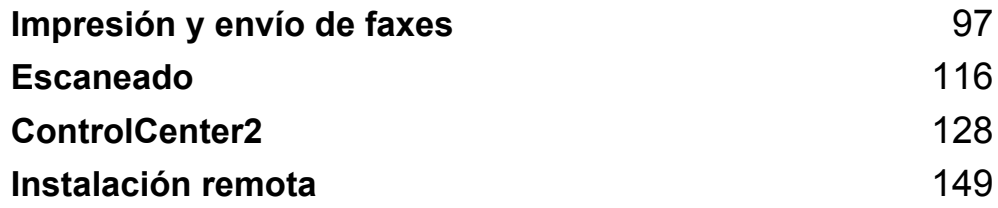

# **Funciones de controlador de impresora (Macintosh) <sup>7</sup>**

Este equipo es compatible con Mac OS X 10.5.8 - 10.6.x - 10.7.x.

# **Nota**

<span id="page-103-0"></span>**7**

Las pantallas que aparecen en esta sección pertenecen a Mac OS X 10.5. Las pantallas de Macintosh variarán en función de la versión del sistema operativo.

# **Impresión dúplex (a doble cara) <sup>7</sup>**

El controlador de impresora proporcionado permite la impresión dúplex.

## **Directrices para imprimir en las dos caras del papel <sup>7</sup>**

- Si el papel es fino, puede que se arrugue.
- Si el papel está curvado, dele la vuelta a la pila, enderécelo y, a continuación, colóquelo nuevamente en la bandeja del papel o en la ranura de alimentación manual.
- Si el papel no se alimenta correctamente, puede que esté curvado. Quite el papel, enderécelo y dele la vuelta a la pila.
- Al utilizar la función dúplex manual, se pueden producir atascos de papel o una mala calidad de impresión.

Si hay un atasco de papel, consulte Guía básica del usuario: *Mensajes de error y de mantenimiento*. Si tiene un problema de calidad de impresión, consulte Guía básica del usuario: *Mejora de la calidad de impresión*.

# **Impresión dúplex manual <sup>7</sup>**

El equipo imprime primero todas las páginas pares en una cara del papel. Antes de introducir nuevamente el papel, enderécelo bien o, de lo contrario, podría experimentar un atasco de papel. No se recomienda la utilización de papel muy fino o muy grueso.

# **Escaneado, impresión y envío de faxes simultáneos <sup>7</sup>**

El equipo puede imprimir desde el ordenador mientras envía o recibe un fax almacenado en memoria o mientras escanea un documento en el ordenador. El envío de faxes no se detiene durante la impresión desde el ordenador. No obstante, cuando el equipo está copiando o recibiendo un fax en papel, detiene la operación de impresión por ordenador y continúa con la impresión al finalizar la copia o recepción del fax.

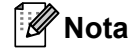

Aunque Tóner bajo o Tóner agotado aparezcan en la pantalla LCD, el envío de faxes y el escaneado están disponibles.

#### **Selección de las opciones de configuración de página <sup>7</sup>**

Puede ajustar el **Tamaño del papel**, la **Orientación** y la **Escala**.

a Desde una aplicación tal como TextEdit, haga clic en **Archivo** y, a continuación, en **Ajustar página**. Asegúrese de elegir **Brother MFC-XXXX** (donde XXXX es el nombre del modelo) en el menú emergente **Formato para**. Puede cambiar los ajustes de **Tamaño del papel**, **Orientación** y **Escala**; a continuación, haga clic en **OK**.

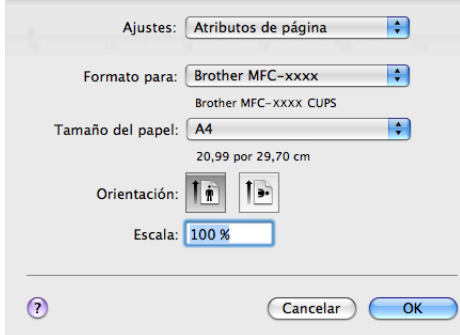

b Desde una aplicación tal como TextEdit, haga clic en **Archivo** y, a continuación, en **Imprimir** para comenzar la impresión.

 $\blacksquare$  (De Mac OS X 10.5.8 a 10.6.x)

Para ver más opciones de configuración de página, haga clic en el triángulo de revelación que se encuentra junto al menú emergente Impresora.

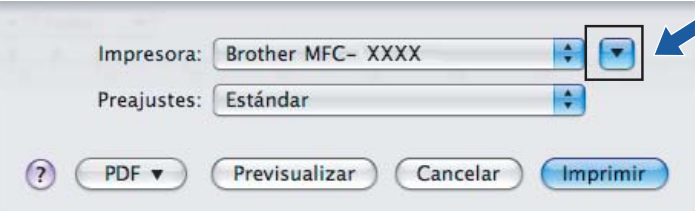

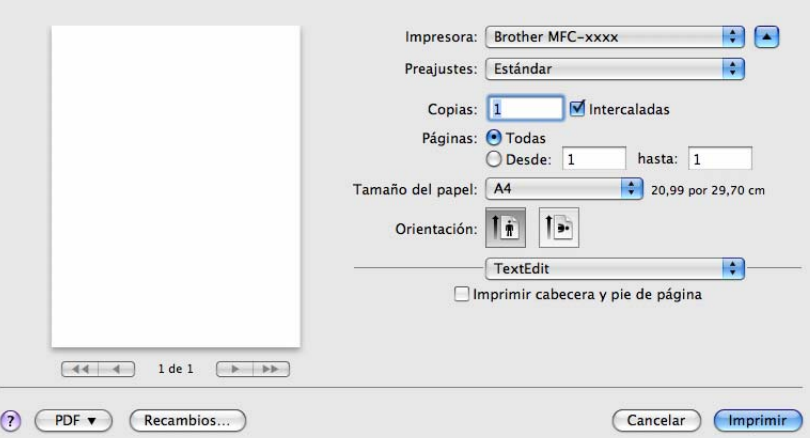

# **Nota**

Puede guardar los ajustes actuales como un valor predeterminado si selecciona **Guardar como...** entre la lista **Preajustes** desplegable.

 $\blacksquare$  (Para Mac OS X 10.7.x)

Para más opciones de configuración de página, haga clic en **Mostrar detalles**.

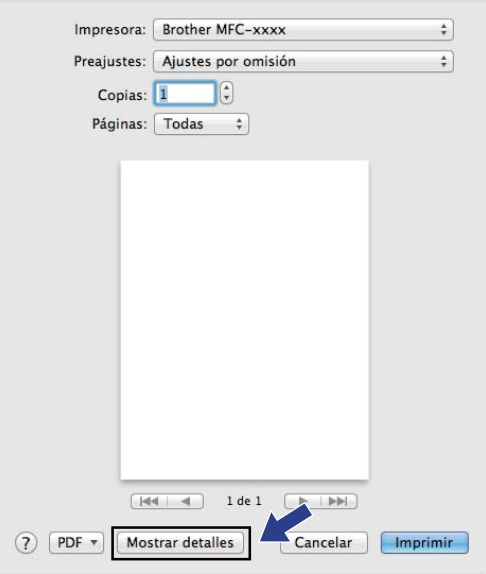

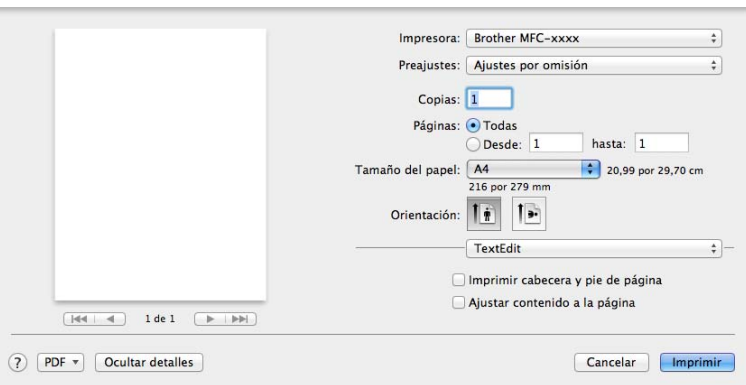

# **Nota**

Puede guardar los ajustes actuales como un valor predeterminado si selecciona **Guardar ajustes actuales como preajuste** en la lista desplegable **Preajustes**.

# **Selección de opciones de impresión <sup>7</sup>**

Para controlar las funciones de impresión especiales, seleccione las opciones que desee cambiar en el cuadro de diálogo Imprimir.

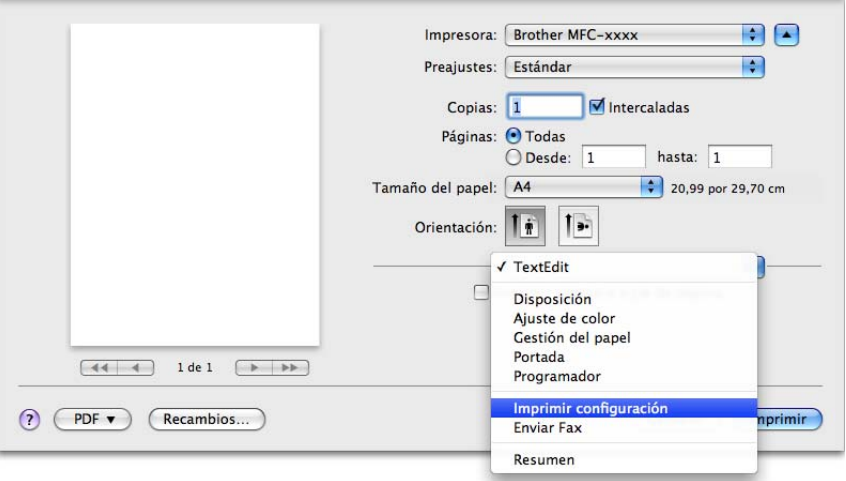

## **Portada <sup>7</sup>**

Puede elegir las siguientes opciones de portada:
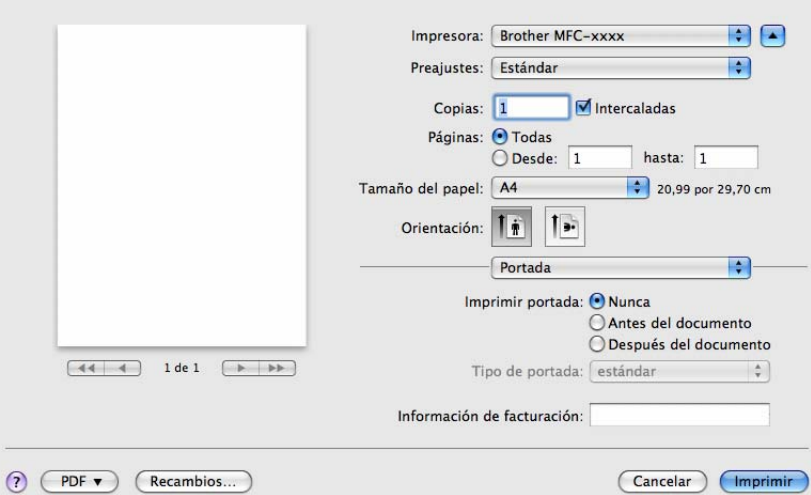

## **<sup>7</sup> Imprimir portada**

Si desea añadir una portada al documento, utilice esta función.

### **Tipo de portada**

Elija una plantilla para la portada.

### **Información de facturación**

Si desea añadir la información de facturación a la página de cubierta, introduzca texto en la casilla **Información de facturación**.

## **Presentación <sup>7</sup>**

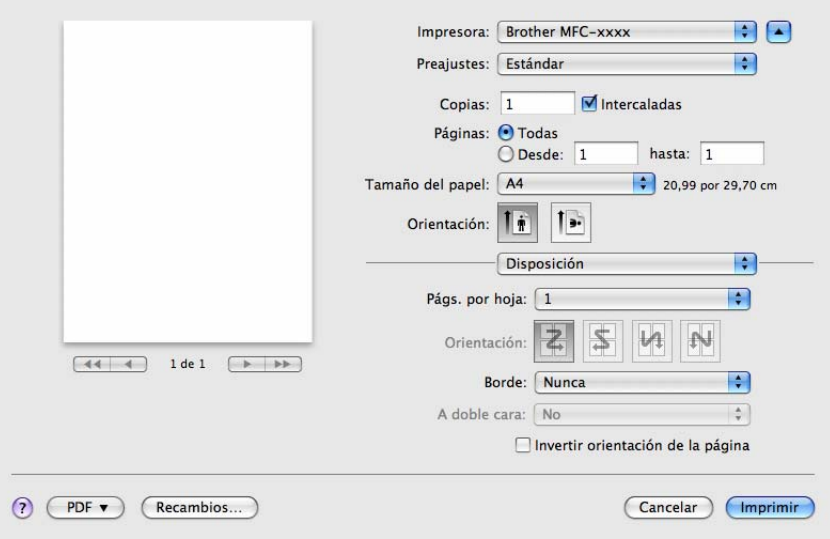

### **Págs. por hoja**

La selección **Págs. por hoja** puede reducir el tamaño de la imagen de una página porque permite que se impriman varias páginas en una sola hoja de papel.

### **Orientación**

Al especificar las páginas por hoja, puede también especificar la dirección de la presentación.

**Borde**

Si desea añadir un borde, utilice esta función.

**Invertir orientación de la página**

Marque **Invertir orientación de la página** para invertir los datos de arriba a abajo.

■ **Volteo horizontal** (Mac OS X 10.6.x a 10.7.x)

Marque la casilla **Volteo horizontal** para imprimir como si fuera un reflejo invertido de izquierda a derecha.

**Nota**

Si desea realizar una impresión dúplex, consulte *[Impresión dúplex](#page-112-0)* >> página 106.

### **Ajustes de impresión <sup>7</sup>**

Puede cambiar la configuración al elegir una opción de la lista **Imprimir configuración**:

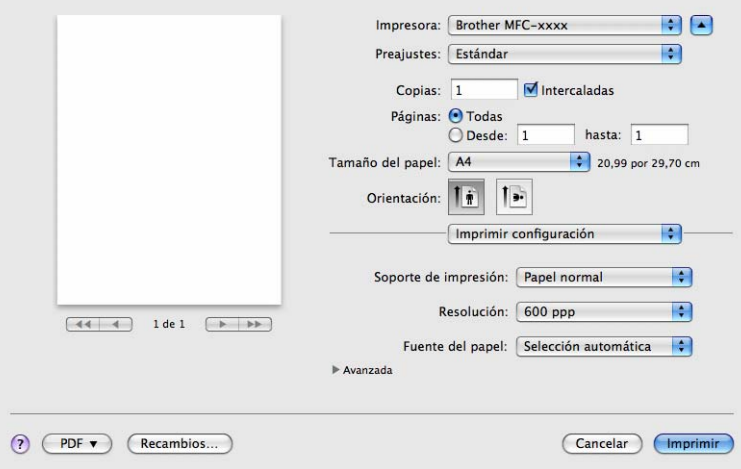

#### **Soporte de impresión**

Puede cambiar el soporte de impresión y elegir uno de los siguientes:

- **Papel normal**
- **Papel fino**
- **Papel grueso**
- **Papel más grueso**
- **Papel bond**

**7**

Impresión y envío de faxes

- **Sobres**
- **Sobre grueso**
- **Sobre fino**
- **Papel reciclado**
- **Etiqueta**

### **Resolución**

Puede cambiar la resolución de la siguiente manera:

- **300 ppp**
- **600 ppp**
- **HQ 1200**
- **Fuente del papel**

### Puede elegir **Selección automática**, **Bandeja1** o **Manual**.

■ Asistencia

Puede visitar Brother Solutions Center (<http://solutions.brother.com/>) y nuestro sitio web para obtener

consumibles originales de Brother si hace clic en el botón ?. Brother Solutions Center es un sitio web

en el que se ofrece información acerca de los productos Brother, como las preguntas más frecuentes (FAQ), las Guías del usuario, actualizaciones de los controladores y consejos para el uso del equipo.

### **Avanzada** ajustes de impresión

Cuando haga clic en el triángulo (**>**) al lado de **Avanzada**, el aparecerán las opciones avanzadas de impresión.

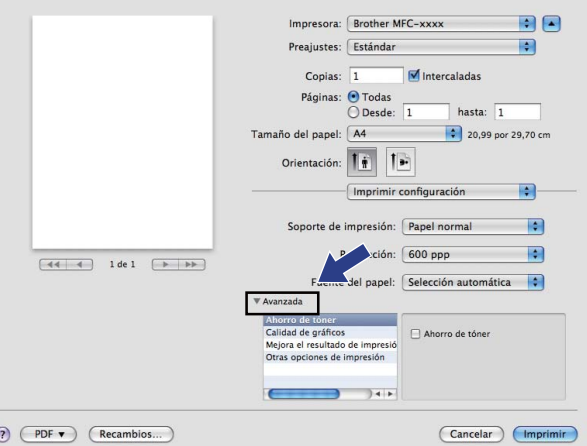

### **Ahorro de tóner**

Puede ahorrar tóner con esta función. Cuando ajuste el **Ahorro de tóner** en Activado, la impresión será más clara. La configuración predeterminada es Desactivado.

## **Nota**

• No se recomienda el uso de **Ahorro de tóner** para imprimir fotografías o imágenes en escala de grises.

• **Ahorro de tóner** no está disponible para la resolución **HQ 1200**.

### **Calidad de gráficos**

Puede cambiar la calidad de impresión de la siguiente manera:

• **Gráficos**

El modo Gráficos da prioridad al contraste. Elija este ajuste para imprimir texto y números, como documentos de empresa y presentaciones. Puede representar contrastes nítidos entre las zonas sombreadas.

• **Texto**

Este es el mejor modo para imprimir documentos de texto.

### **Mejora el resultado de impresión**

Esta función permite mejorar un problema de calidad de impresión.

### • **Reduce el combamiento del papel**

Si selecciona este ajuste, se puede reducir la curvatura del papel.

Si solamente va a imprimir unas pocas páginas, no necesita seleccionar este ajuste. Es recomendable que cambie la configuración del controlador de impresora de **Soporte de impresión** por la de un soporte fino.

### **Nota**

Esta operación disminuirá la temperatura del proceso de fusión del equipo.

#### • **Mejora la fijación del tóner**

Si elige esta opción, puede verse mejorada la fijación del tóner en el papel. Si esta selección no proporciona una mejora suficiente, cambie la configuración del controlador de impresora de **Soporte de impresión** por la de un soporte grueso.

## **Nota**

Esta operación aumentará la temperatura del proceso de fusión del equipo.

#### • **Reducir imagen fantasma**

Si utiliza el equipo en un entorno con mucha humedad, es posible que este ajuste reduzca las imágenes fantasmas en el papel. No utilice este ajuste si la humedad del entorno es inferior al 30%, ya que es posible que aumenten las imágenes fantasma.

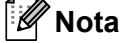

Es posible que esta función no reduzca las imágenes fantasma en todos los tipos de papel. Antes de comprar mucho papel, realice una prueba con una cantidad pequeña de papel para asegurarse de que el papel es el adecuado.

#### **Otras opciones de impresión**

• **Saltar página en blanco**

Si se marca **Saltar página en blanco**, el controlador de impresora detecta automáticamente las páginas en blanco y las excluye de la impresión.

### <span id="page-112-0"></span>**Impresión dúplex <sup>7</sup>**

### **Dúplex manual**

### Seleccione **Gestión del papel**.

Elija **Solo pares** e imprima y, a continuación, vuelva a cargar el papel impreso en la bandeja (cara en blanco boca abajo en la bandeja 1) o en la ranura de alimentación manual (cara en blanco boca arriba en Manual). Seleccione **Solo impares** e imprima.

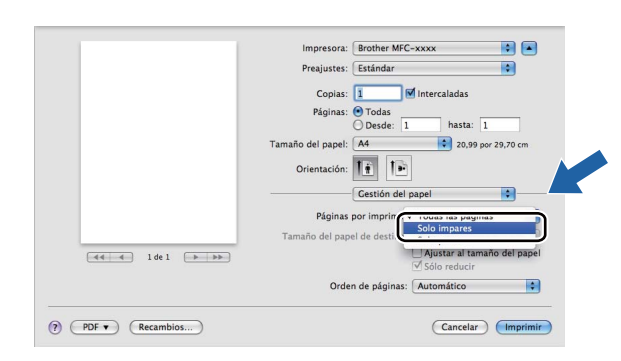

## **Eliminación del controlador de impresora para Macintosh <sup>7</sup>**

- **a** Regístrese como "Administrador".
- **2** Desde el menú Apple, elija Preferencias del Sistema. Haga clic en Impresión y Fax o **Impresión y Escaneado** y, a continuación, elija la impresora que desea eliminar y haga clic en el botón **-** para eliminarla.

# **Status Monitor <sup>7</sup>**

La utilidad **Status Monitor** es una herramienta de software configurable que supervisa el estado del equipo, lo que le permite ver los mensajes de error como, por ejemplo, sin papel o atasco de papel, en intervalos de actualización previamente definidos. Antes de utilizar la herramienta, debe seleccionar el equipo en el menú emergente **Modelo** de ControlCenter2. Puede comprobar el estado del dispositivo si inicia Status Monitor de Brother. Siga estos pasos:

 $\blacksquare$  Para Mac OS X 10.5.8

- a Ejecute las **Preferencias del Sistema**, seleccione **Impresión y Fax** y, a continuación, seleccione el equipo.
- b Haga clic en la **Abrir cola de impresión...** y, a continuación, haga clic en **Utilidad**. Status Monitor se iniciará.
- Para Mac OS  $X$  10.6  $x$  a 10.7  $x$ 
	- **41** Eiecute las Preferencias del Sistema, seleccione Impresión y Fax o Impresión y Escaneado y, a continuación, seleccione el equipo.
	- **2) Haga clic en la Abrir cola de impresión...** γ, a continuación, haga clic en **Configuración de impresora**. Seleccione la ficha **Utilidad** y, a continuación, haga clic en **Abrir Utilidad Impresoras**. Status Monitor se iniciará.

## **Actualización del estado del equipo <sup>7</sup>**

Si desea obtener el estado del equipo más reciente mientras la ventana **Status Monitor** permanece abierta,

haga clic en el icono . Puede establecer el intervalo en el que el software actualizará la información de estado del equipo. Diríjase a la barra de menú, a **Brother Status Monitor** y seleccione **Preferencias**.

> **Status Monitor**  $000$  $MFC$ - $xxx$ LICR Solución de problemas Visite el sitio web de consumibles

## **Ocultar o mostrar la ventana <sup>7</sup>**

Después de iniciar el **Status Monitor**, puede ocultar o mostrar la ventana. Para ocultar la ventana, diríjase a la barra de menú, a **Brother Status Monitor** y elija **Ocultar Status Monitor**. Para mostrar la ventana, haga clic en el icono **Brother Status Monitor** en el acople.

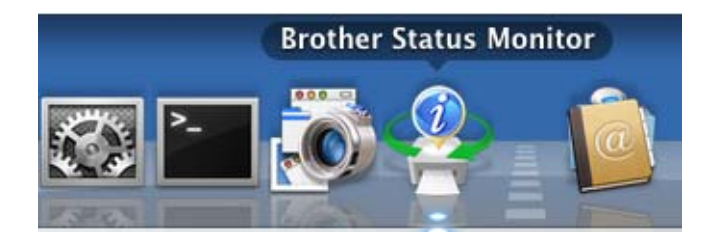

## **Salir de la ventana <sup>7</sup>**

Haga clic en **Brother Status Monitor** en la barra de menú y, a continuación, elija **Salir de Status Monitor** en el menú emergente.

## **Envío de faxes <sup>7</sup>**

Puede enviar un fax directamente desde una aplicación de Macintosh.

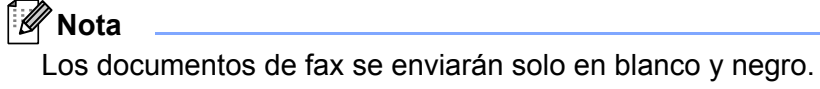

**1** Cree un documento en una aplicación de Macintosh.

- b Desde una aplicación tal como TextEdit, haga clic en **Archivo** y, a continuación, en **Imprimir**.
	- (De Mac OS X 10.5.8 a 10.6.x)

Para ver más opciones de configuración de página, haga clic en el triángulo de revelación que se encuentra junto al menú emergente Impresora.

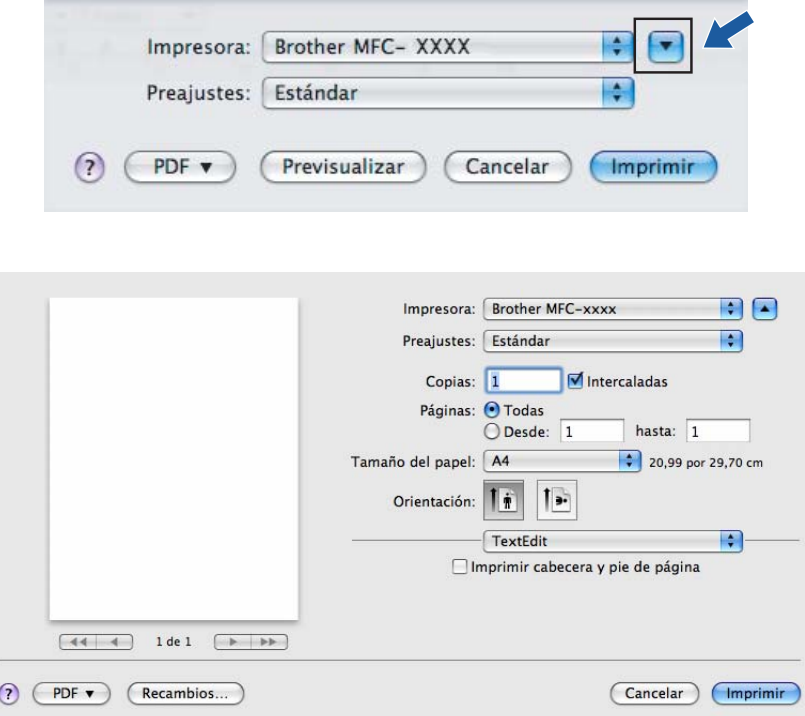

 $\blacksquare$  (Para Mac OS X 10.7.x)

Para más opciones de configuración de página, haga clic en **Mostrar detalles**.

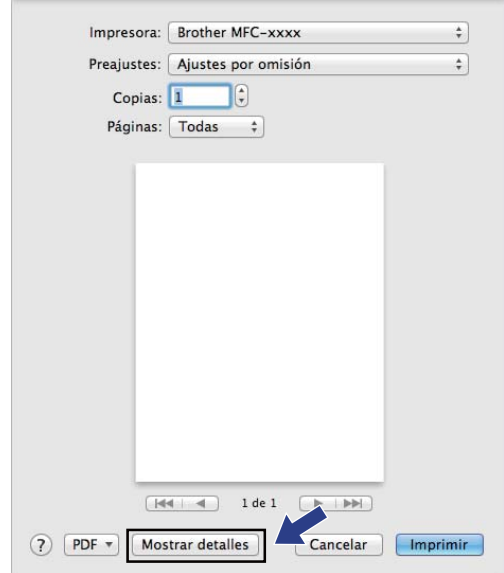

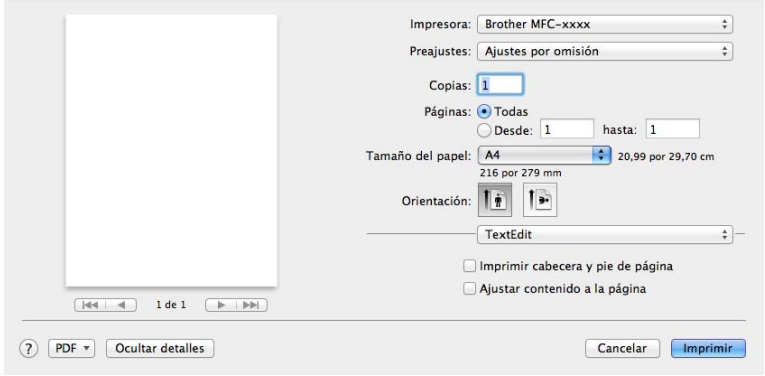

## **8** Elija Enviar Fax en el menú emergente.

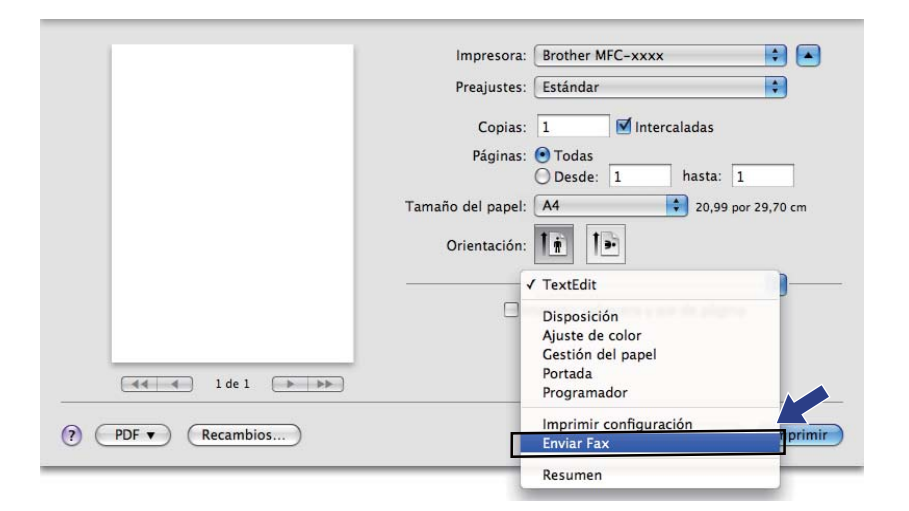

d Elija **Facsimil** en el menú emergente **Salida**.

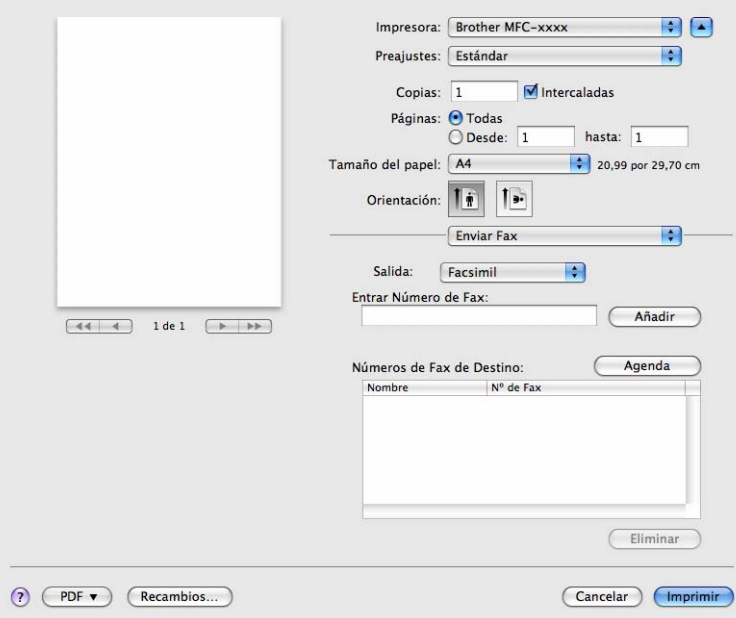

**6** Introduzca un número de fax en la casilla **Entrar Número de Fax** y, a continuación, haga clic en **Imprimir** para enviar el fax.

## **Nota**

Si desea enviar un fax a varios números, haga clic en **Añadir** tras especificar el primer número de fax. Los números de fax de destino aparecerán en el cuadro de diálogo.

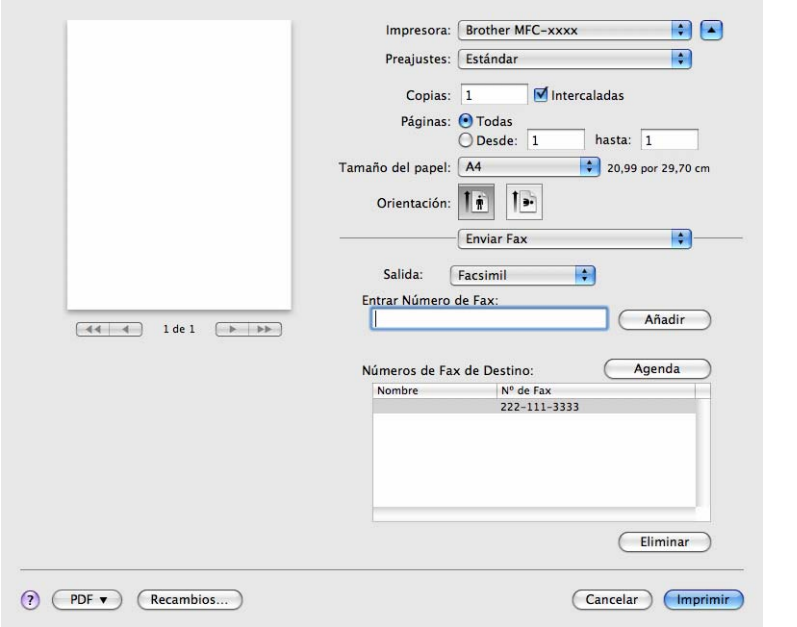

## **Uso del panel Agenda <sup>7</sup>**

Puede seleccionar el destinatario de un número de fax mediante el botón **Agenda**.

Impresión y envío de faxes

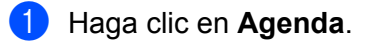

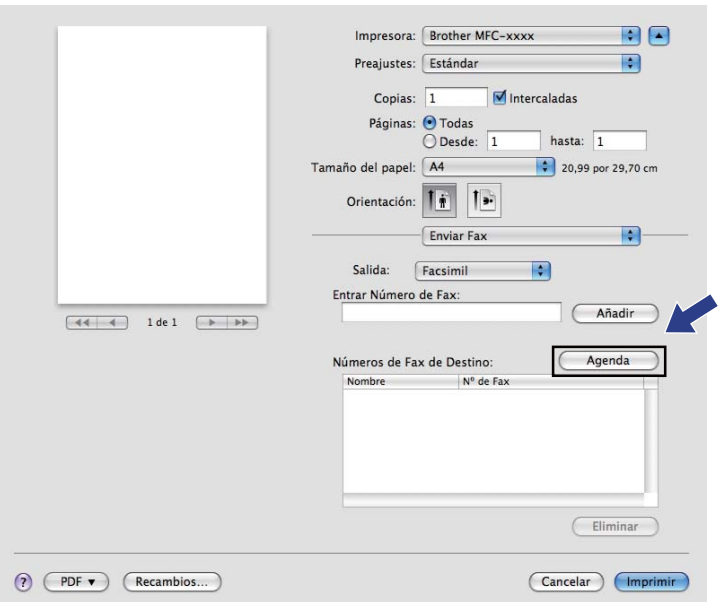

b Elija el número de fax en el panel **Agenda** y, a continuación, haga clic en **Para**.

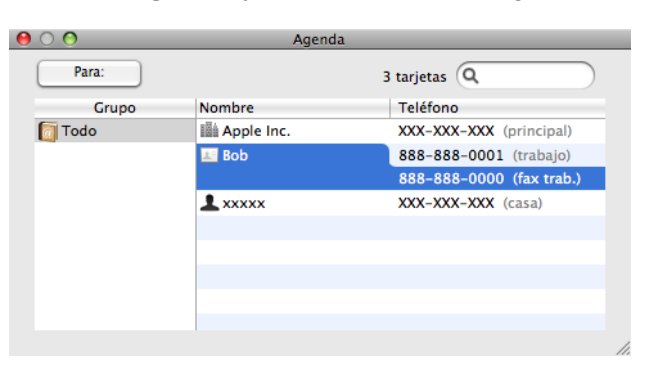

Una vez que haya terminado de seleccionar los destinatarios del fax, haga clic en *Imprimir*.

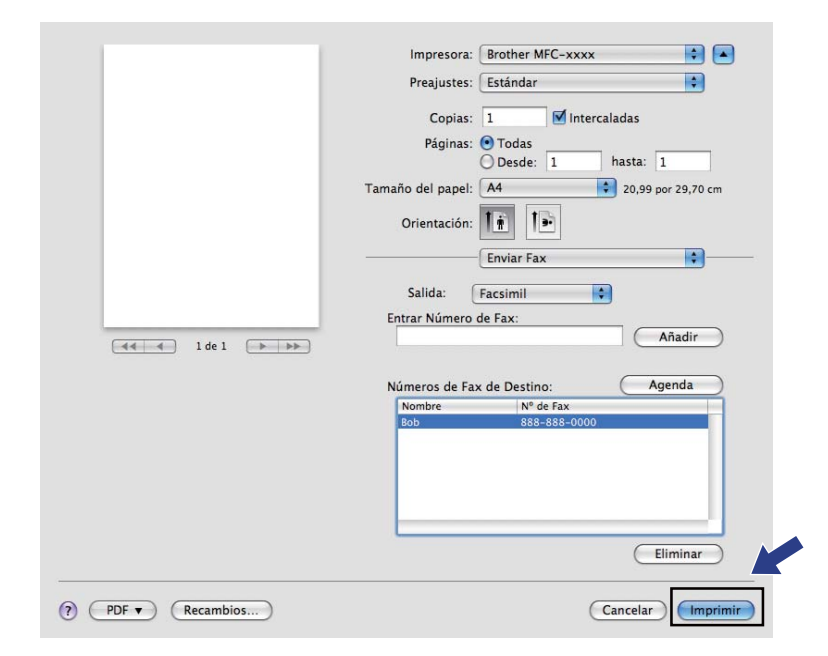

**8**

## **Escaneado de documentos con el controlador TWAIN <sup>8</sup>**

El software del equipo Brother incluye un controlador de escáner compatible con TWAIN para Macintosh. Este controlador de escáner TWAIN para Macintosh se puede utilizar con cualquier aplicación compatible con las especificaciones TWAIN.

Puede utilizar el ADF (alimentador automático de documentos) para escanear un documento. Para obtener más información sobre la carga de documentos, consulte Guía básica del usuario: *Carga de documentos*.

Ejecute la aplicación compatible con TWAIN de Macintosh. La primera vez que utilice el controlador TWAIN de Brother, configúrelo como predeterminado al elegir **Seleccionar fuente**. Para cada documento que escanee después de esto, elija **Adquirir datos de imagen** o **Adquirir**. La opción de menú que le permite seleccionar el controlador de escáner puede variar en función de la aplicación.

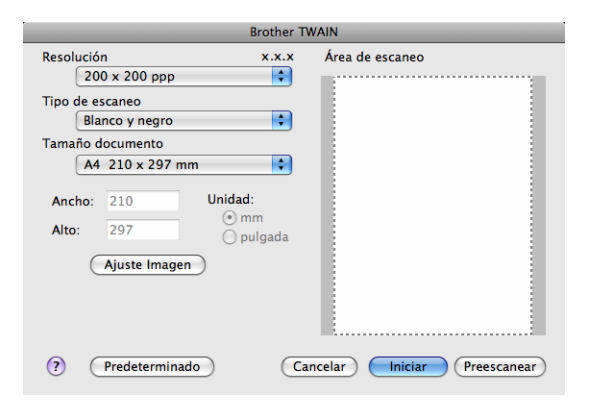

## **Nota**

El método de selección del controlador predeterminado o de escaneado de un documento variará en función de la aplicación que esté utilizando.

## **Escaneado de una imagen en el Macintosh <sup>8</sup>**

Puede escanear toda la página o una parte tras escanear previamente el documento.

### **Escaneado de una página entera <sup>8</sup>**

- 1 Cargue el documento.
- b Inicie la aplicación de gráficos y seleccione la operación de escaneado.
- c Si fuese necesario, configure las siguientes opciones en el cuadro de diálogo Configuración del escáner:
	- **Resolución**
	- **Tipo de escaneo**
	- **Tamaño documento**

### **Ajuste Imagen**

- **Brillo**
- **Contraste**

Haga clic en **Iniciar**.

Una vez concluido el escaneado, la imagen aparece en la aplicación de gráficos.

### **Escaneado previo de una imagen <sup>8</sup>**

El botón **Preescanear** se utiliza para obtener la vista previa de una imagen y también le permite recortar las áreas no deseadas de esta. Una vez concluido el correcto escaneado del área, haga clic en el botón **Iniciar** en el cuadro de diálogo Configuración del escáner para escanear la imagen.

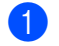

**1** Cargue el documento.

### **2** Haga clic en **Preescanear**.

La imagen completa se escanea en el Macintosh y aparece en el **Área de escaneo**.

**3** Arrastre el puntero del ratón por la parte que desea escanear.

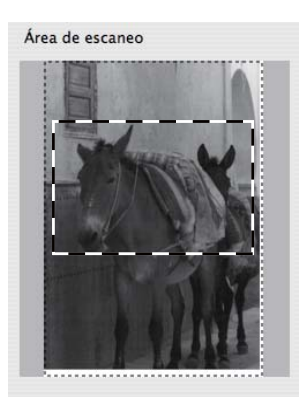

- 4 Coloque de nuevo el documento en el ADF.
- **6** Ajuste la configuración para Resolución, Tipo de escaneo, Brillo y Contraste en el cuadro de diálogo Configuración del escáner según lo estime oportuno.
- **6** Haga clic en **Iniciar**. Esta vez solamente aparece el área seleccionada del documento en la ventana de la aplicación.
- Puede aumentar la resolución de la imagen en el software de edición.

## **Ajustes de la ventana Escáner <sup>8</sup>**

### **Resolución <sup>8</sup>**

Puede modificar la resolución de escaneado desde el menú emergente **Resolución**. Cuanto más alta sea la resolución, más memoria ocupará y más se prolongará el tiempo de transferencia, aunque como

contrapartida, la imagen escaneada contendrá más detalles. La siguiente tabla indica las opciones de resolución que puede seleccionar.

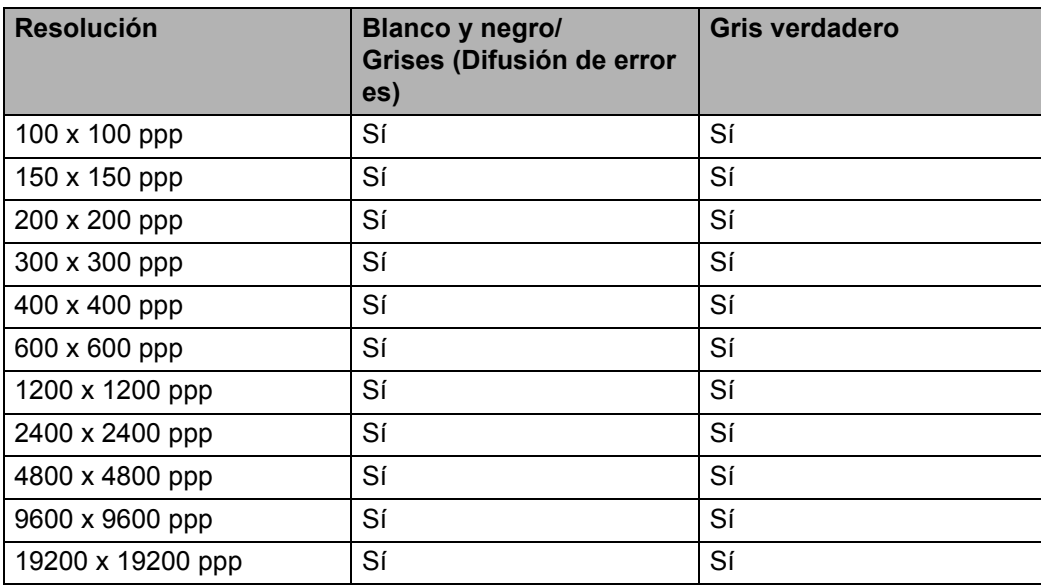

### **Tipo de escaneado <sup>8</sup>**

### **Blanco y negro**

Utilice esta opción para texto o imágenes de líneas.

### **Grises (Difusión de errores)**

Utilice esta opción para imágenes fotográficas o gráficos. (Difusión de errores es un método de creación de imágenes grises simuladas sin utilizar puntos de gris verdadero. Los puntos negros se colocan en un patrón específico para dar un aspecto gris.)

### **Gris verdadero**

Utilice esta opción para imágenes fotográficas o gráficos. Este modo es más exacto ya que utiliza hasta 256 tonalidades de gris.

### **Tamaño del documento <sup>8</sup>**

Seleccione uno de los siguientes tamaños:

- **A4 8.3 x 11.7 pda**
- **JIS B5 7.2 x 10.1 pda**
- **JIS B6 5 x 7.2 pda**
- **Carta 8.5 x 11 pda**
- **Legal 8.5 x 14 pda**
- **A5 5.8 x 8.3 pda**
- A6 4.1 x 5.8 pda
- **Ejecutivo 7.25 x 10.5 pda**

- **4 x 6 pda**
- **5 x 8 pda**
- **3.5 x 5 pda**
- **5 x 7 pda**
- **Postal 1 3.9 x 5.8 pda**
- **Postal 2 (doble) 5.8 x 7.9 pda**
- **Personalizar** (Configurable por el usuario, de 0,35  $\times$  0,35 pda a 8,5  $\times$  14 pda o de 8,9  $\times$  8,9 mm a 215,9  $\times$  355,6 mm.)

Si selecciona un tamaño personalizado, puede ajustar el área de escaneado. Para recortar la imagen, haga clic y mantenga pulsado el botón del ratón conforme lo arrastra.

**Ancho:** Introduzca la anchura personalizada.

**Alto:** Introduzca la altura personalizada.

### **Ajuste de la imagen <sup>8</sup>**

### **Brillo**

Ajuste la opción (entre -50 y 50) para obtener la mejor imagen. El valor predeterminado es 0, que representa un promedio, y normalmente se adapta a la mayoría de imágenes.

Se puede configurar el nivel de **Brillo** si se arrastra el control deslizante hacia la derecha o la izquierda para aclarar u oscurecer la imagen. También puede configurar el nivel introduciendo un valor en el recuadro.

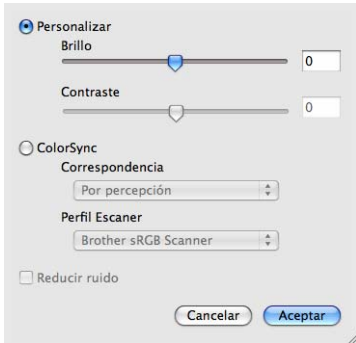

Si la imagen escaneada queda demasiado clara, reduzca el nivel de **Brillo** y vuelva a escanear el documento.

Si la imagen queda demasiado oscura, incremente el nivel de **Brillo** y vuelva a escanear el documento.

#### ■ Contraste

Puede aumentar o disminuir el nivel de contraste si desplaza el control deslizante a la izquierda o a la derecha. Al aumentar el nivel, se destacan las áreas oscuras y claras de la imagen, mientras que al disminuirlo, se revelan con mayor detalle las áreas grises. También puede configurar el **Contraste** si introduce un valor en el cuadro.

## **Nota**

El ajuste **Contraste** solamente está disponible si ha ajustado **Tipo de escaneo** en **Grises (Difusión de errores)** o **Gris verdadero**.

Al escanear fotografías u otras imágenes para utilizarlas en un procesador de texto u otra aplicación de gráficos, pruebe distintos ajustes para **Resolución**, **Tipo de escaneo**, **Brillo** y **Contraste** con el fin de ver el que mejor se adapte a sus necesidades.

## <span id="page-127-0"></span>**Escaneado de un documento con el controlador ICA (Mac OS X 10.6.x - 10.7.x) <sup>8</sup>**

Puede escanear un documento mediante el controlador ICA. Si ha instalado MFL-Pro Suite desde el CD-ROM de instalación, el controlador ICA ya se habrá instalado en el Macintosh. Si no se ve el equipo en la lista **Impresión y Fax** o **Impresión y Escaneado**, puede añadirlo si hace clic en el botón **+**. También puede escanear directamente con la aplicación de Captura de imagen (Consulte *[Selección del equipo en](#page-129-0)  [Impresión y Fax o Impresión y Escaneado](#page-129-0)* >> página 123).

Las pantallas que aparecen en esta sección pertenecen a Mac OS X 10.6.x. Las pantallas del Macintosh pueden variar en función de la versión del sistema operativo.

1 Conecte el equipo Brother al Macintosh mediante un cable USB.

b Inicie **Captura de Imagen**.

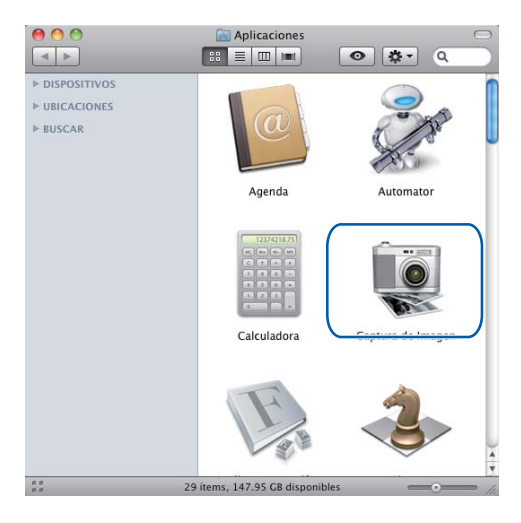

c Seleccione el equipo de el área **DISPOSITIVOS** situada en el lateral izquierdo de la pantalla.

## **Nota**

(Para Mac OS X 10.7.x)

Si no se ve el equipo en la lista **DISPOSITIVOS**, coloque el puntero del ratón en la lista y, a continuación, haga clic en **Mostrar**.

<sup>-</sup> Kl **Nota**

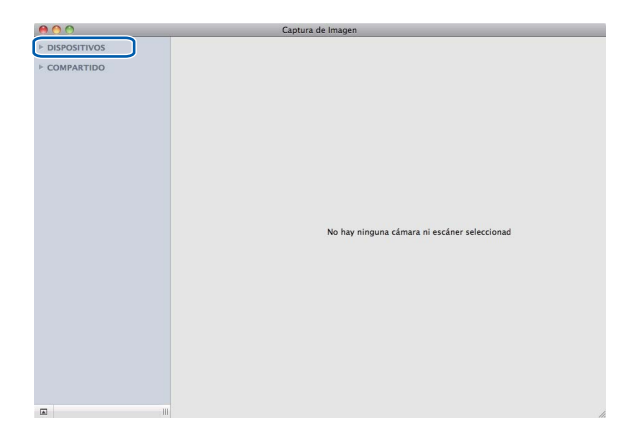

<span id="page-128-0"></span>4 Coloque el documento en el ADF. Seleccione el tamaño del documento en **Tamaño escaneado**.

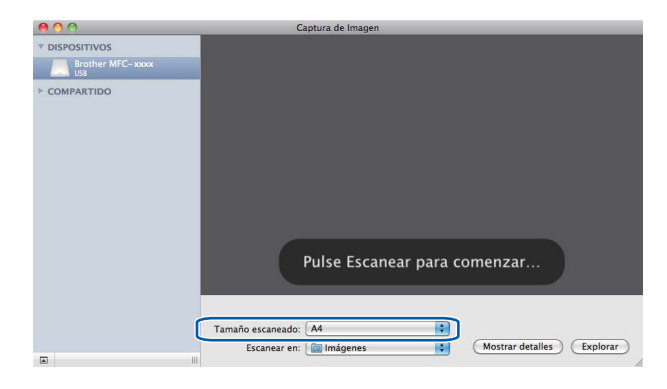

e Seleccione la carpeta de destino o a la aplicación de destino de **Escanear en**.

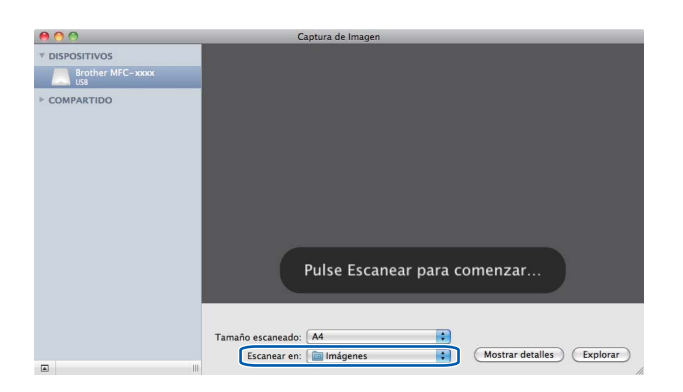

Si es necesario, puede ajustar los siguientes ajustes en el cuadro de diálogo al que se puede acceder al hacer clic en **Mostrar detalles**. Tenga en cuenta que el nombre del elemento y el valor que se le puede asignar pueden variar en función del equipo.

- **Tipo**: elija entre Color, Blanco y negro o Texto.
- **Resolución**: elija la resolución en la que desea escanear el documento.
- **Tamaño escaneado** o **Tamaño** (solamente Mac OS X 10.7.x): seleccione el tamaño de papel del documento que se va a escanear desde el Alimentador de documentos.
- **Orientación**: seleccione la orientación del documento desde el Alimentador de documentos.
- **Escanear para**: seleccione la carpeta de destino o la aplicación de destino.
- **Nombre**: introduzca el texto prefijado utilizado para el nombre de la imagen escaneada.
- **Formato**: seleccione el formato de archivo de los datos escaneados.
- **Combinar en un documento** (Mac OS X 10.7.x): si elige PDF o TIFF como formato de archivo, marque esta casilla para escanear el documento como un único elemento y guardarlo como un único archivo.
- **Correc. imágenes**: desde la configuración manual puede ajustar el brillo, el contraste (solo en Mac OS X 10.7.x), el tono, la temperatura, la sombra y la saturación.

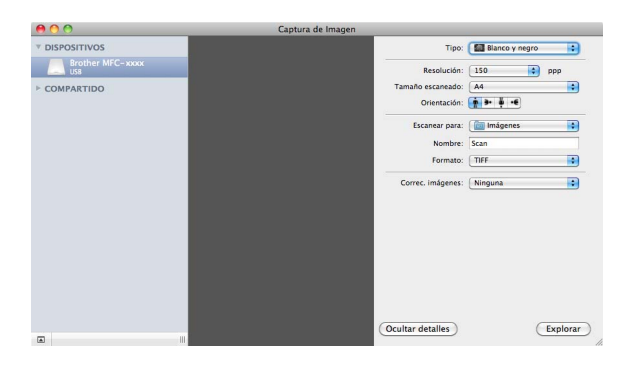

**6** Haga clic en **Explorar** para iniciar el escaneado.

## <span id="page-129-0"></span>**Selección del equipo en Impresión y Fax o Impresión y Escaneado <sup>8</sup>**

- **Conecte el equipo Brother al Macintosh mediante un cable USB.**
- 2) Seleccione **Preferencias del Sistema** en el Menú de Apple.
- c Haga clic en **Impresión y Fax** o **Impresión y Escaneado**.
- d Seleccione el equipo de la lista situada en el lateral izquierdo de la pantalla y haga clic en **Abrir cola de impresión...**.

### **Nota**

Si no ve la ficha **Escáner** en la pantalla, elimine su equipo; para ello haga clic en el botón **-** de la lista **Impresión y Fax** o **Impresión y Escaneado**. Añada luego el equipo; para ello haga clic en el botón **+**.

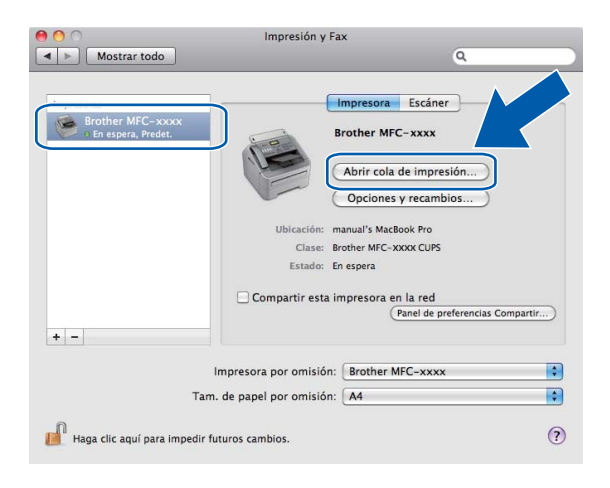

**6** Haga clic en Escáner.

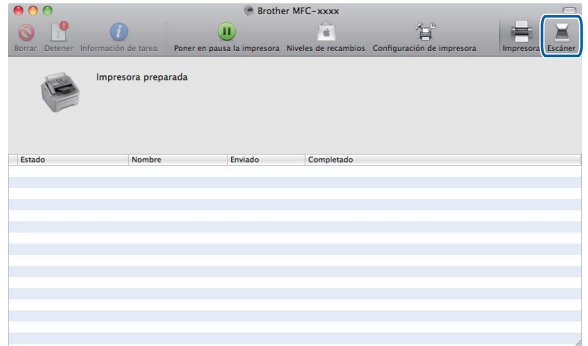

fo Vaya al paso  $\bullet$  [d](#page-128-0)e *[Escaneado de un documento con el controlador ICA \(Mac OS X 10.6.x - 10.7.x\)](#page-127-0)* >> [página 121](#page-127-0) para continuar.

Las pantallas varían en función de los métodos de escaneado que esté utilizando.

# <span id="page-131-0"></span>**Uso de Presto! PageManager <sup>8</sup>**

Presto! PageManager es una aplicación para la gestión de los documentos del Macintosh. Dado que es compatible con la mayoría de editores de imágenes y procesadores de texto, Presto! PageManager le ofrece un control inmejorable sobre los archivos de Macintosh. Podrá gestionar fácilmente los documentos, editar el correo electrónico y los archivos, así como leer documentos con el software OCR integrado en Presto! PageManager.

Si utiliza el equipo como un escáner, se recomienda la instalación de Presto! PageManager. Presto! PageManager puede descargarse en

[http://nj.newsoft.com.tw/download/brother/PM9SEinstaller\\_BR\\_multilang.dmg](http://nj.newsoft.com.tw/download/brother/PM9SEinstaller_BR_multilang.dmg) Para instalar Presto! PageManager, consulte la Guía de configuración rápida.

## **Nota**

La Guía del usuario completa de NewSoft Presto! PageManager 9 se puede visualizar desde el menú **ayuda** del software.

## **Funciones <sup>8</sup>**

- OCR: en un solo paso puede escanear una imagen, reconocer el texto y editarlo con un procesador de textos.
- Edición de imágenes: permite mejorar, recortar y girar imágenes, o bien, abrirlas con el programa de edición de imágenes que prefiera.
- Anotación: permite añadir notas extraíbles, sellos y dibujos a imágenes.
- Ventana de carpetas: permite visualizar y organizar la jerarquía de carpetas para facilitar el acceso.
- Ventana de visualización: permite visualizar los archivos como miniaturas, una lista o en Cover Flow para facilitar la identificación.

### **Requisitos del sistema para Presto! PageManager <sup>8</sup>**

- $M =$  Mac OS X 10.5.8 10.6.x 10.7.x
- Disco duro con 400 MB de espacio libre como mínimo para la instalación

### **Soporte técnico de NewSoft <sup>8</sup>**

### **Para EE.UU.**

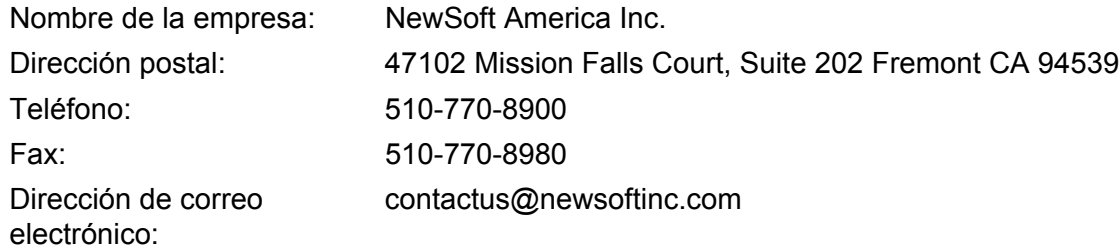

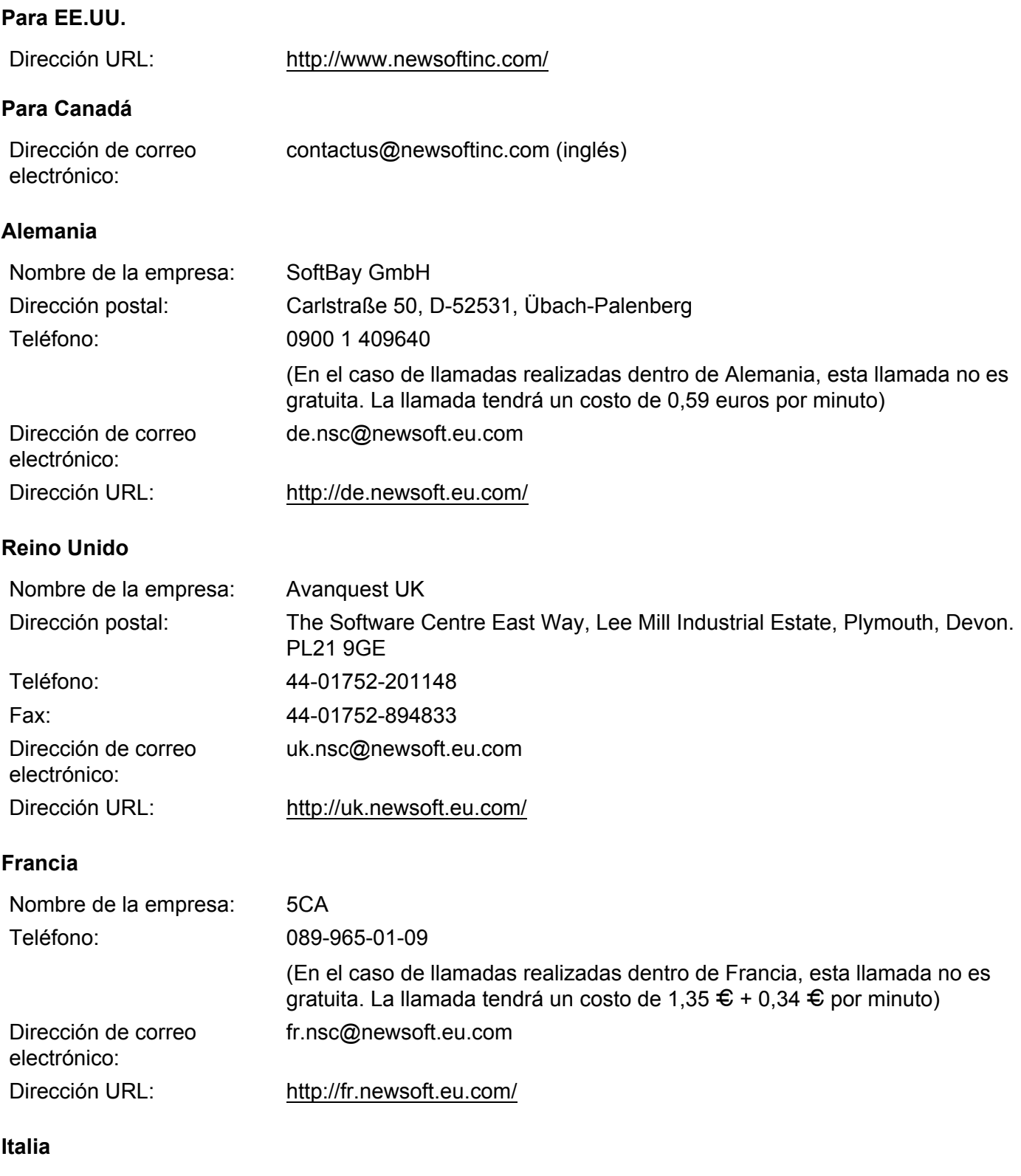

Nombre de la empresa: 5CA

### **Italia**

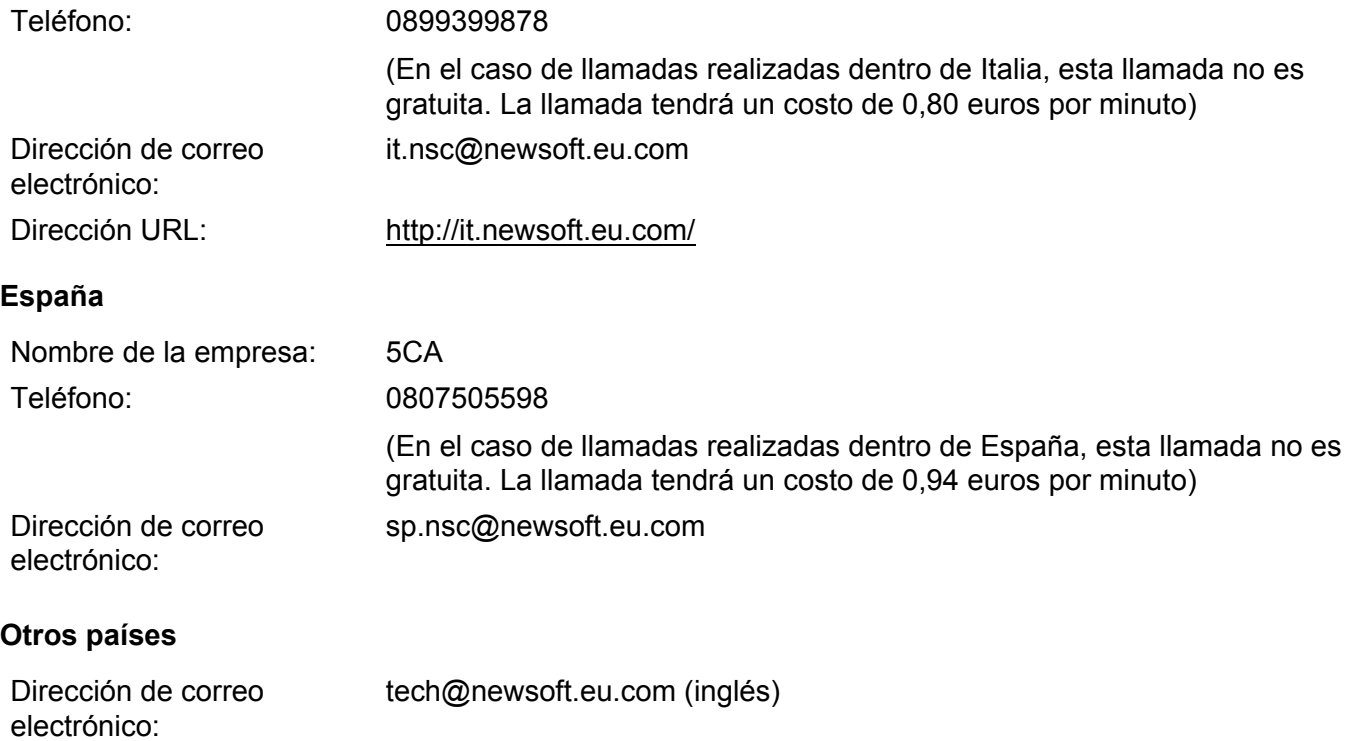

**9**

# **ControlCenter2 <sup>9</sup>**

## **Nota**

Las funciones disponibles en ControlCenter2 varían en función del número de modelo del equipo.

# **Uso de ControlCenter2 <sup>9</sup>**

ControlCenter2 es una utilidad de software que permite acceder de manera rápida y sencilla a las aplicaciones más utilizadas. La utilización de ControlCenter2 elimina la necesidad de iniciar manualmente las aplicaciones específicas. El icono aparecerá en la barra de menús. Para abrir la ventana ControlCenter2,

haga clic en el icono y seleccione **Abrir**. ControlCenter2 dispone de las operaciones siguientes:

- **1** Escaneado directamente a un archivo, correo electrónico, procesador de textos o aplicación de gráficos de su elección. (1)
- 2) Los botones de escaneado personalizado se pueden configurar conforme a las necesidades de cada aplicación. (2)
- **3** Acceso a las funciones de copia disponibles a través de su Macintosh y acceso a las aplicaciones PC-FAX disponibles para el dispositivo. (3)
- $\left(4\right)$  Acceso a los ajustes de configuración disponibles para configurar el dispositivo. (4)
- e Seleccione el equipo con el que se conectará ControlCenter2 en el menú emergente **Modelo**. (5) También puede abrir la ventana **Selector de dispositivo** si elige **Otra...** en el menú emergente **Modelo**.
- f Abra la ventana de configuración de cada función haciendo clic en el botón **Configuración**. (6)

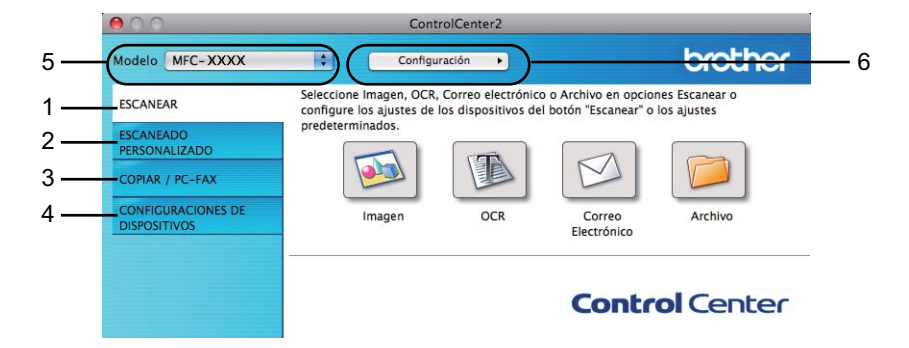

## **Desactivación de la función de carga automática <sup>9</sup>**

Si no desea que ControlCenter2 se ejecute automáticamente cada vez que inicie el Macintosh, realice lo siguiente.

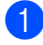

a Haga clic en el icono ControlCenter2 de la barra de menú y elija **Preferencias**. Aparece la ventana de preferencias de ControlCenter2.

ControlCenter2

**2** Desactive la casilla Cargar el ControlCenter al iniciar el ordenador.

**3** Haga clic en **Aceptar** para cerrar la ventana.

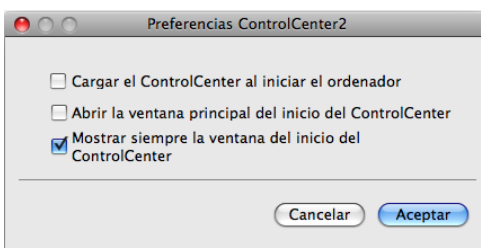

**Nota**

El icono de la aplicación ControlCenter2 se encuentra en **Macintosh HD**/**Aplicaciones**/**Brother**.

# **ESCANEAR <sup>9</sup>**

Hay cuatro botones de escaneado para las aplicaciones **Escanear a imagen**, **Escanear a OCR**, **Escanear a correo electrónico** y **Escanear a archivo**.

**Imagen** *(Predeterminado: Apple Preview)*

Le permite escanear una página directamente en cualquier aplicación de visualización o edición de gráficos. Puede seleccionar la aplicación de destino que desee, como Adobe<sup>®</sup> Photoshop<sup>®</sup> o cualquier tipo de editor de imágenes que tenga instalado en el Macintosh.

**OCR** *(Predeterminado: TextEdit)*

Le permite escanear una página o documento, ejecutar automáticamente la aplicación OCR e introducir texto (no una imagen gráfica) en un procesador de textos. Tiene la opción de seleccionar el procesador de textos de destino que desee, como Microsoft® Word o cualquier otro procesador de textos que esté instalado en el Macintosh. Debe descargar Presto!PageManager e instalarlo en el Macintosh. Para obtener información sobre la instalación, consulte *[Uso de Presto! PageManager](#page-131-0)* >> página 125.

■ Correo Electrónico *(Predeterminado: el software de correo electrónico predeterminado)* 

Le permite escanear una página o documento directamente en forma de datos adjuntos estándar en una aplicación de correo electrónico. Puede especificar el tipo de archivo y la resolución de los datos adjuntos.

### **Archivo**

Le permite escanear directamente en un archivo de disco. Puede cambiar el tipo de archivo y la carpeta de destino, según lo estime oportuno.

ControlCenter2 le permite configurar el botón de **SCAN (ESCÁNER)** en el equipo y el botón de software en ControlCenter2 para cada función de escaneado. Para configurar la tecla **SCAN (ESCÁNER)** en el equipo, elija el **Botón Dispositivo** (haga clic en cada uno de los botones de ControlCenter mientras mantiene pulsada la tecla **Ctrl** y elija **Botón Dispositivo**) en el menú de configuración de cada uno de los botones **ESCANEAR**. Para configurar el botón Software en ControlCenter2, elija la ficha **Botón Software** (haga clic en cada uno de los botones de ControlCenter mientras mantiene pulsada la tecla **Ctrl** y elija **Botón Software**) en el menú de configuración de cada uno de los botones **ESCANEAR**.

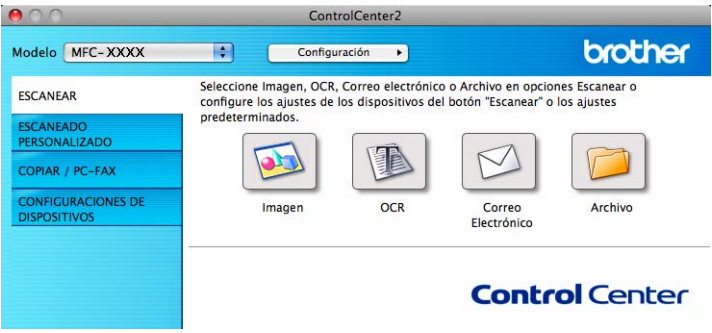

## <span id="page-136-0"></span>**Tipos de archivo <sup>9</sup>**

Puede elegir entre los tipos de archivos que se encuentran en la siguiente lista para utilizarlos como archivos adjuntos o guardarlos en una carpeta.

#### ControlCenter2

En el menú emergente, elija el tipo de archivo en el que desea guardar las imágenes escaneadas.

### **Para Imagen, Correo Electrónico y Archivo <sup>9</sup>**

- Mapa de Bits Windows (\*.bmp)
- **JPEG (\*.jpg)** -Recomendado para la mayoría de los usuarios al escanear imágenes.
- **TIFF (\*.tif)**
- **TIFF Multi-Página (\*.tif)**
- **Gráficos de Red Portátil (\*.png)**
- **PDF (\*.pdf)** -Recomendado para escanear y compartir documentos.
- **PDF seguro (\*.pdf)**
- **PDF que permite búsquedas (\*.pdf)**

### **Para OCR <sup>9</sup>**

- **Texto (\*.txt)**
- **Formato de Texto Enriquecido (\*.rtf)**
- **HTML (\*.htm)**
- **Excel 97 (\*.xls)**
- **PDF que permite búsquedas (\*.pdf)**

## **Nota**

- Si configura el tipo de archivo en TIFF o TIFF Multi-página, puede elegir entre el formato "Sin comprimir" o "Comprimido".
- Un PDF que permite realizar búsquedas es un formato de archivo que incluye una capa de datos de texto sobre la imagen escaneada. Esta capa permite buscar texto en los datos de imagen. El idioma del OCR debe ser el mismo que el que desea utilizar en el PDF que permite realizar búsquedas.
- Para poder elegir **PDF que permite búsquedas (\*.pdf)**, debe instalar Presto! PageManager (consulte la Guía de configuración rápida).

## **Tamaño del documento <sup>9</sup>**

Es posible elegir los siguientes tamaños de documento en la lista desplegable. Si selecciona un tamaño de documento de "1 a 2" como, por ejemplo, **1 a 2 (A4)**, la imagen escaneada se dividirá en dos documentos de tamaño A5.

## **Imagen (ejemplo: Apple Preview) <sup>9</sup>**

La función **Escanear a imagen** le permite escanear una imagen directamente en la aplicación de gráficos para editarla. Para cambiar la configuración predeterminada, haga clic en el botón mientras mantiene pulsada la tecla **Ctrl** y seleccione **Botón Software**.

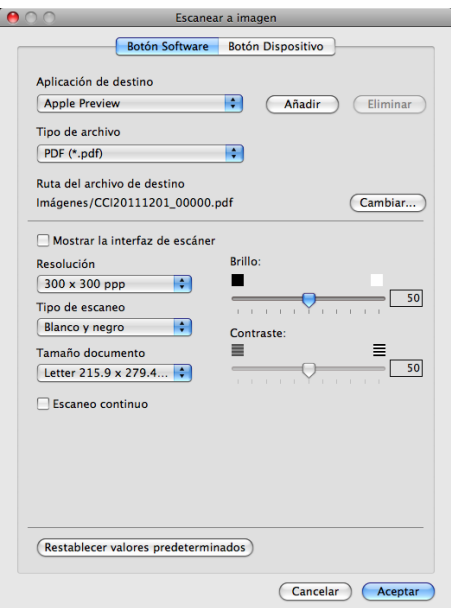

Si desea escanear y después recortar una parte de una página tras haber escaneado previamente el documento, marque la casilla **Mostrar la interfaz de escáner**.

Cambie los otros ajustes, si fuera necesario.

Para cambiar la aplicación de destino, elija la aplicación de destino en el menú emergente **Aplicación de destino**. Puede añadir una aplicación a la lista si hace clic en **Añadir**.

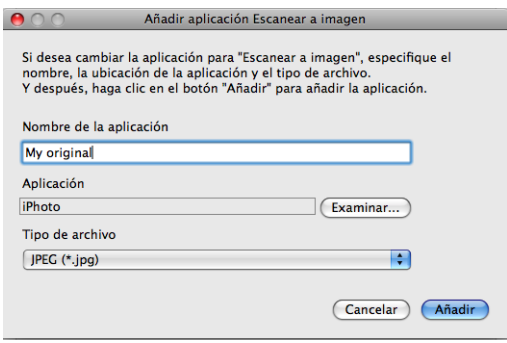

Introduzca el **Nombre de la aplicación** (hasta 30 caracteres) y haga clic en el botón **Examinar** para elegir su aplicación preferida. Asimismo, seleccione el **Tipo de archivo** en el menú emergente.

Puede eliminar una aplicación que haya añadido. Sólo tiene que elegir el **Nombre de la aplicación** y hacer clic en el botón **Eliminar**.

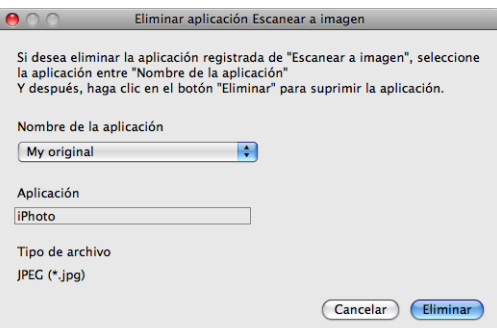

## **Nota**

Esta función también se encuentra disponible para **Escanear a correo electrónico** y **Escanear a OCR**. La ventana puede variar dependiendo de la función.

Si elige **PDF seguro** en la lista **Tipo de archivo**, aparecerá el cuadro de diálogo **Configurar contraseña PDF** (Mac OS X 10.6.x a 10.7.x). Introduzca la contraseña en la casilla **Contraseña** y **Repita contraseña**, a continuación, haga clic en **Aceptar**.

## **Nota**

**PDF seguro** también está disponible con las opciones Escanear a correo electrónico y Escanear a archivo.

Si desea guardar la imagen escaneada en su carpeta preferida, haga clic en el botón **Cambiar** para visualizar el cuadro de diálogo para seleccionar la ubicación donde desea guardar la imagen y, a continuación, haga clic en el botón **Examinar** para seleccionar una carpeta.

## **OCR (aplicación de procesamiento de textos) <sup>9</sup>**

**Escanear a OCR** convierte los datos de imagen de una página de gráficos en texto que puede ser modificado por cualquier aplicación de procesamiento de texto. Puede cambiar el procesador de textos predeterminado.

Para configurar **Escanear a OCR**, haga clic en el botón mientras mantiene pulsada la tecla **Ctrl** y selección **Botón Software**.

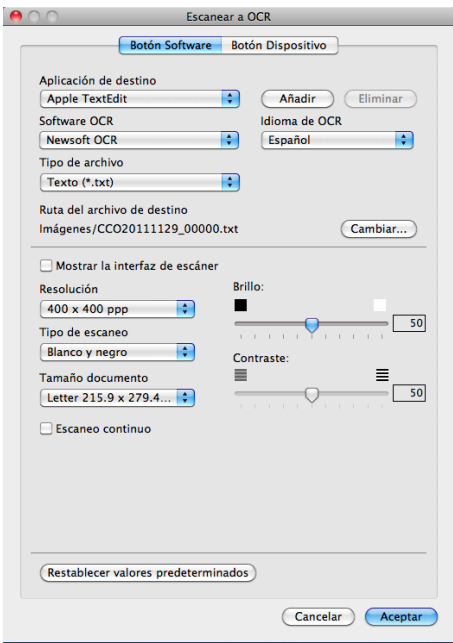

Para cambiar la aplicación de procesamiento de texto, elija la aplicación de procesamiento de texto de destino en el menú emergente **Aplicación de destino**. Puede añadir una aplicación a la lista si hace clic en el botón **Añadir**. Para eliminar una aplicación, haga clic en el botón **Eliminar**.

Si desea escanear y después recortar una parte de una página tras haber escaneado previamente el documento, marque la casilla **Mostrar la interfaz de escáner**.

## **Nota**

La función Escanear a OCR está disponible en inglés, francés, alemán, holandés, italiano, español, portugués de Brasil, danés, sueco, japonés, coreano, chino tradicional y chino simplificado.

## **Correo electrónico <sup>9</sup>**

La función **Escanear a correo electrónico** le permite escanear un documento a su aplicación de correo electrónico predeterminada, de manera que pueda enviar un trabajo escaneado como un archivo adjunto. Para cambiar la aplicación de correo electrónico predeterminada o el tipo de archivo adjunto, haga clic en el botón mientras mantiene pulsada la tecla **Ctrl** y seleccione **Botón Software**.

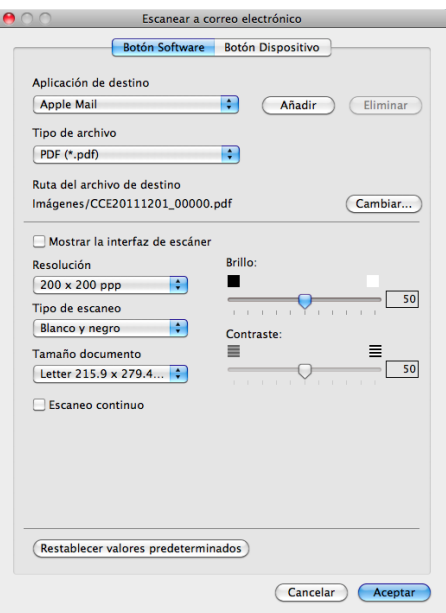

Para cambiar la aplicación de correo electrónico, elija la aplicación preferida de correo electrónico en el menú emergente **Aplicación de destino**. Puede añadir una aplicación a la lista si hace clic en **Añadir** [1](#page-141-0). Para eliminar una aplicación, haga clic en **Eliminar**.

<span id="page-141-0"></span> $1$  Al iniciar ControlCenter2 por primera vez, aparece una lista predeterminada de aplicaciones de correo electrónico compatibles en el menú emergente. Si experimenta algún tipo de problema al utilizar una aplicación personalizada con ControlCenter2, seleccione una aplicación de la lista.

Si desea escanear y después recortar una parte de una página tras haber escaneado previamente el documento, marque la casilla **Mostrar la interfaz de escáner**.

## **Nota**

Los servicios de correo web no son compatibles con la opción Escanear a correo electrónico.

## **Archivo <sup>9</sup>**

La función **Escanear a archivo** permite escanear una imagen y guardarla en una carpeta del disco duro en cualquier formato de archivo. De este modo, puede archivar fácilmente los documentos. Para configurar el tipo de archivo y carpeta, haga clic en el botón mientras mantiene pulsada la tecla **Ctrl** y seleccione **Botón Software**.

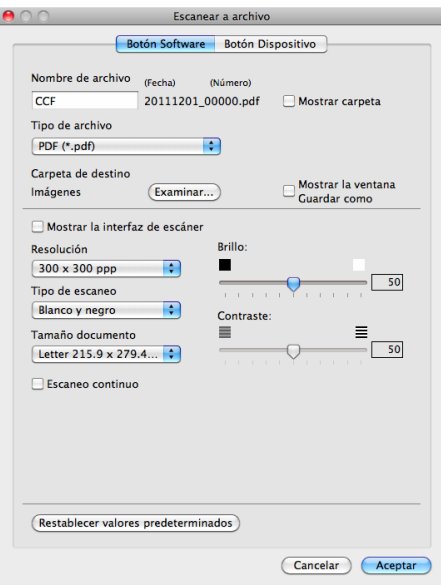

Puede cambiar el nombre de archivo. Introduzca el nombre de archivo que desee utilizar para el documento (hasta 100 caracteres) en la casilla **Nombre de archivo**. El nombre de archivo será el nombre de archivo registrado, la fecha actual y el número secuencial.

Elija el tipo de archivo para la imagen guardada en el menú emergente **Tipo de archivo**. Puede guardar el archivo en la carpeta predeterminada o seleccionar la carpeta preferida si hace clic en el botón **Examinar**.

Para mostrar la ubicación en la que se guarda la imagen escaneada al finalizar el escaneado, marque la casilla **Mostrar carpeta**. Para especificar cada vez el destino de la imagen escaneada, marque la casilla **Mostrar la ventana Guardar como**.

Si desea escanear y después recortar una parte de una página tras haber escaneado previamente el documento, marque la casilla **Mostrar la interfaz de escáner**.

## **Nota**

Para ver una lista de tipos de archivo compatibles, consulte *[Tipos de archivo](#page-136-0)*  $\rightarrow \rightarrow$  página 130.

# **ESCANEADO PERSONALIZADO <sup>9</sup>**

Existen cuatro botones que puede configurar para adaptarlos a sus necesidades de escaneado.

Para personalizar un botón, haga clic en el botón mientras mantiene pulsada la tecla **Ctrl** y aparecerá la ventana de configuración. Hay cuatro funciones de escaneado: **Escanear a imagen**, **Escanear a OCR**, **Escanear a correo electrónico** y **Escanear a archivo**.

### **Escanear a imagen**

Le permite escanear una página directamente en cualquier software de visualización o edición de imágenes. Puede seleccionar cualquier aplicación de edición de imágenes en el Macintosh como destino.

### **Escanear a OCR**

Convierte los documentos escaneados en archivos de texto modificables. También puede seleccionar la aplicación de destino para el texto modificable. Debe descargar Presto!PageManager e instalarlo en el Macintosh. Para obtener información sobre la instalación, consulte *[Uso de Presto! PageManager](#page-131-0)*  $\rightarrow$  [página 125](#page-131-0).

### **Escanear a correo electrónico**

Permite adjuntar las imágenes escaneadas a un mensaje de correo electrónico. Asimismo, puede elegir el tipo de archivo adjunto y crear una lista de envío rápido de direcciones de correo electrónico seleccionadas de la libreta de direcciones de correo electrónico.

#### **Escanear a archivo**

Le permite guardar una imagen escaneada en cualquier carpeta de un disco duro local. Asimismo, puede elegir el tipo de archivo que se va a utilizar.

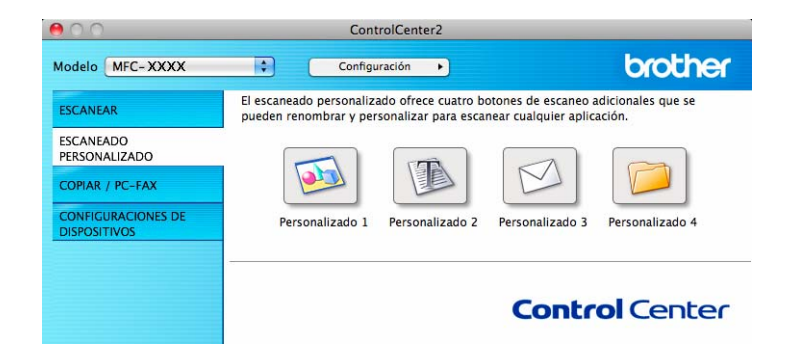

## **Tipos de archivo <sup>9</sup>**

Puede elegir entre los tipos de archivos que se encuentran en la siguiente lista para utilizarlos como archivos adjuntos o guardarlos en una carpeta.

En el menú emergente, elija el tipo de archivo en el que desea guardar las imágenes escaneadas.

### **Para Imagen, Correo Electrónico y Archivo <sup>9</sup>**

- Mapa de Bits Windows (\*.bmp)
- **JPEG (\*.jpg)** -Recomendado para la mayoría de los usuarios al escanear imágenes.
- **TIFF (\*.tif)**
- **TIFF Multi-Página (\*.tif)**
- **Gráficos de Red Portátil (\*.png)**
- **PDF (\*.pdf)** -Recomendado para escanear y compartir documentos.
- **PDF seguro (\*.pdf)**
- **PDF que permite búsquedas (\*.pdf)**

#### **Para OCR <sup>9</sup>**

- **Texto (\*.txt)**
- **Formato de Texto Enriquecido (\*.rtf)**
- **HTML** (\*.htm)
- **Excel 97 (\*.xls)**
- **PDF que permite búsquedas (\*.pdf)**

# **Nota**

- Si configura el tipo de archivo en TIFF o TIFF Multi-página, puede elegir entre el formato "Sin comprimir" o "Comprimido".
- Un PDF que permite realizar búsquedas es un formato de archivo que incluye una capa de datos de texto sobre la imagen escaneada. Esta capa permite buscar texto en los datos de imagen. El idioma del OCR debe ser el mismo que el que desea utilizar en el PDF que permite realizar búsquedas.
- Para poder elegir **PDF que permite búsquedas (\*.pdf)**, debe instalar Presto! PageManager (consulte la Guía de configuración rápida).

## **Tamaño del documento <sup>9</sup>**

Es posible elegir los siguientes tamaños de documento en la lista desplegable. Si selecciona un tamaño de documento de "1 a 2" como, por ejemplo, **1 a 2 (A4)**, la imagen escaneada se dividirá en dos documentos de tamaño A5.

#### **Botón definido por el usuario <sup>9</sup>**

Para personalizar un botón, haga clic en el botón mientras mantiene pulsada la tecla **Ctrl** y aparecerá la ventana de configuración. Siga estas directrices para la configuración de botones.

#### **Escanear a imagen**

Ficha **General**

Introduzca un nombre en **Nombre para Personalización** (hasta 30 caracteres) para crear el nombre del botón.

Elija el tipo de escaneado en el campo **Acción de Escaneado**.

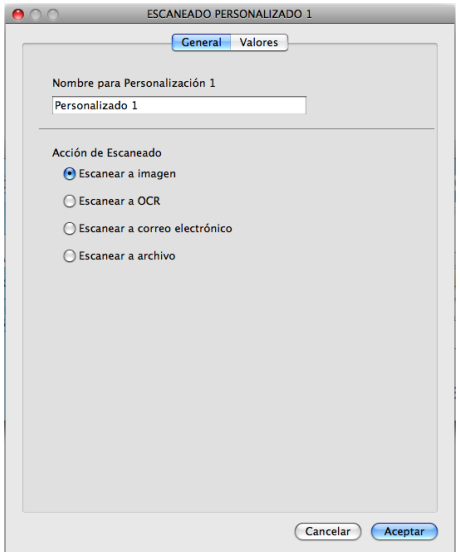

Ficha **Valores**

Elija **Aplicación de destino**, **Tipo de archivo**, **Resolución**, **Tipo de escaneo**, **Tamaño documento**, **Escaneo continuo**, **Mostrar la interfaz de escáner**, **Brillo:** y los ajustes **Contraste:**.

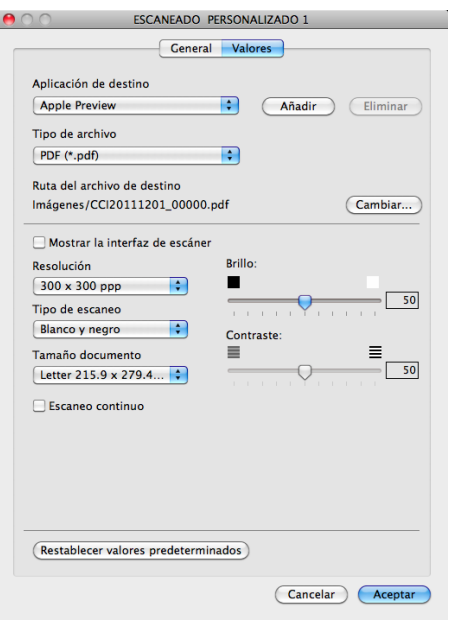

Si elige **PDF seguro** en la lista **Tipo de archivo**, aparecerá el cuadro de diálogo **Configurar contraseña PDF** (Mac OS X 10.6.x a 10.7.x). Introduzca la contraseña en la casilla **Contraseña** y **Repita contraseña**, a continuación, haga clic en **Aceptar**.

# **Nota**

**PDF seguro** también está disponible con las opciones Escanear a correo electrónico y Escanear a archivo.

# **Escanear a OCR**

#### Ficha **General**

Introduzca un nombre en **Nombre para Personalización** (hasta 30 caracteres) para crear el nombre del botón.

Elija el tipo de escaneado en el campo **Acción de Escaneado**.

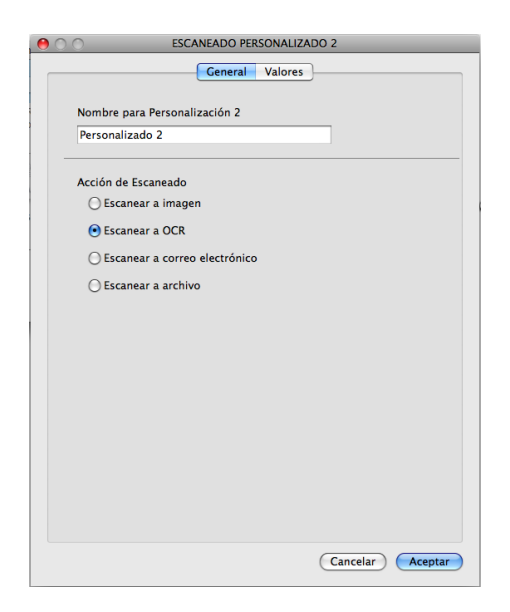

Ficha **Valores**

Elija **Aplicación de destino**, **Tipo de archivo**, **Software OCR**, **Idioma de OCR**, **Resolución**, **Tipo de escaneo**, **Tamaño documento**, **Escaneo continuo**, **Mostrar la interfaz de escáner**, **Brillo:** y los ajustes **Contraste:**.

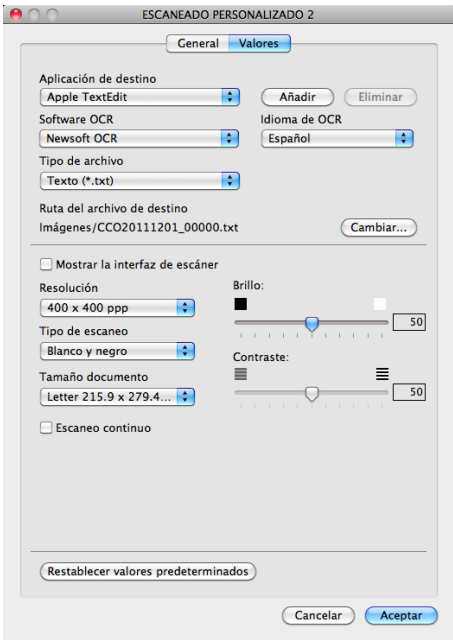

# **Nota**

La función Escanear a OCR está disponible en inglés, francés, alemán, holandés, italiano, español, portugués de Brasil, danés, sueco, japonés, coreano, chino tradicional y chino simplificado.

# **Escanear a correo electrónico <sup>9</sup>**

#### Ficha **General**

Introduzca un nombre en **Nombre para Personalización** (hasta 30 caracteres) para crear el nombre del botón.

Elija el tipo de escaneado en el campo **Acción de Escaneado**.

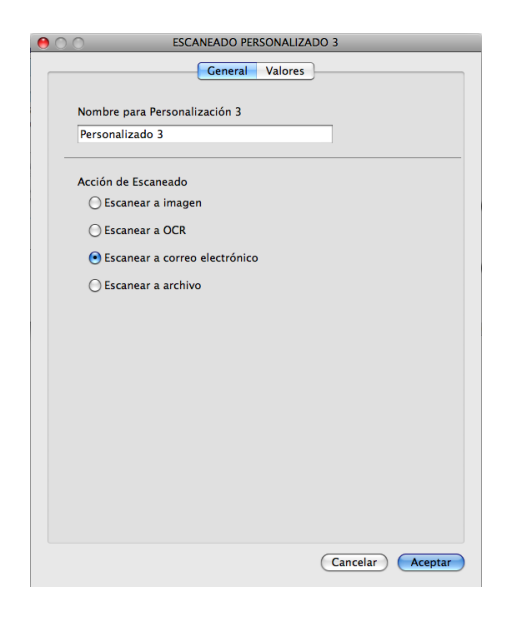

#### Ficha **Valores**

Elija **Aplicación de destino**, **Tipo de archivo**, **Resolución**, **Tipo de escaneo**, **Tamaño documento**, **Escaneo continuo**, **Mostrar la interfaz de escáner**, **Brillo:** y los ajustes **Contraste:**.

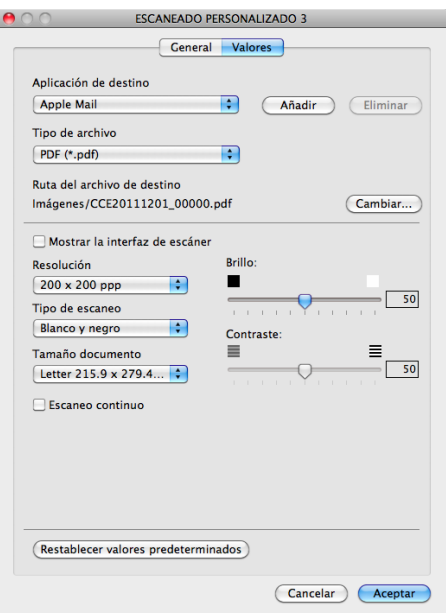

### **Nota**

Los servicios de correo web no son compatibles con la opción Escanear a correo electrónico.

#### **Escanear a archivo <sup>9</sup>**

#### Ficha **General**

Introduzca un nombre en **Nombre para Personalización** (hasta 30 caracteres) para crear el nombre del botón.

Elija el tipo de escaneado en el campo **Acción de Escaneado**.

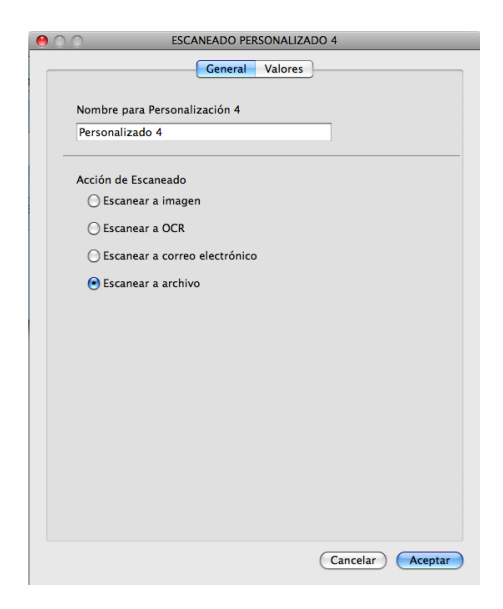

#### Ficha **Valores**

Elija el formato del archivo en el menú emergente **Tipo de archivo**. Haga clic en el botón **Examinar** para guardar el archivo en la carpeta predeterminada o elegir la carpeta que desee.

Elija los ajustes **Resolución**, **Tipo de escaneo**, **Tamaño documento**, **Escaneo continuo**, **Mostrar la interfaz de escáner**, **Brillo:** y **Contraste:** e introduzca el nombre de archivo si desea modificarlo.

Si desea especificar el destino de la imagen escaneada, marque la casilla **Mostrar la ventana Guardar como**.

Si desea escanear y después recortar una parte de una página tras haber escaneado previamente el documento, marque la casilla **Mostrar la interfaz de escáner**.

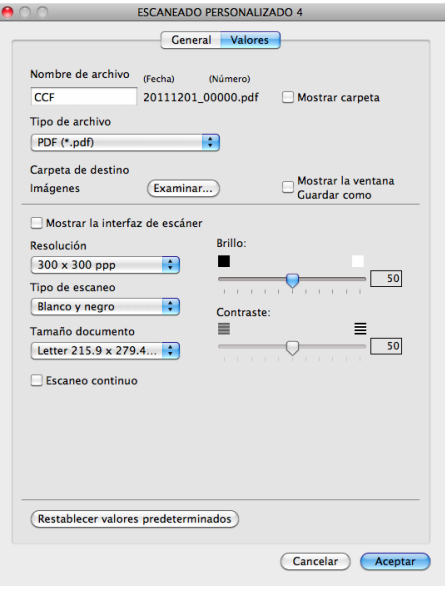

# **COPIA / PC-FAX (Mac OS X 10.5.8 y 10.6.x) <sup>9</sup>**

COPIA: le permite utilizar el Macintosh y cualquier controlador de impresora para operaciones de copia avanzadas. Puede escanear una página en el equipo e imprimir copias mediante cualquiera de las funciones del controlador de impresora del equipo o enviar la copia a cualquier controlador de impresora estándar instalado en el Macintosh.

PC-FAX: le permite escanear una página o documento y enviar automáticamente la imagen en forma de fax desde el Macintosh.

Puede configurar los ajustes preferidos en un total de cuatro botones.

Los botones del **Copia 1** al **Copia 4** se pueden personalizar para permitir el uso de las funciones avanzadas de copia y fax, como impresión N en 1.

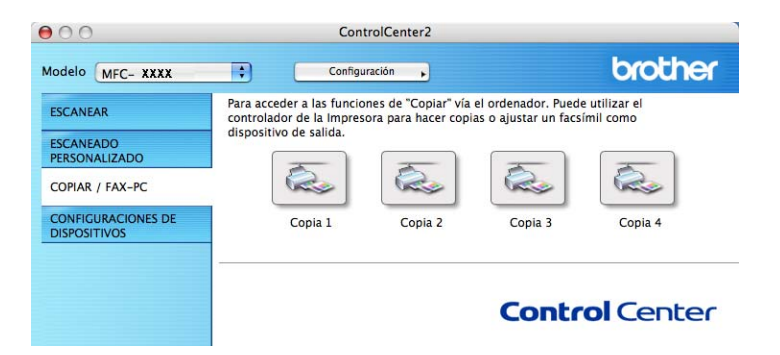

Para utilizar los botones **Copia**, debe hacer clic en el botón mientras mantiene pulsada la tecla **Ctrl** para configurar el controlador de impresora.

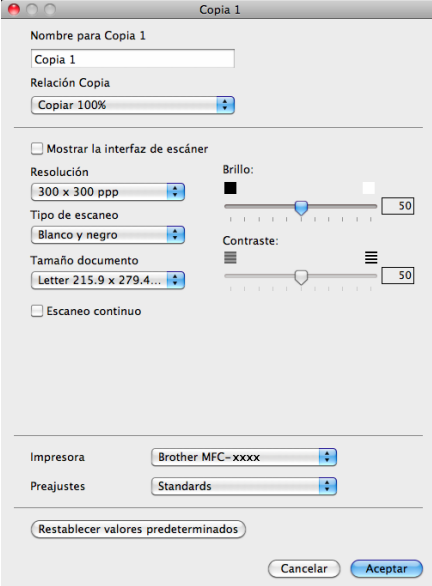

Introduzca un nombre en **Nombre para Copia** (hasta 30 caracteres).

Elija los ajustes **Relación Copia**, **Resolución**, **Tipo de escaneo**, **Tamaño documento**, **Escaneo continuo**, **Mostrar la interfaz de escáner**, **Brillo:** y **Contraste:** que se van a utilizar.

Antes de finalizar la configuración del botón **Copia**, seleccione la **Impresora**. A continuación, elija la configuración de impresión en el menú emergente **Preajustes** y haga clic en **Aceptar** para cerrar el cuadro de diálogo. Al hacer clic en el botón de copia configurado, aparecen los ajustes de impresión.

Para ver más opciones, haga clic en el triángulo situado al lado del menú emergente Impresora.

Para copiar, haga clic en el botón **Imprimir**.

Para enviar un fax, haga clic en el triángulo desplegable situado junto al menú emergente Impresora y, a continuación, elija **Enviar Fax** en el menú emergente. (Consulte *[Envío de faxes](#page-116-0)* >> página 110).

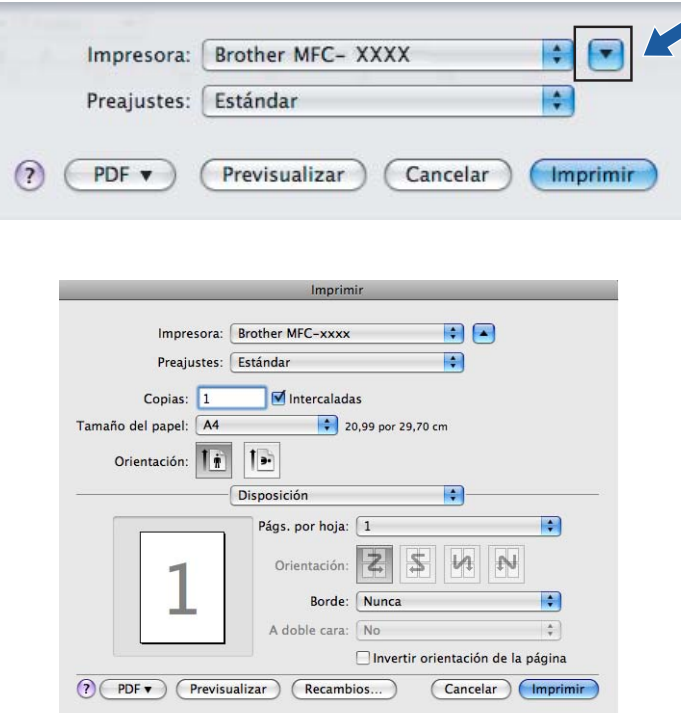

# **AJUSTES DE DISPOSITIVO <sup>9</sup>**

Puede configurar o comprobar la configuración del equipo.

#### **Configuración Remota**

Le permite abrir el programa [Instalación remota](#page-155-0). (Consulte *Instalación remota* >> página 149).

#### **Marcación abreviada**

Le permite abrir la ventana **Libr.direc.** de Instalación remota. (Consulte *[Instalación remota](#page-155-0)*  $\rightarrow$  [página 149](#page-155-0)).

#### **Monitor de estado**

Permite abrir la utilidad Status Monitor.

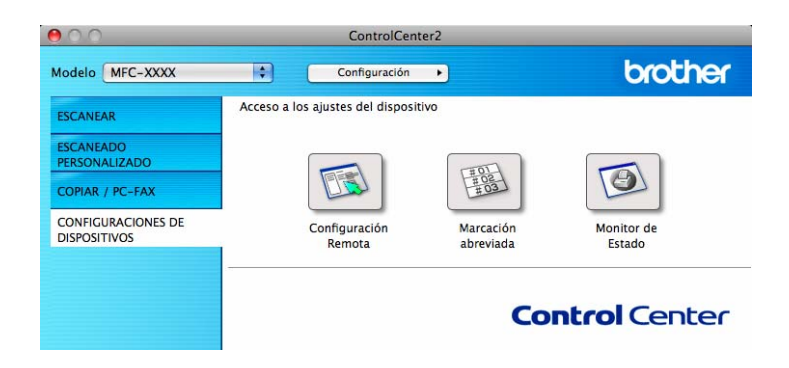

# **Configuración Remota <sup>9</sup>**

El botón **Configuración Remota** abre la ventana del programa Instalación remota, que le permite configurar los ajustes del equipo.

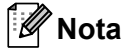

Para obtener información más detallada, consulte *[Instalación remota](#page-155-0)* >> página 149.

ControlCenter2

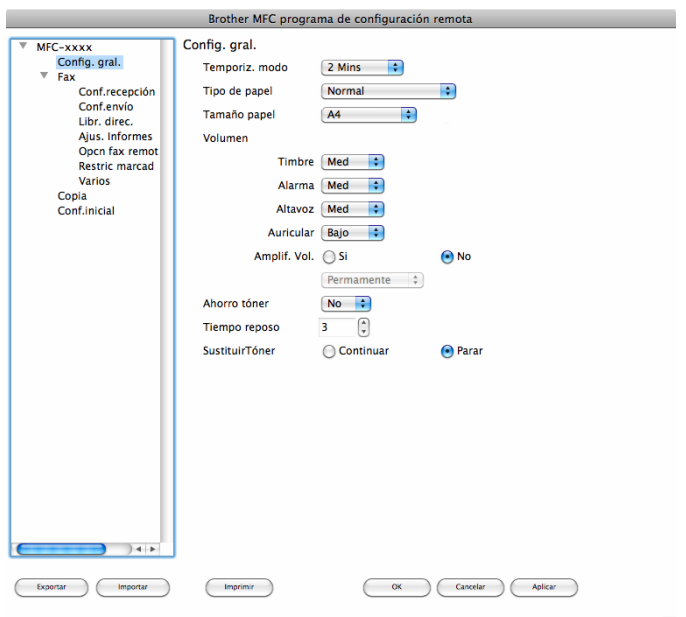

# **Marcación abreviada <sup>9</sup>**

El botón **Marcación abreviada** le permite abrir la ventana **Libr.direc.** en el programa de Configuración remota, de manera que le sea fácil registrar o cambiar los números de Marcación rápida en el Macintosh.

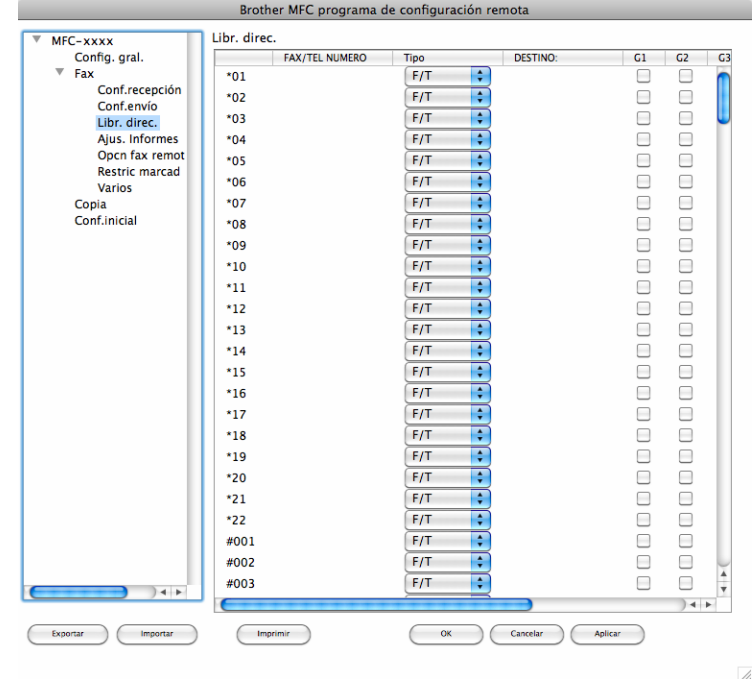

# **Status Monitor**

El botón **Monitor de estado** le permite controlar el estado de uno o más dispositivos y obtener inmediatamente la notificación de los errores como, por ejemplo, de un atasco de papel. (Consulte *[Status](#page-114-0)  Monitor* >> [página 108](#page-114-0)).

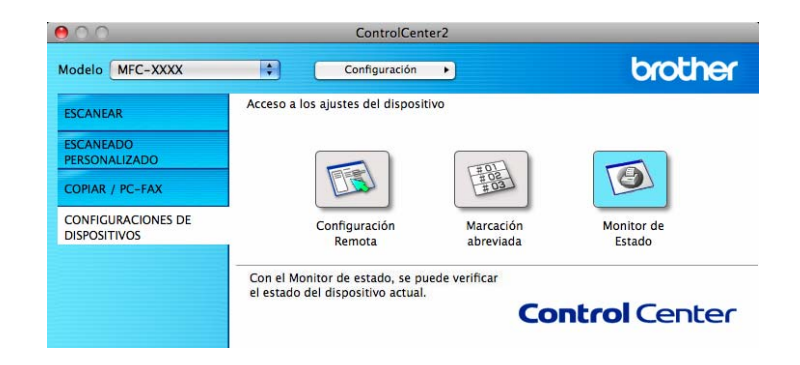

<span id="page-155-0"></span>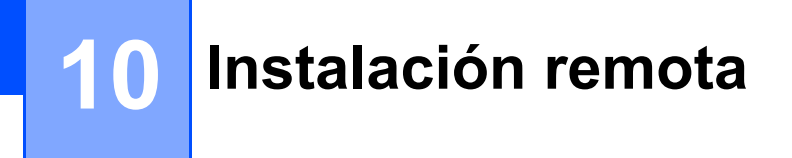

# <span id="page-155-1"></span>**Instalación remota <sup>10</sup>**

La aplicación **Configuración remota** le permite configurar diversos ajustes del equipo desde una aplicación de Macintosh. Al acceder a esta aplicación, la configuración del equipo se descarga automáticamente al Macintosh y se visualiza en la pantalla del Macintosh. Si cambia la configuración, puede cargarla directamente en el equipo.

# **Nota**

El icono de la aplicación **RemoteSetup** se encuentra en **Macintosh HD**/**Aplicaciones**/**Brother**.

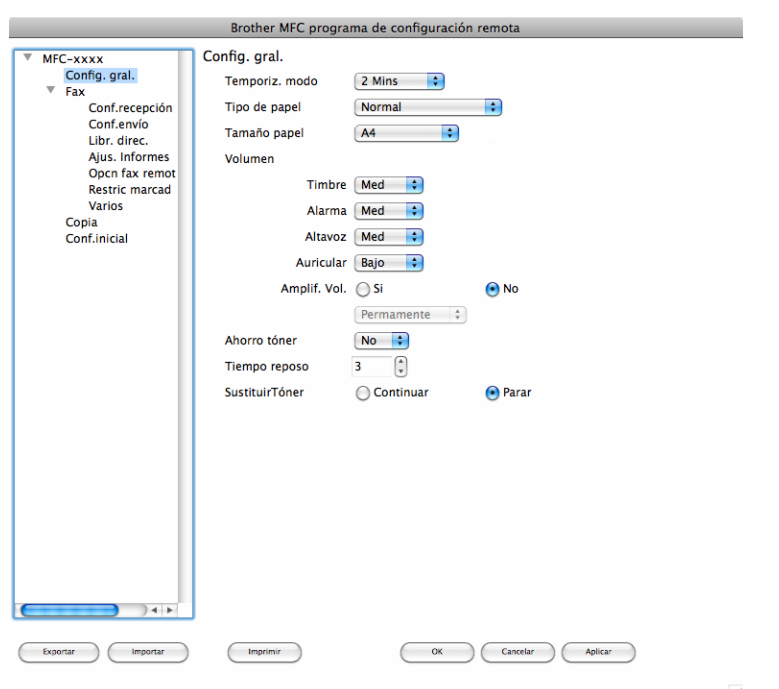

#### **OK**

Le permite iniciar el proceso de carga de los datos en el equipo y salir de la aplicación de instalación remota. En caso de que aparezca un mensaje de error, vuelva a introducir los datos correctos y, a continuación, haga clic en **OK**.

#### **Cancelar**

Le permite salir de la aplicación Instalación remota sin cargar los datos en el equipo.

#### **Aplicar**

Le permite cargar los datos en el equipo sin salir de la aplicación Instalación remota.

#### **Imprimir**

Le permite imprimir los elementos seleccionados en el equipo. No se pueden imprimir los datos hasta que se hayan cargado en el equipo. Haga clic en **Aplicar** para enviar los nuevos datos al equipo y, a continuación, haga clic en **Imprimir**.

Instalación remota

#### **Exportar**

Le permite guardar la configuración actual en un archivo.

#### **Importar**

Le permite leer la configuración de un archivo.

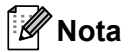

Puede utilizar los botones **Exportar** y **Importar** para guardar la configuración de Marcación rápida o toda la configuración del equipo.

**10**

# **Sección IV**

# **Uso de la tecla Escáner**

**[Escaneado](#page-158-0)** 152

<span id="page-158-0"></span>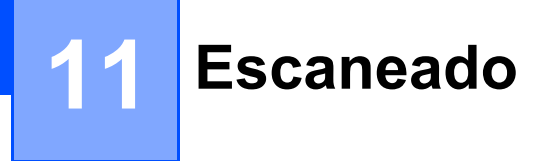

# <span id="page-158-1"></span>**Uso de la tecla Escáner <sup>11</sup>**

Puede utilizar  $\geq$  (SCAN (ESCANER)) en el panel de control para escanear documentos en las aplicaciones de procesamiento de textos, gráficos o de correo electrónico o una carpeta del equipo.

Antes de utilizar  $\triangleq$  (**SCAN (ESCÁNER)**), debe instalar Brother MFL-Pro Suite y conectar el equipo al ordenador. Si instala MFL-Pro Suite desde el CD-ROM de instalación incluido, se instalarán, a continuación, los controladores correctos y ControlCenter4 o ControlCenter2. El escaneado mediante el botón

(**SCAN (ESCÁNER)**) sigue la configuración de la **Configuración del dispositivo de escaneado**

pantalla de ControlCenter4 o de la ficha **Botón Dispositivo** de ControlCenter2. (Para Windows®, consulte *[Configuración de los ajustes de la tecla Escáner](#page-64-0)* >> página 58 para **Modo inicial** o *Configuración de los [ajustes de la tecla Escáner](#page-76-0)* uu página 70 para **Modo avanzado**. Para Macintosh, consulte *[ESCANEAR](#page-136-0)* >> [página 130](#page-136-0)). Para obtener información detallada sobre cómo configurar los ajustes de escaneado de los

botones de ControlCenter4 o ControlCenter2 y cómo iniciar la aplicación que desee mediante  $\geq$  (SCAN **(ESCÁNER)**), consulte *[ControlCenter4](#page-52-0)* >> página 46 o *[ControlCenter2](#page-134-0)* >> página 128.

**Nota**

El formato de archivo XPS está disponible para Windows Vista<sup>®</sup> y Windows<sup>®</sup> 7 o si se utilizan aplicaciones compatibles con los archivos XML Paper Specification.

# **Escanear a correo electrónico**

Puede escanear un documento en blanco y negro en la aplicación de correo electrónico como un archivo adjunto.

- **1** Cargue el documento.
- **2** Pulse  $\geq$  (**SCAN (ESCÁNER**)).
- **3** Pulse  $\triangle$  o  $\nabla$  para seleccionar Escanear a PC. Pulse **OK**.
- 4 Pulse  $\triangle$  o  $\nabla$  para elegir E-mail. Pulse **OK**.
- **a** Pulse Start (Inicio).

El equipo empieza a escanear el documento, crea un archivo adjunto e inicia la aplicación de correo electrónico, mostrando el nuevo mensaje que se va a enviar.

• El tipo de escaneado depende de la configuración de la pantalla **Configuración del dispositivo de escaneado** de ControlCenter4 o de la ficha **Botón Dispositivo** de la pantalla de configuración de ControlCenter2.

<sup>-</sup> Kl **Nota**

- Si desea cambiar el tamaño de archivo predeterminado para JPEG, PDF o Secure PDF, mueva la barra de desplazamiento en la pantalla **Configuración del dispositivo de escaneado** de ControlCenter4 o seleccione la ficha **Botón Dispositivo** de la pantalla de configuración de ControlCenter2 para elegir su tamaño preferido.
- Los servicios de correo web no son compatibles con la opción Escanear a correo electrónico.

## **Escanear a imagen**

Puede escanear un documento en blanco y negro en una aplicación de gráficos para verlo y modificarlo.

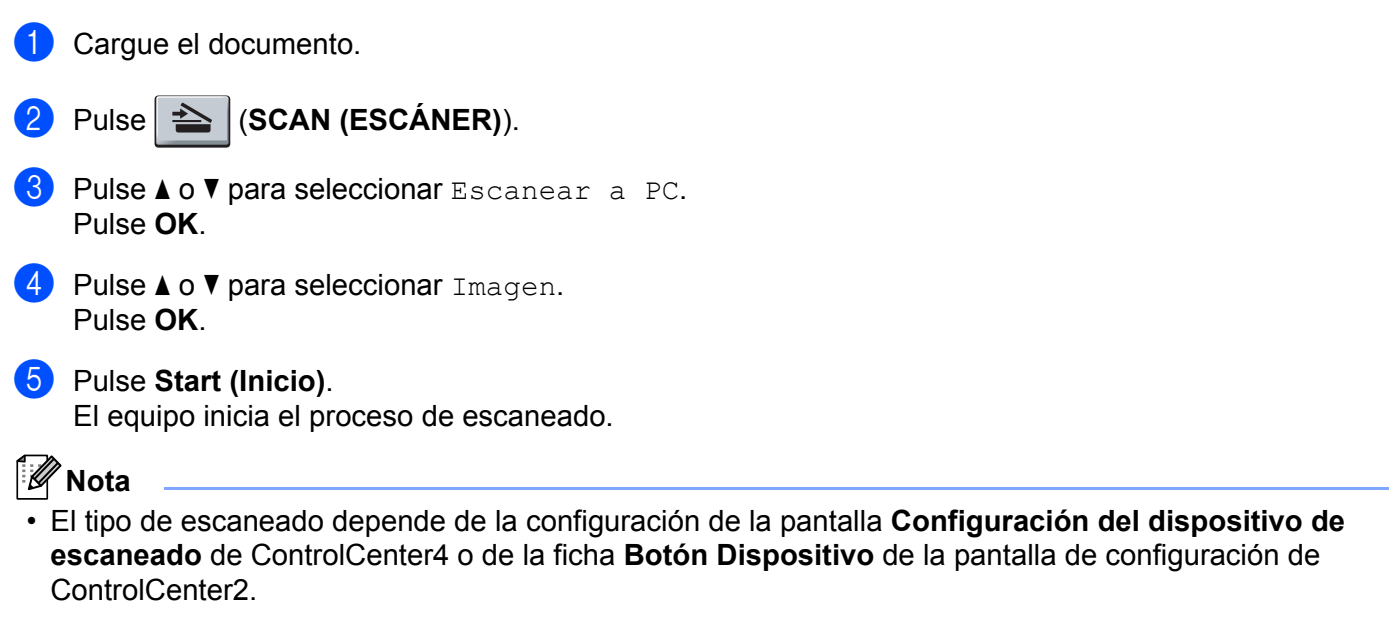

• Si desea cambiar el tamaño de archivo predeterminado para JPEG, PDF o Secure PDF, mueva la barra de desplazamiento en la pantalla **Configuración del dispositivo de escaneado** de ControlCenter4 o seleccione la ficha **Botón Dispositivo** de la pantalla de configuración de ControlCenter2 para elegir su tamaño preferido.

## **Escanear a OCR**

Si el documento original es de texto, puede utilizar Nuance™ PaperPort™ 12SE o Presto! PageManager para escanear el documento y convertirlo en un archivo de texto que se pueda modificar en su software de procesamiento de textos preferido.

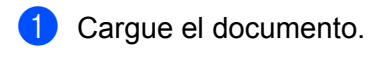

- **b** Pulse  $\triangle$  (SCAN (ESCÁNER)).
- **8** Pulse  $\triangle$  o  $\nabla$  para seleccionar Escanear a PC. Pulse **OK**.
- 4 Pulse  $\blacktriangle$  o  $\nabla$  para seleccionar OCR. Pulse **OK**.

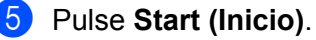

El equipo inicia el proceso de escaneado.

**Nota**

El tipo de escaneado depende de la configuración de la pantalla **Configuración del dispositivo de escaneado** de ControlCenter4 o de la ficha **Botón Dispositivo** de la pantalla de configuración de ControlCenter2.

#### **(Windows®) •**

■ Debe tener instalado Nuance™ PaperPort™ 12SE en el ordenador.

#### **(Macintosh) •**

- Debe tener instalado Presto! PageManager en el Macintosh para que la función OCR funcione con la tecla **SCAN (ESCÁNER)** o desde ControlCenter2. (Consulte *[Uso de Presto! PageManager](#page-131-0)*  $\rightarrow$  [página 125\)](#page-131-0).
- La función Escanear a OCR está disponible en inglés, francés, alemán, holandés, italiano, español, portugués de Brasil, danés, sueco, japonés, coreano, chino tradicional y chino simplificado.

## **Escanear a archivo**

Puede escanear un documento en blanco y negro en el ordenador y guardarlo como un archivo en la carpeta que seleccione. El tipo de archivo y la carpeta específica dependen de la configuración seleccionada en la pantalla **Configuración del dispositivo de escaneado** de ControlCenter4 o en la pantalla

**Escanear a archivo** de ControlCenter2. (Para Windows®, consulte *[Configuración de los ajustes de la tecla](#page-64-0)  Escáner* >> [página 58](#page-64-0) para **Modo inicial** o *[Configuración de los ajustes de la tecla Escáner](#page-76-0)* >> página 70 para **Modo avanzado**. Para Macintosh, consulte *[ESCANEAR](#page-136-0)* >> página 130).

- Cargue el documento.
- b Pulse (**SCAN (ESCÁNER)**).
- **8** Pulse  $\triangle$  o  $\nabla$  para seleccionar Escanear a PC. Pulse **OK**.
- 4 Pulse  $\triangle$  o  $\nabla$  para seleccionar Fichero. Pulse **OK**.
- **6** Pulse Start (Inicio). El equipo inicia el proceso de escaneado.

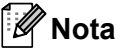

• El tipo de escaneado depende de la configuración de la pantalla **Configuración del dispositivo de escaneado** de ControlCenter4 o de la ficha **Botón Dispositivo** de la pantalla de configuración de ControlCenter2.

#### Escaneado

- Si desea visualizar la ventana de la carpeta después de escanear el documento, seleccione **Mostrar carpeta** en la pantalla **Configuración del dispositivo de escaneado** de ControlCenter4 o la ficha **Botón Dispositivo** de la pantalla de configuración de ControlCenter2.
- Si desea cambiar el nombre de archivo de los documentos escaneados, introduzca el nombre de archivo en la sección **Nombre de archivo** de la pantalla **Configuración del dispositivo de escaneado** de ControlCenter4 o en la ficha **Botón Dispositivo** de la pantalla de configuración de ControlCenter2.
- Si desea cambiar el tamaño de archivo predeterminado para JPEG, PDF, PDF seguro o PDF que permite búsquedas (solo cuando están instalados Nuance™ PaperPort™ 12SE o Presto! PageManager), mueva la barra de desplazamiento de la pantalla **Configuración del dispositivo de escaneado** de ControlCenter4 o de la ficha **Botón Dispositivo** de la pantalla de configuración de ControlCenter2.

# **A** Índice

# $\overline{\mathbf{C}}$

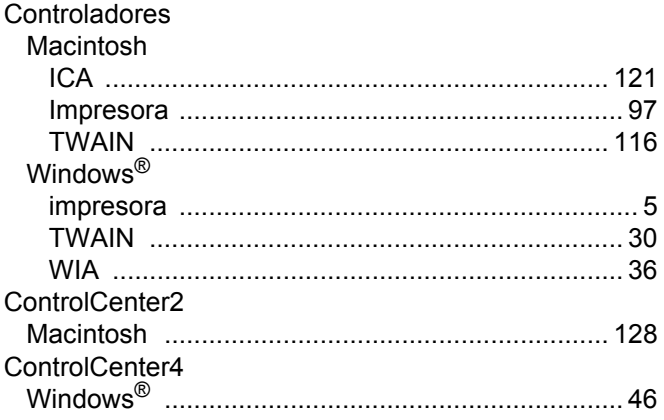

# E

#### Escaneado

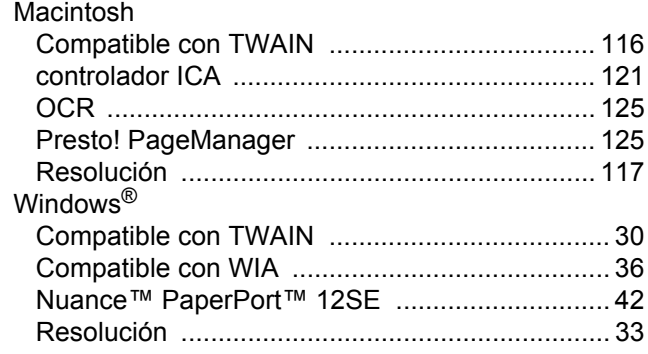

# F

### FAX (PC-FAX)

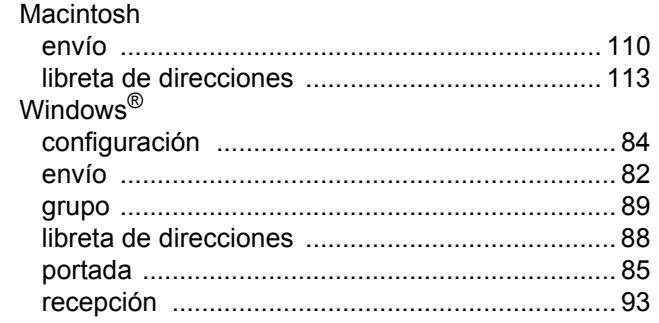

#### I

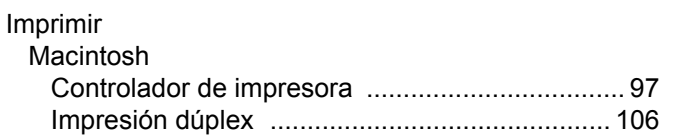

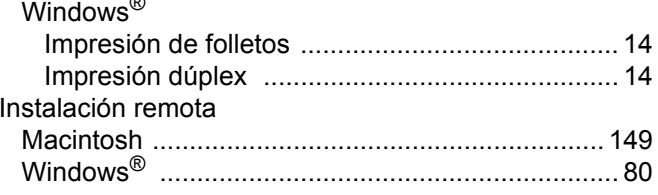

# M

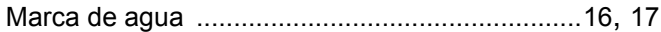

#### P

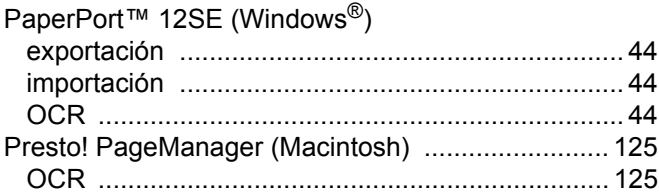

# S

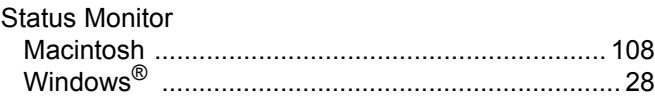

# $\overline{\mathsf{U}}$

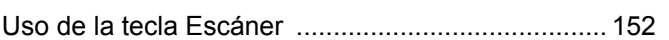

# Ä

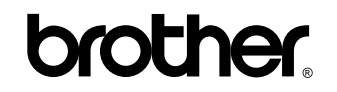

**Visítenos en la web <http://www.brother.com/>**

Estos equipos pueden utilizarse únicamente en el país en el que se han adquirido. Las compañías locales Brother o sus distribuidores únicamente darán soporte técnico a aquellos equipos que se hayan adquirido en sus respectivos países.